# ESCUELA SUPERIOR POLITECNICA DEL LITORAL

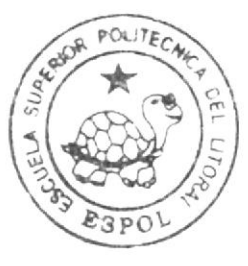

Escuela de Diseño y Comunicación Visual

# PROYECTO DE GRADUACION

Previo a la obtención del título de Analista de Sistemas

 $T$  e m a  $\cdot$ 

**EASY MARKET** (SISTEMA DE PEDIDOS EN LINEA)

Manual de Usuario

Autor:

Christian Franco Ramírez

Directores:

Mae, Juan Carlos García Lcdo. Alex Espinoza Cárdenas

# Año 2009

ESCUELA SUPERIOR POLITÉCNICA DEL LITORAL

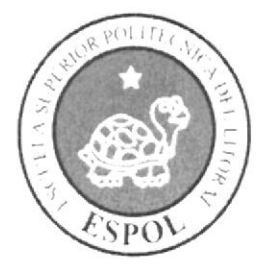

# ESCUELA DE DISEÑO Y COMUNICACIÓN VISUAL

PROYECTO DE GRADUACIÓN

PREVIO A LA OBTENCIÓN DEL TÍTULO DE

# **ANALISTA DE SISTEMAS**

#### **TEMA**

**EASY MARKET** (SISTEMA DE PEDIDOS EN LINEA)

**MANUAL DE USUARIO** 

#### **AUTOR**

**CHRISTIAN FRANCO RAMIREZ** 

## **DIRECTORES**

MAE, JUAN CARLOS GARCIA LCDO. ALEX ESPINOZA CÁRDENAS

# $\mathbf{A} \tilde{\mathbf{N}} \mathbf{O}$

2009

#### AGRADECIMIENTO

Nuestros agradecimientos son para nuestro DIOS el ser que nos dio la vida, el ánimo, la fuerza y el deseo puesto en nosotros y así poder culminar exitosamente nuestro trabajo previo a la incorporación como Analistas de Sistemas. Agradecemos en forma Especial a nuestros padres que dia a dia nos animaban a seguir adelante brindándonos siempre su apoyo incondicional en todo momento y en todo aspecto. A la universidad por abrirnos sus puertas y darnos la oportunidad de estudiar dotándonos de profesionales que nos brindaron sus conocimientos para hacernos profesionales. A nuestros familiares y amigos que de una u otra manera nos ayudaron e influenciaron con sus palabras de aliento y que nos permitieron superar los problemas y obstáculos que se presentaron en nuestro camino.

#### Christian Franco Ramirez

#### DEDICATORIA

Dedicamos este trabajo a nuestros padres y familiares por la confianza puesta en nosotros. A nuestros compañeros que siempre nos dieron su ayuda, a nuestros directores de Tópico de Graduación y a todas aquellas personas que con su colaboración hicieron posible que este trabajo culminara con éxito.

#### Christian Franco Ramirez

# DECLARACIÓN EXPRESA

La responsabilidad del contenido de este trabajo final de graduación me corresponde exclusamente; y el patrimonio intelectual de la misma a la Escuela Superior Politécnica del Litoral.

(Reglamentos de Graduación e Incorporación de Pregrado de la ESPOL)

# FIRMA DE LOS DIRECTORES DEL PROYECTO DE **GRADUACIÓN**

 $100$ 

Mae. Juan Carlos García

Lcdo. Alex Espinoza

FIRMA DE AUTORES DEL PROYECTO DE GRADUACIÓN

share transl

Sr. Christian Franco Ramirez

# ínolce GENERAL

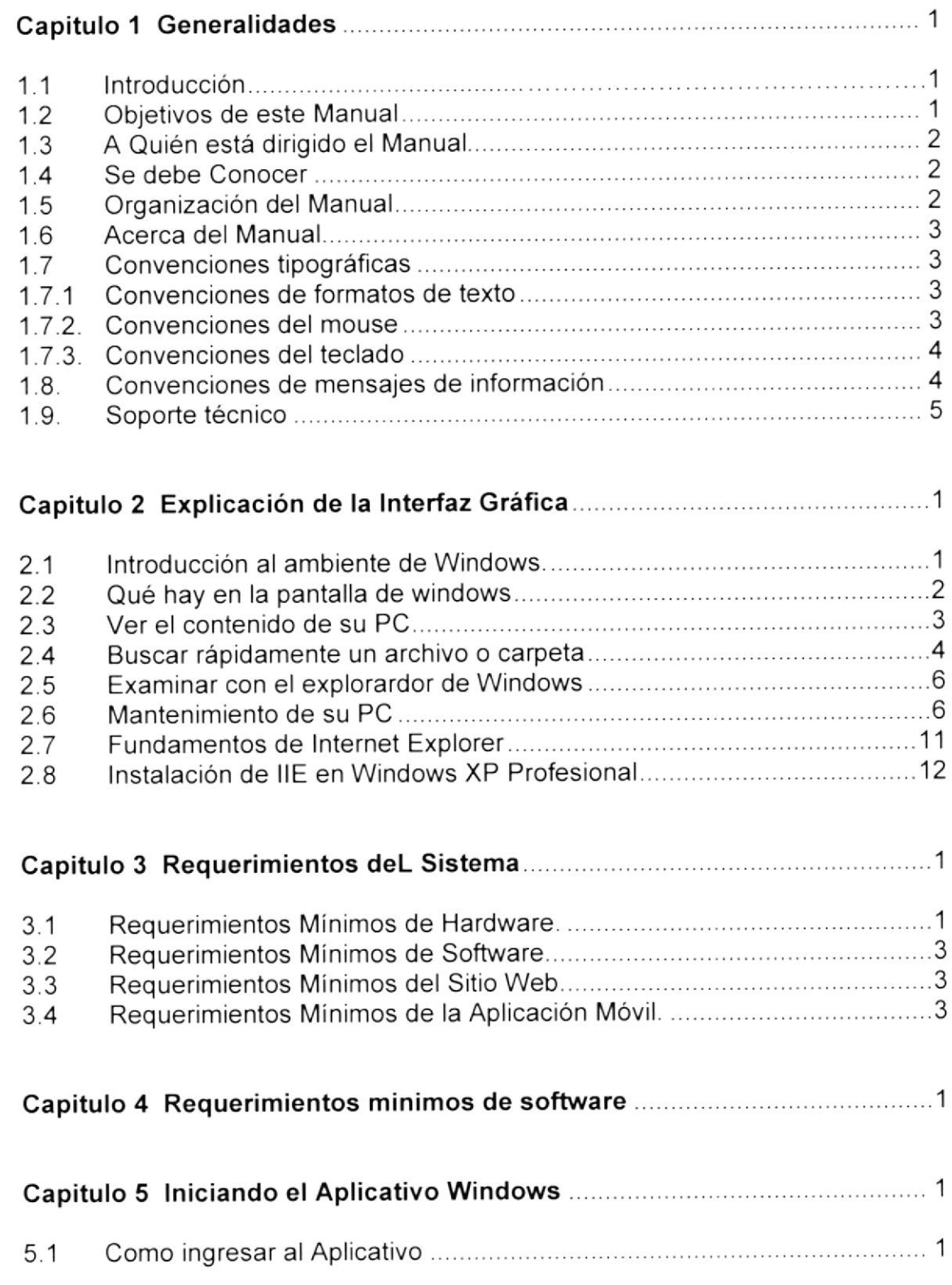

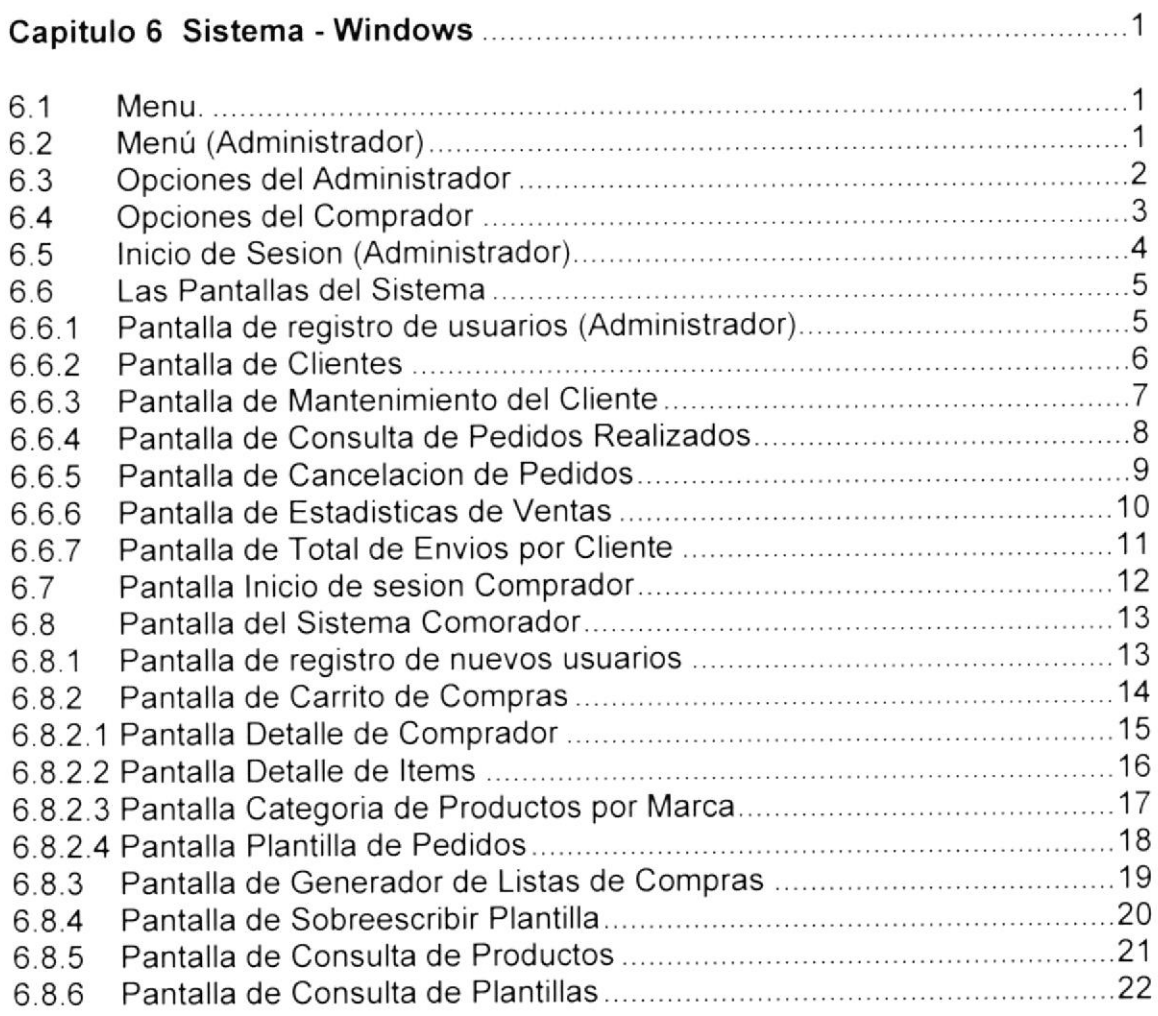

#### Capitulo 7 Sistema Móvil 1

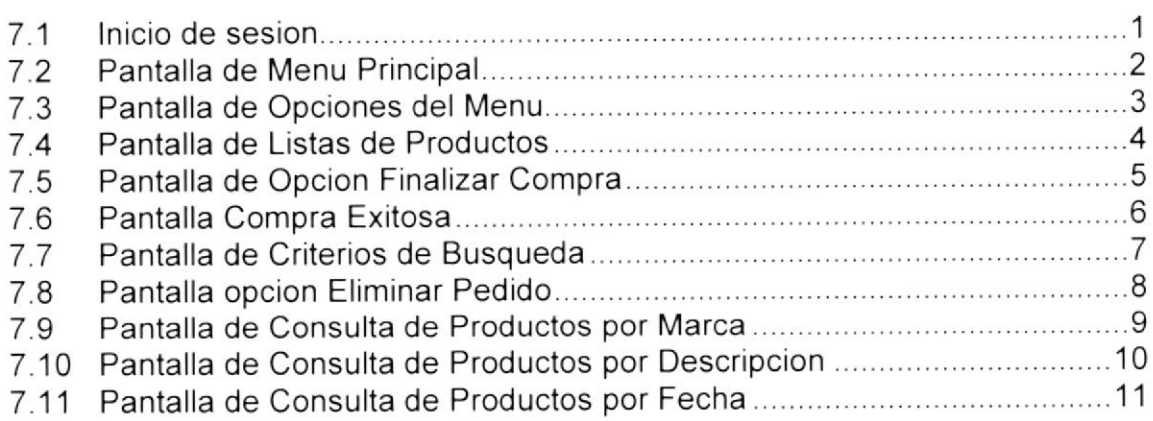

# ÍNDICE DE FIGURAS

# Capitulo <sup>1</sup>

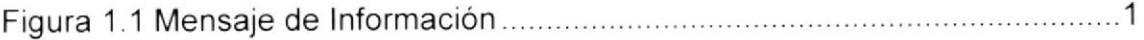

# Capitulo 2

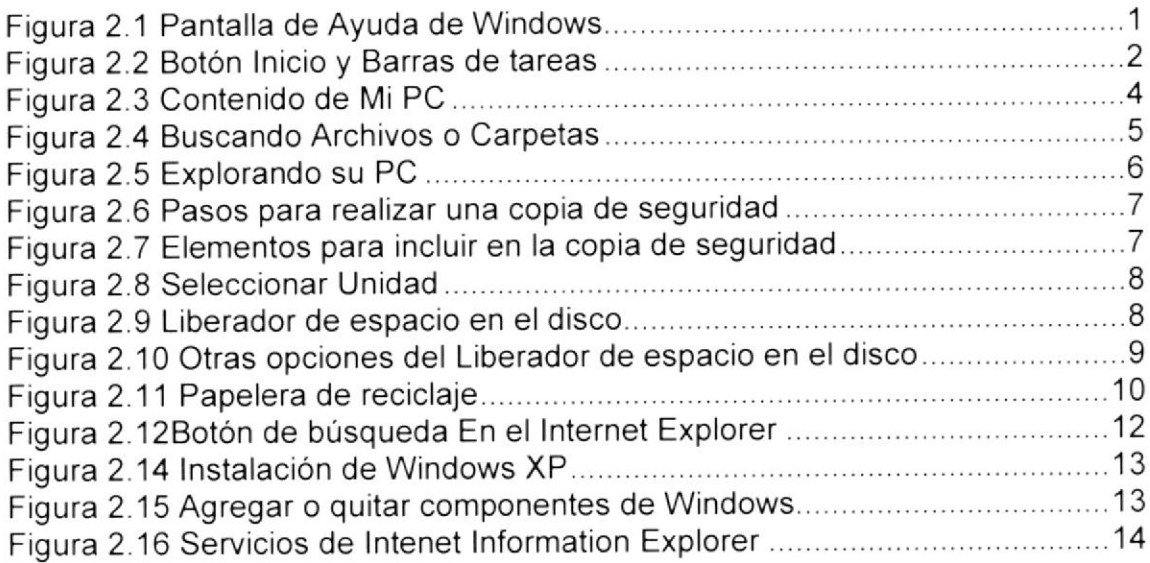

# Capitulo 5

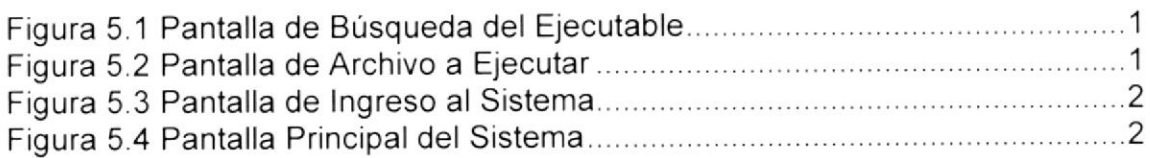

#### Capitulo 6

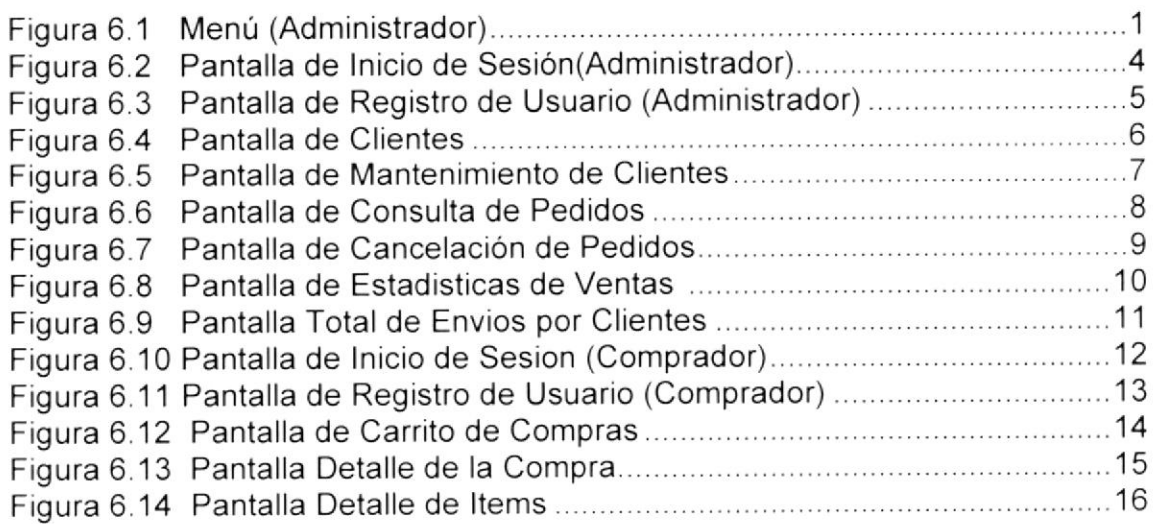

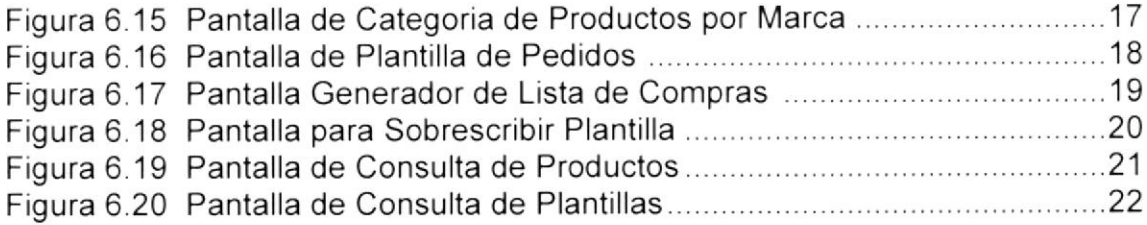

# Capítulo 7

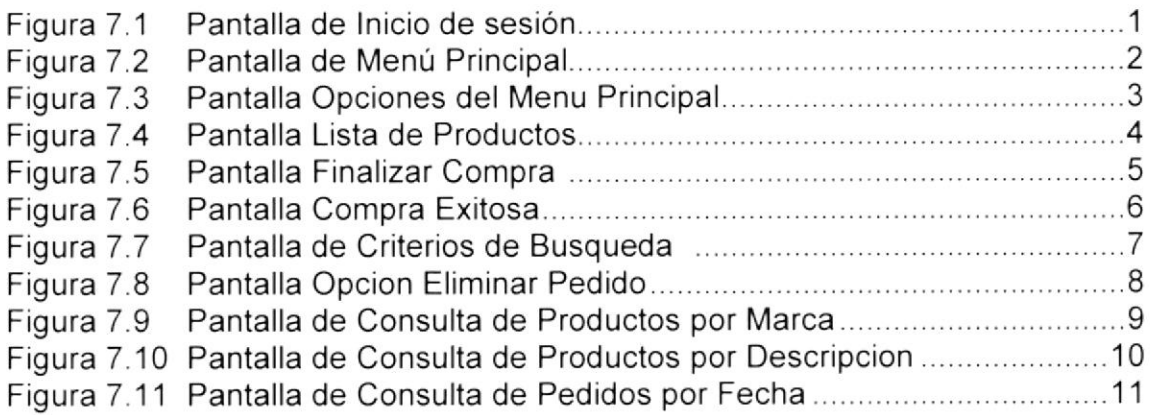

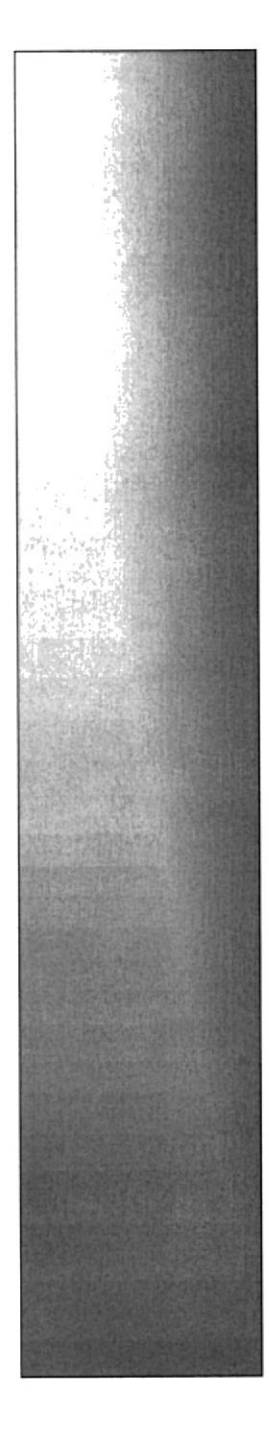

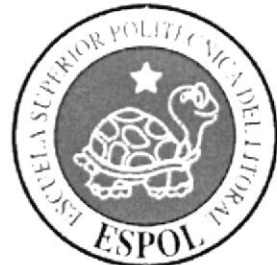

# CAPÍTULO 1.

# **GENERALIDADES**

\$3

# CAPITULO 1 GENERALIDADES

#### 1.1. INTRODUCCIÓN

El siguiente documento es una guia de consulta para un usuario de cualquier nivel, ya que consta de distintos capítulos que contienen información clara y precisa acerca de cómo operar el Sistema "Easy Market" (compra de productos en línea) además de conocer sus diferentes servicios.

Para que usted esté familiarizado con el sistema es necesario que primero lea este manual antes o durante la visualización de las páginas, ya que le indicará paso a paso su buen manejo.

#### 1,2. OBJETIVOS DE ESTE MANUAL

El objetivo del manual es guiar a los usuarios interesados como al personal encargado del manejo y administración del sistema, entre los temas que detallaremos en los capítulos más adelante tenemos.

- '. Guía para conocer el entorno de Windows.
- $\triangleright$  Como manejar cada una de las opciones del Sistema
- $\geq$  Conocer nuestro Sistema con una explicación detallada e ilustrada de cada una de las páginas que lo conforman.
- $\triangleright$  Ayuda a identificar a los usuarios como pueden utilizar el sistema.
- $\geq$  Proporcionar los conocimientos necesarios debe tener para lograr una compresión exitosa de cada una de las funciones del mismo.

Es de mucha importancia la lectura de este manual antes y/o durante la utilización del sistema, ya que lo guiara paso a paso en el manejo de todas sus caracteristicas y funciones.

#### 1.3. A OUIÉN VA DIRIGIDO EL MANUAL

Este manual está or¡entado a los usuarios finales involucrados en la etapa de operación del sistema.

Personal del Departamento de Sistemas que son los responsables del buen funcionamiento del sistema Easy Market.

#### 1,4. SE DEBE CONOCER

Los conocimientos mínimos que deben tener las personas que operan el sistema y deberán utilizar este manual son:

- Conocimientos básicos en informática basados en ambiente Windows
- Conocimientos y manejo de dispositivos móviles
- $\triangleright$  Conocimientos de Internet.

#### 1.5. ORGANIZACIÓN DEL MANUAL

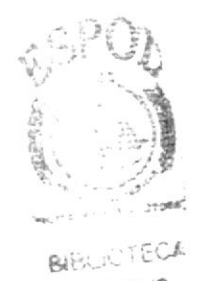

Este manual está organizado de la siguiente manera

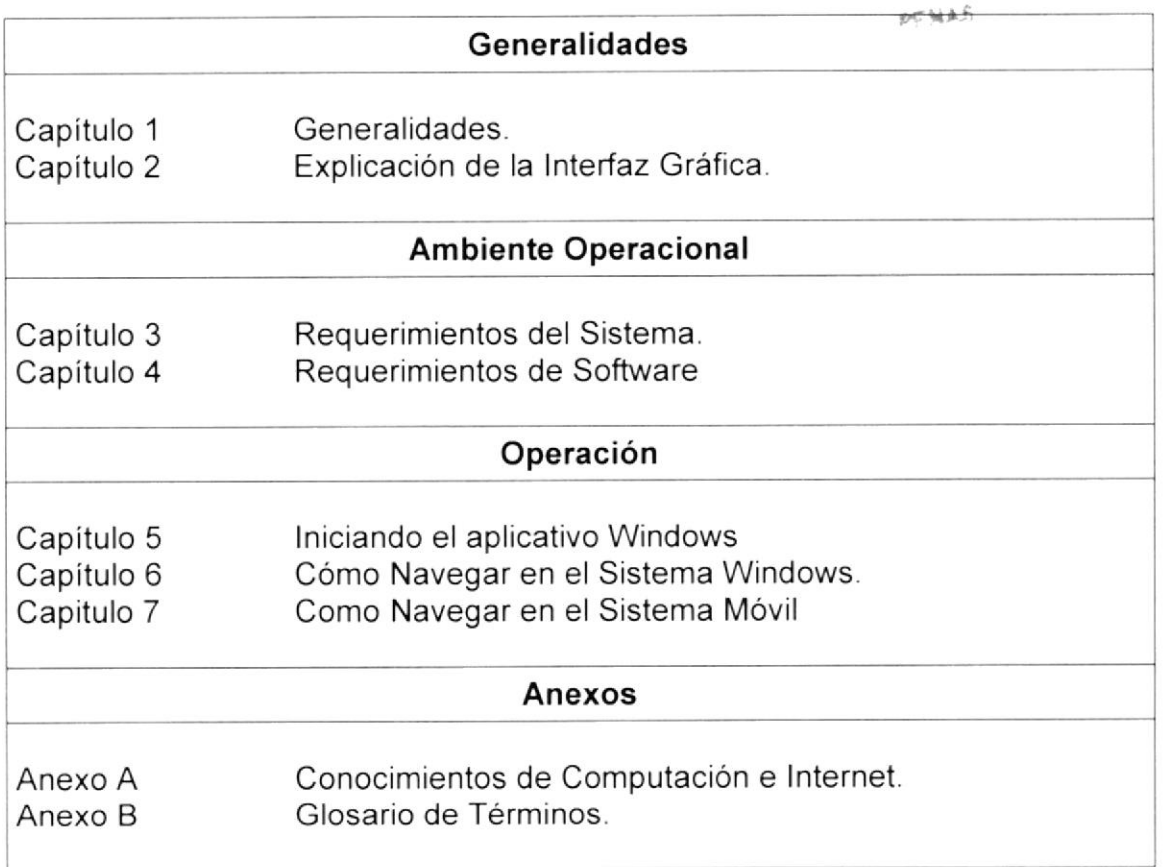

#### 1.6. ACERCA DEL MANUAL

Este manual de usuario contiene diversas ilustraciones y las instrucciones que debe seguir el usuario pasa a paso para manejar correctamente el Sistema Windows y Móvil además incluye información que lo ayudara en el diario uso de la computadora.

Después de haber revisado el manual los usuarios que van a operar en el sistema EASY MARKET, estarán en capacidad de:

- ▶ Conocer las características mínimas del equipo de computación para saber de dónde pueden acceder al Sistema.
- Por medio de la información que contiene la aplicación puede conocer más a fondo el funcionamiento del sitio.
- Se especifica los requerimientos de hardware para poder instalar el Sistema Windows y Móvil

#### ,1.7, CONVENCIONES TIPOGRÁFICAS

Antes de comenzar a utilizar el Sistema, es importante que entienda las convenciones tipográficas y los términos utilizados en el mismo.

#### 1.7.1 CONVENCIONES DE FORMATOS DE TEXTO

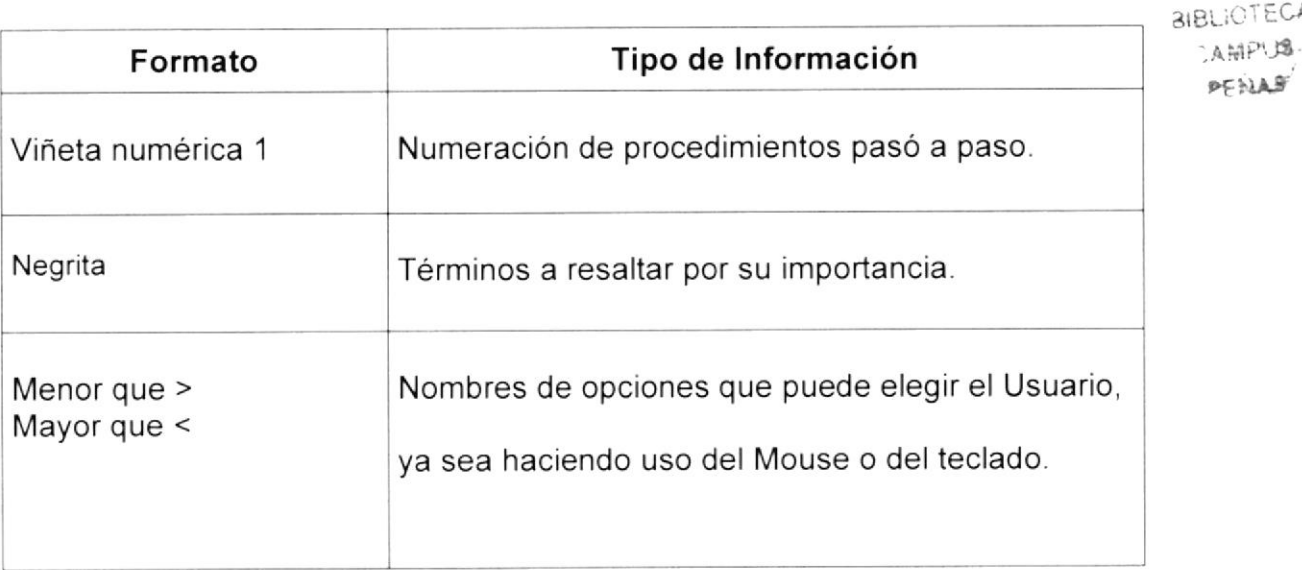

 $\sum_{\alpha}$ 

,.:,

# 1.7.2. CONVENCIONES DE MOUSE

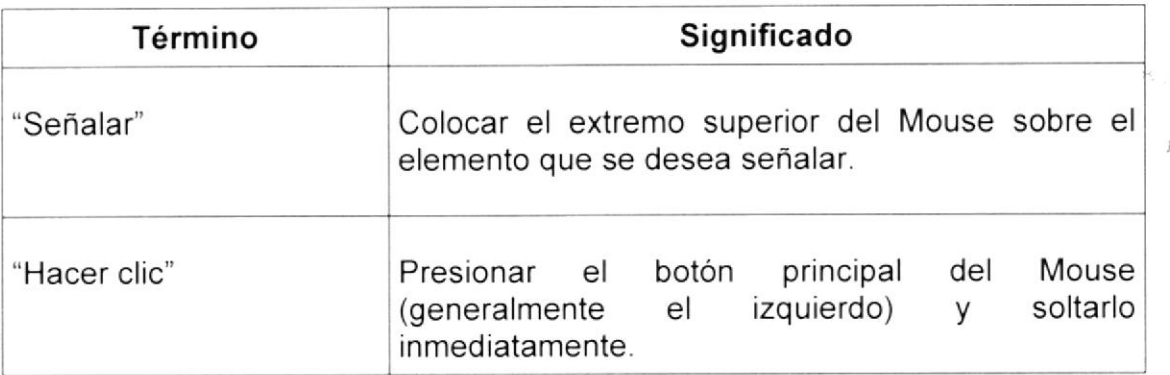

# 1.7.3 CONVENCIONES DEL TECLADO

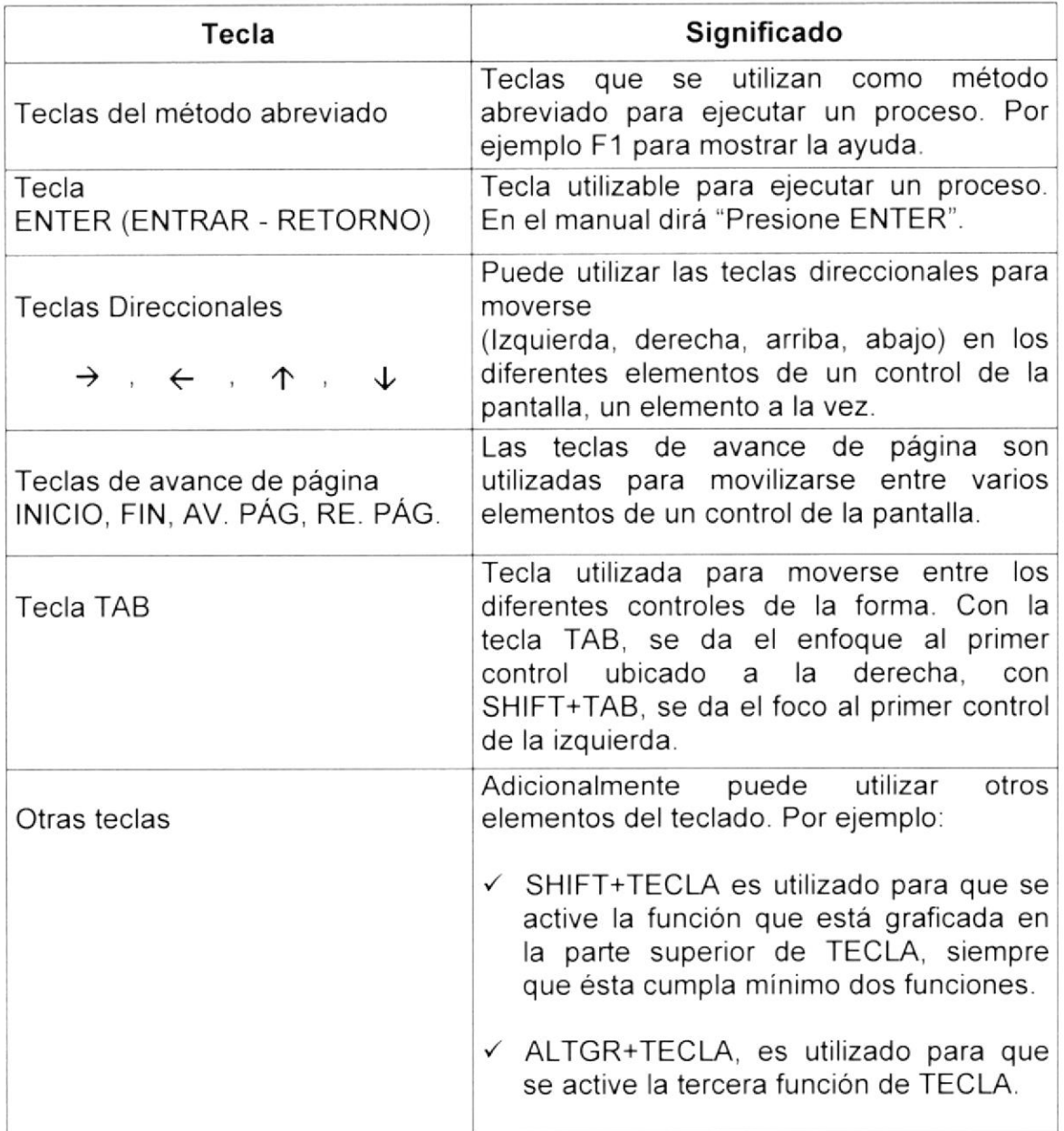

#### 1.8. CONVENCIONES DE MENSAJES DE INFORMACIÓN

Los mensajes muestran información acerca de los errores, notificaciones y

avisos.

¡Usuario o contraseña no existe! Figura 1.1 Mensaje de Información!

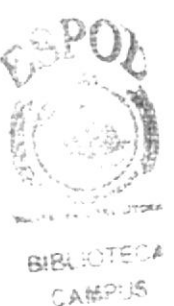

野平岡丸<sup>2</sup>

## 1.9. SOPORTE TÉCNICO

Si tiene alguna duda acerca del funcionamiento del Sistema, revise el Manual de Usuario.

Si no encuentra respuesta a su interrogante y desea más información al respecto o necesita una consulta más exhaustiva sobre el mismo, contáctese con el Administrador.

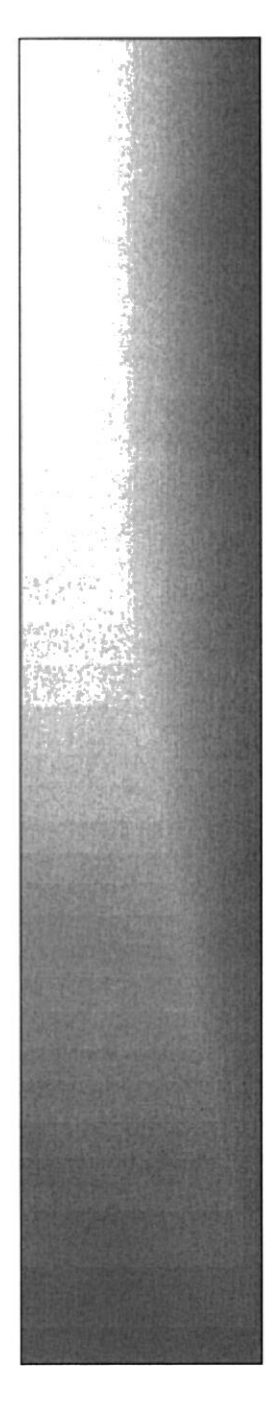

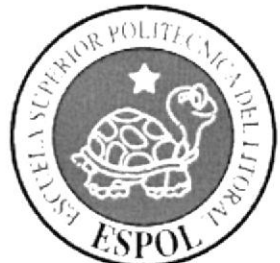

# CAPÍTULO 2.

# EXPLICACIÓN DE LA<br>INTERFAZ GRÁFICA

# **CAPITULO 2 EXPLICACIÓN DE LA INTERFAZ GRÁFICA**

#### 2.1. INTRODUCCIÓN AL AMBIENTE DE WINDOWS

En esta sección se presenta el ambiente de Windows y le permitirá poner manos a la obra rápidamente. Aquí aprenderá cómo realizar las tareas más comunes incluidas en Windows.

Si desea explorar Windows con mayor profundidad o aprender algunos de sus aspectos más técnicos, puede consultar la ayuda de Windows. Podrá encontrar tareas comunes en Contenido y en Índice, y buscar un texto determinado mediante la ficha buscar.

Para iniciar la ayuda haga clic en el **H**inicio botón, a continuación en

#### Ayuda y soporte técnico.  $\omega$

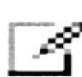

Nota: Algunos Temas de Ayuda contienen un texto verde subrayado. Al hacer clic en el texto verde verá una definición detallada del término.

Sugerencia: Para desplazarse dentro del Índice de Ayuda, escriba las primeras letras del término que desee buscar. El índice está organizado como el de un libro. Si no encuentra la entrada que desea, inténtelo con otra.

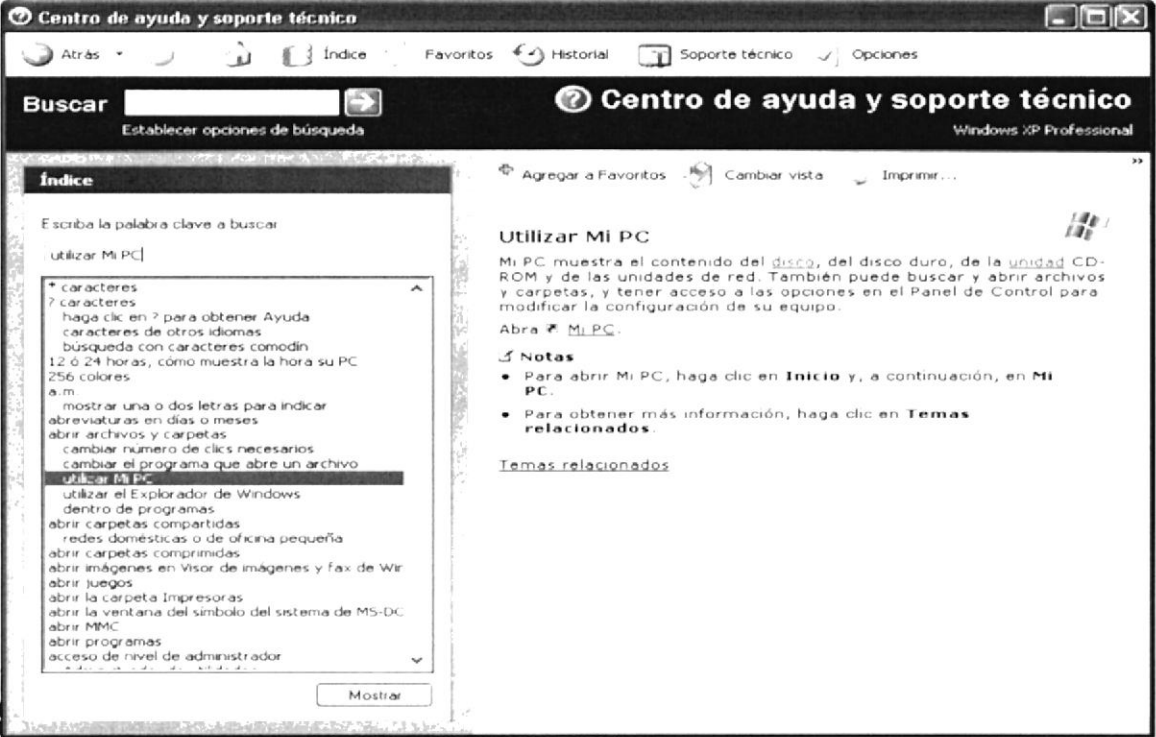

Figura 2.1 Pantalla de Ayuda de Windows

ste još Br 以均解点

PENAS

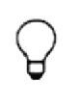

Sugerencia: Para desplazarse dentro del Índice de Ayuda, escriba las primeras letras del término que desee buscar. El índice está organizado

#### 2.2. QUE HAY EN LA PANTALLA DE WINDOWS

Dependiendo de la instalación de su PC, al iniciar Windows aparecerán determinados íconos en su escritorio; en la siguiente ilustración verá los más importantes:

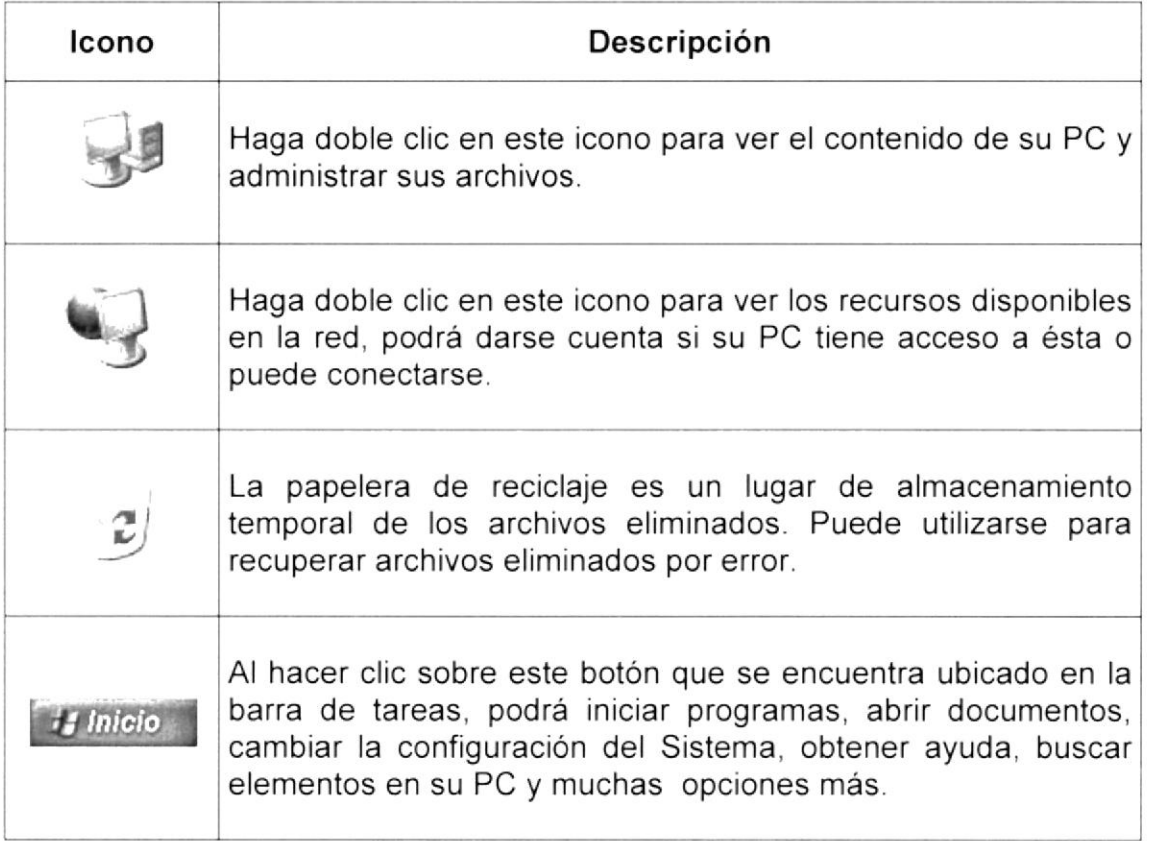

#### El botón inicio y la barra de tareas

La primera vez que inicie Windows, encontrará el botón en la Inicio la barra de tareas de la parte inferior de la pantalla.

Está predeterminado que siempre estén visibles cuando Windows esté en ejecución.

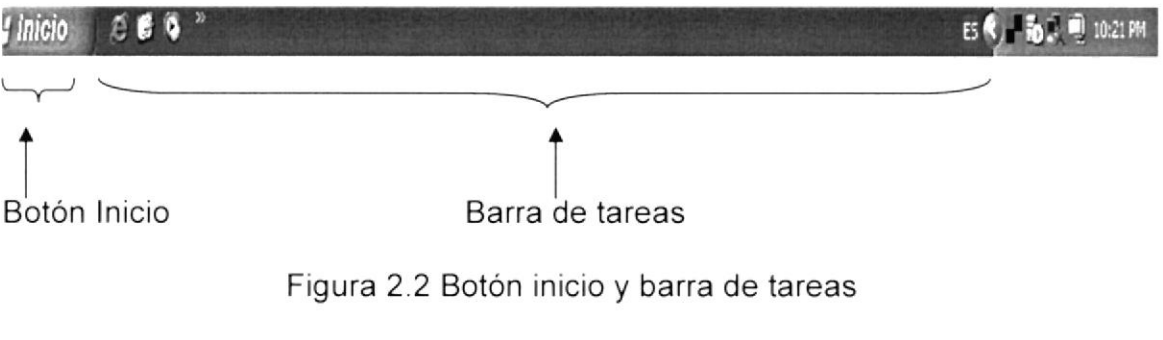

#### lniciar el trabajo con el menú inicio

Al hacer clic en el botón, al distinte aparecerá un menú que contiene todo lo necesario para empezar a trabajar en Windows,

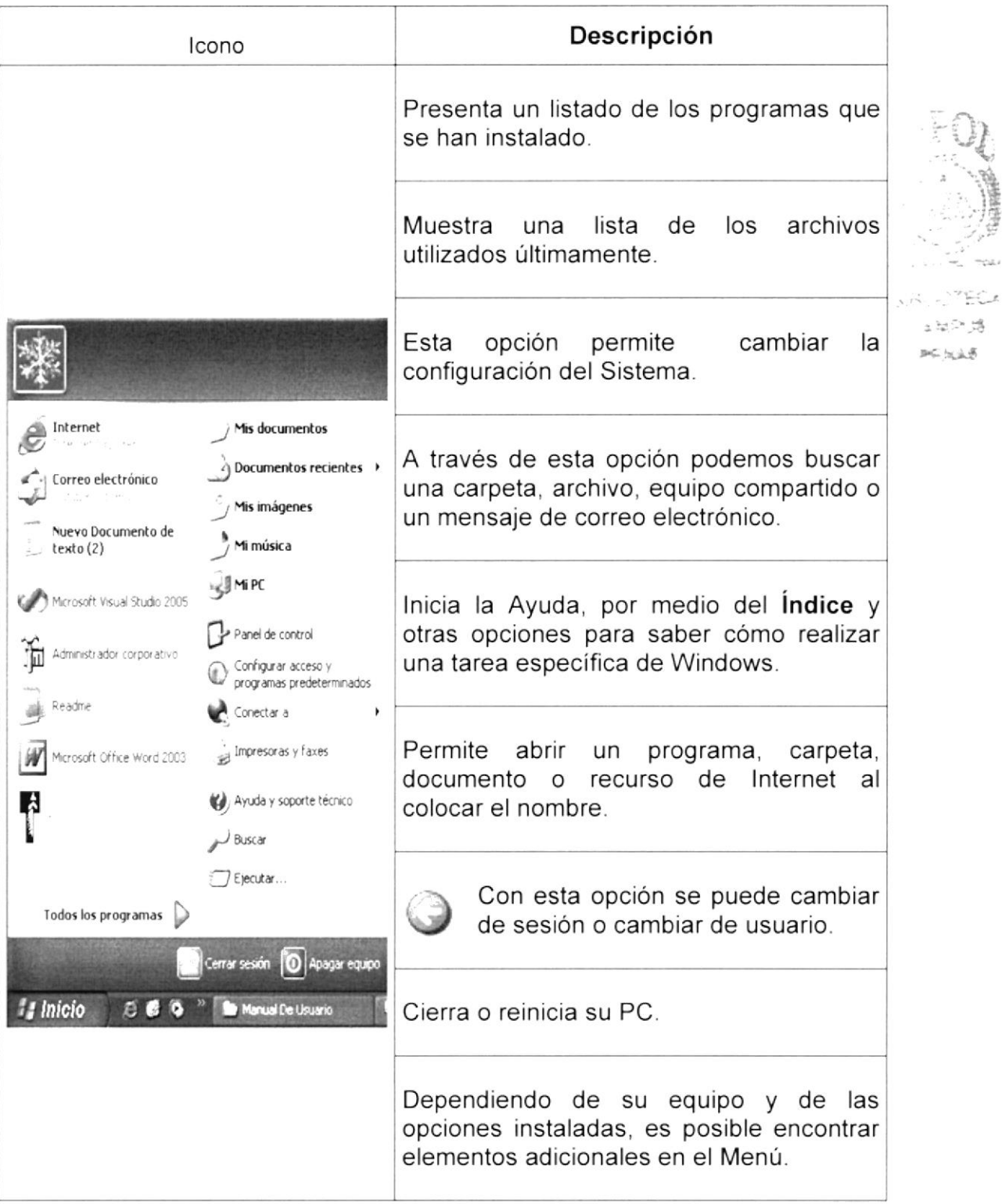

#### 2.3 VER EL CONTENIDO DE SU PC

Windows organiza la información a través de carpetas; tal como se lo haría en su oficina o en casa. Puede examinar el contenido de sus archivos y carpetas haciendo clic en Mi PC, puede ver una lista de todas las unidades de disco existentes en su equipo.

Sólo tiene que hacer doble clic en cualquier icono que desee para ver su contenido. Al abrir una unidad de disco, podrá ver los archivos y carpetas que contiene. Las carpetas a su vez pueden contener programas, archivos y otras carpetas.

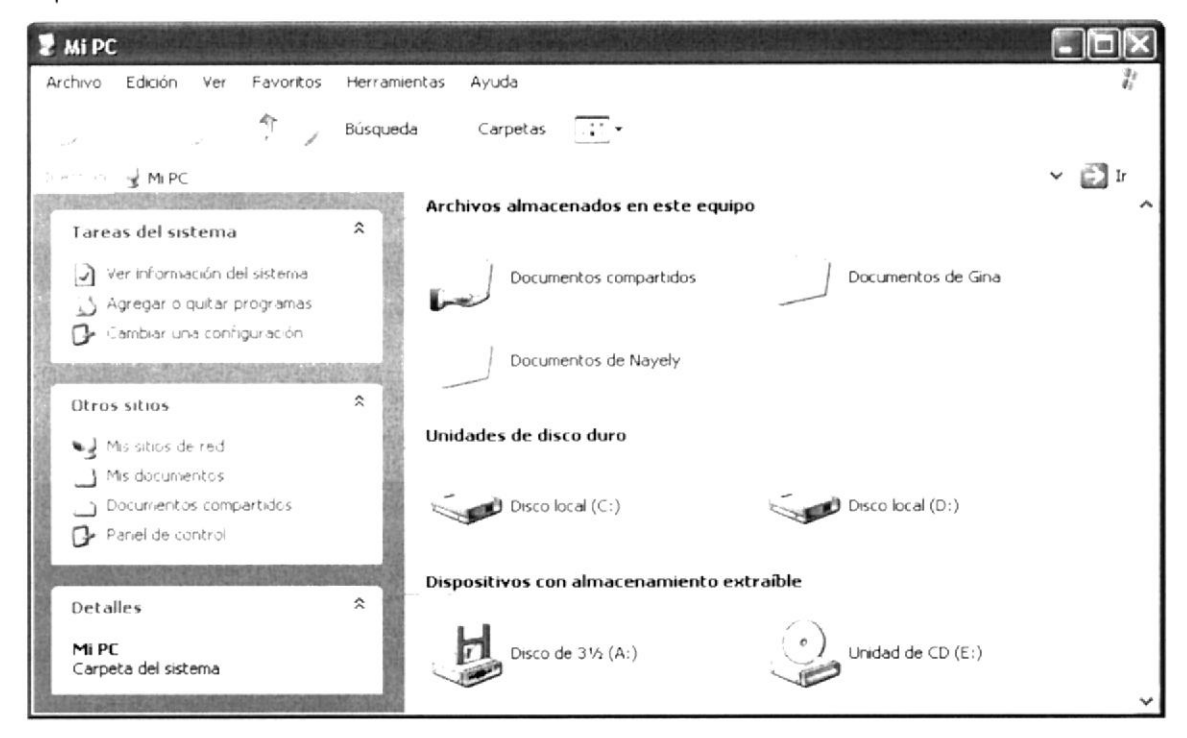

Figura 2.3 Contenido de Mi PC

Sugerencia: Para volver a la carpeta anterior, haga clic en la barra de herramientas, al hacer clic en el botón, o bien presione la tecla RETROCESO. Si la barra de herramientas no está visible, haga clic en el Menú Ver y a continuación en la barra de herramientas.

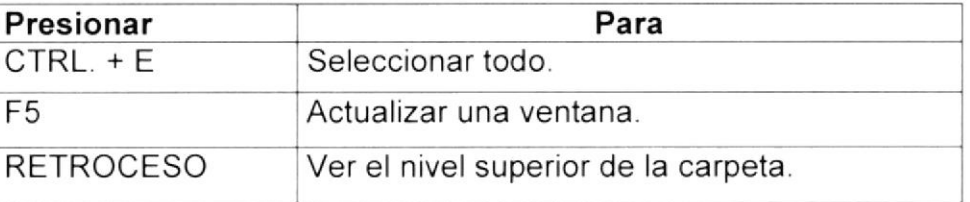

Sugerencia: Para ver la jerarquía de todas las carpetas de su PC, podrá utilizar el Explorador de Windows. Haga clic en el Menú Inicio, elija Programas y, a continuación, haga clic en el Explorador de Windows.

#### 2,4. BUSCAR RAPIDAMENTE UN ARCHIVO O CARPETA

Resulta fácil localizar archivos y carpetas en su PC. Siempre puede examinar las carpetas en Mi PC, pero si desea encontrar algo rápidamente, puede utilizar el comando Buscar del menú lnicio.

En el cuadro de diálogo Buscar, se presentan varias opciones, como son. buscar imágenes, documentos, todos los archivos y carpetas, equipos <sup>o</sup> personas, información sobre el centro de ayuda, buscar en Internet y cambiar las preferencias. Al dar clic en 'buscar todos los archivos y carpetas' deberá colocar todo o parte del nombre del archivo e indicar en dónde desea realizar la búsqueda, luego debe dar clic en el botón "Búsqueda" y, a continuación, aparecerán los resultados en el lado derecho de la pantalla. Para búsquedas más específicas puede utilizar las opciones avanzadas. Si desea cancelar la búsqueda una vez iniciada la misma sólo presione el botón "Detener".

Para acelerar la búsqueda, puede escribir el nombre de la carpeta principal (de alto nivel), si lo conoce. Por ejemplo, si sabe que el archivo se encuentra en algún lugar de la carpeta Windows en la unidad C, escriba C: Windows.

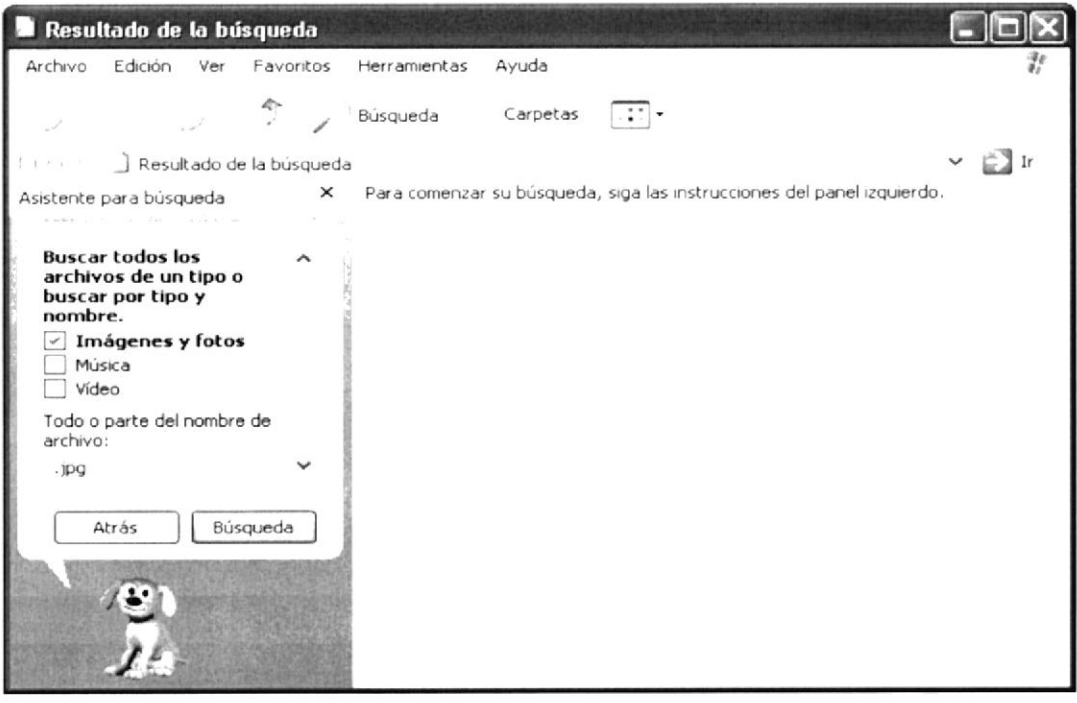

Figura 2 4 Buscando archivos o carpetas

Sugerencia: Para realizar una nueva búsqueda lo puede hacer dando clic en el link "lniciar una nueva búsqueda" o presionar el botón "Atrás" y después colocar la información referente a la nueva búsqueda.

?

#### 2.5. EXAMINAR CON EL EXPLORADOR DE WINDOWS

El Explorador de Windows permite visualizar todos los archivos y carpetas existentes en su PC. En el Menú Inicio elija Programas y, a continuación de clic en el Explorador de Windows. En la parte derecha del Explorador de Windows aparecerá el contenido de la unidad o de la carpeta que se elija.

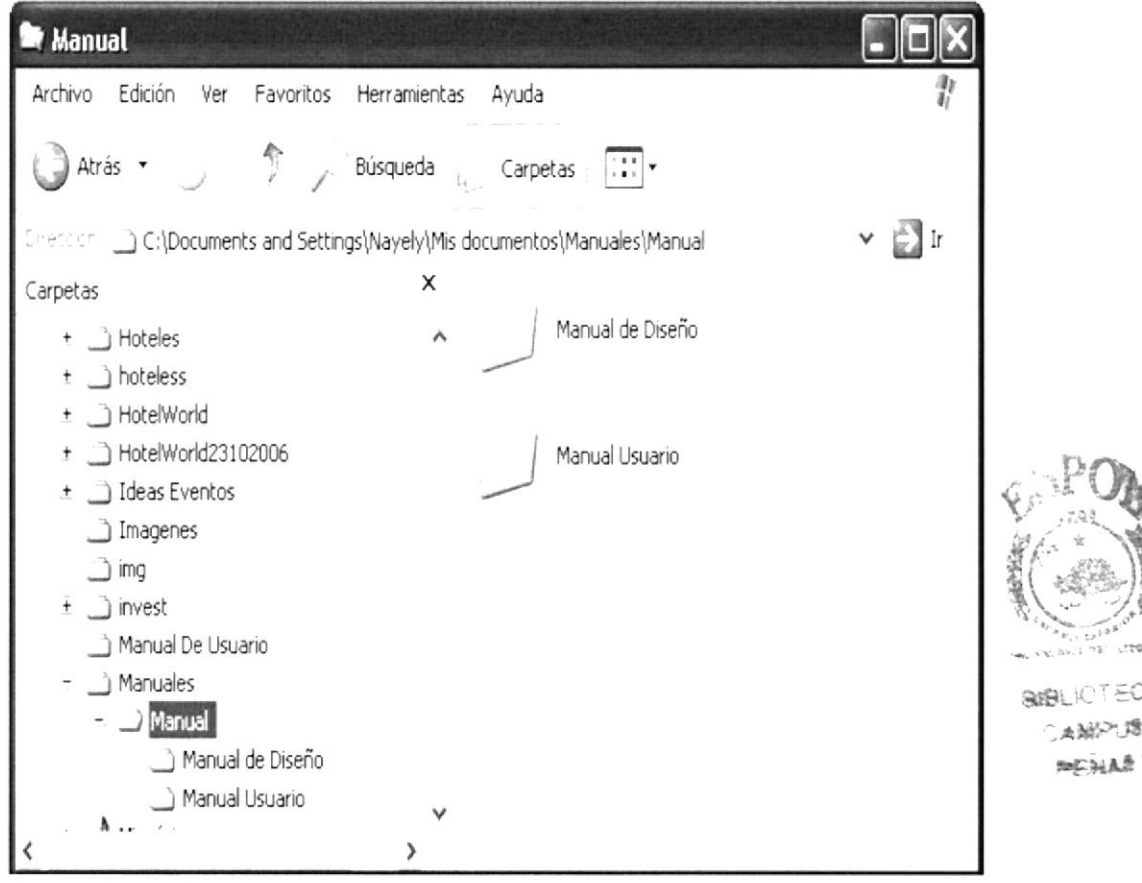

Figura 2.5 Explorando su PC

| Presionar    | Para                                                            |
|--------------|-----------------------------------------------------------------|
| $CTRL. + G$  | $\ln a$ .                                                       |
| F6           | Cambiar entre el panel izquierdo y derecho.                     |
| BLOQ NUM + * | Expandir todas las subcarpetas bajo la carpeta<br>seleccionada. |
| BLOQ NUM + + | Expandir la carpeta seleccionada.                               |
| BLOQ NUM + - | Expandir la selección actual si está contraída.                 |

#### 2.6. MANTENIMIENTO DE SU PC

#### Utilizar el backup para hacer copias de seguridad de los archivos

Puede utilizar el Backup para realizar copias de seguridad de archivos en su disco duro, para protegerlos en el caso de que falle el disco duro y se produzcan pérdidas o por una eliminación accidental de los datos.

Puede hacer copias de seguridad en discos, en una unidad de cinta o en otro equipo de su red. Las copias de seguridad pueden utilizarse para restaurar los archivos originales cuando éstos se dañen o se pierdan.

Para acceder a esta opción debe dar clic en lnicio, Programas, Accesorios, Herramientas del Sistema, Copias de Seguridad, a continuación, aparecerá la pantalla de Asistente para copia de seguridad o restauración.

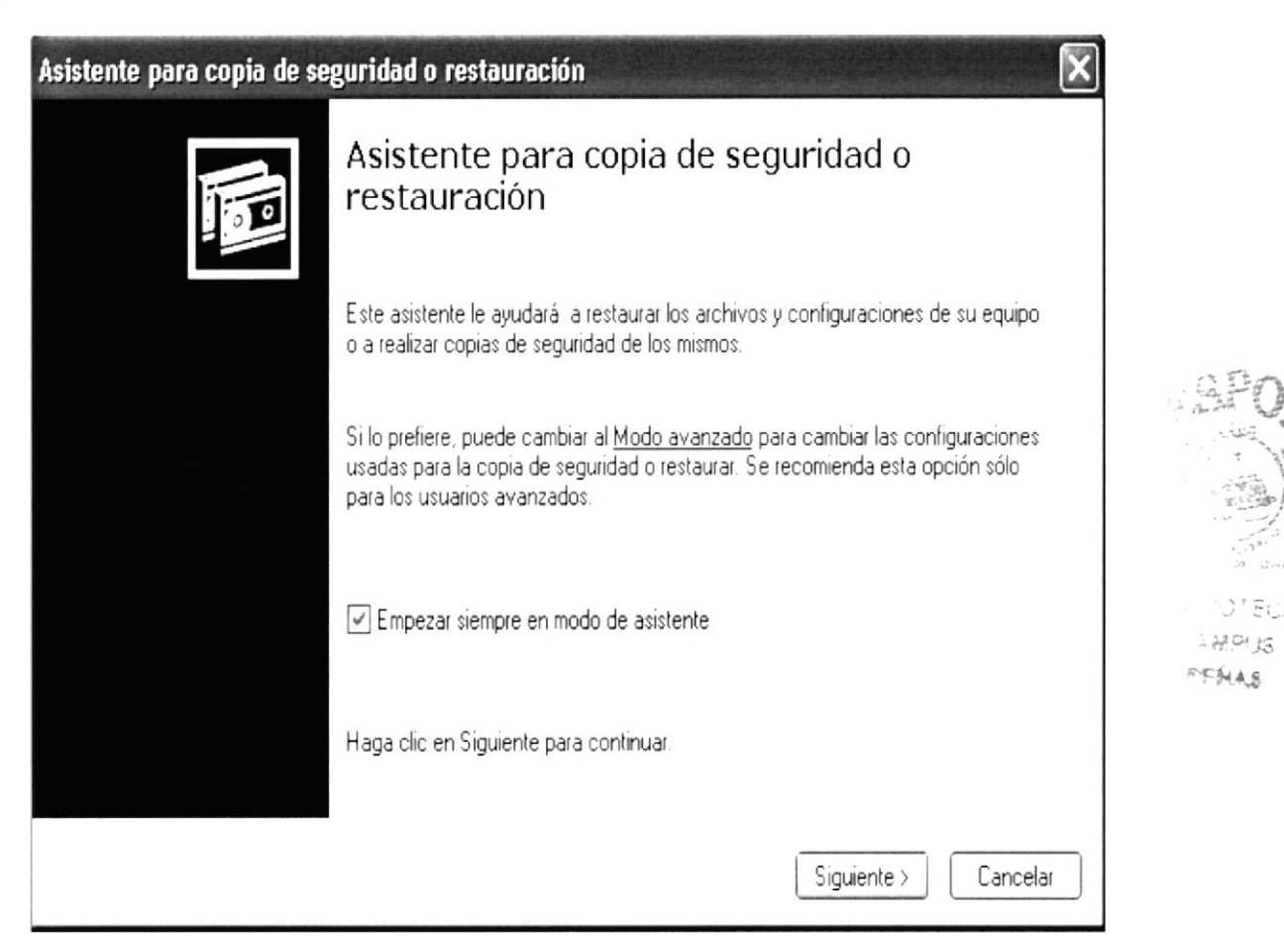

Figura 2.6 Pasos para realizar una copia de seguridad

Luego de dar clic en el botón siguiente, aparecerá la pantalla donde podrá elegir si desea realizar una copia de seguridad o restaurar archivos, marque la opción "realizar una copia de seguridad de archivos", luego de clic en el botón siguiente y aparecerá una pantalla con las especificaciones de lo que se desea copiar. Si el usuario desea escoger cada una de los archivos y/o carpetas, marque la opción "Elegir lo que deseo incluir en la copia de seguridad", luego presione el botón siguiente y saldrá la siguiente pantalla:

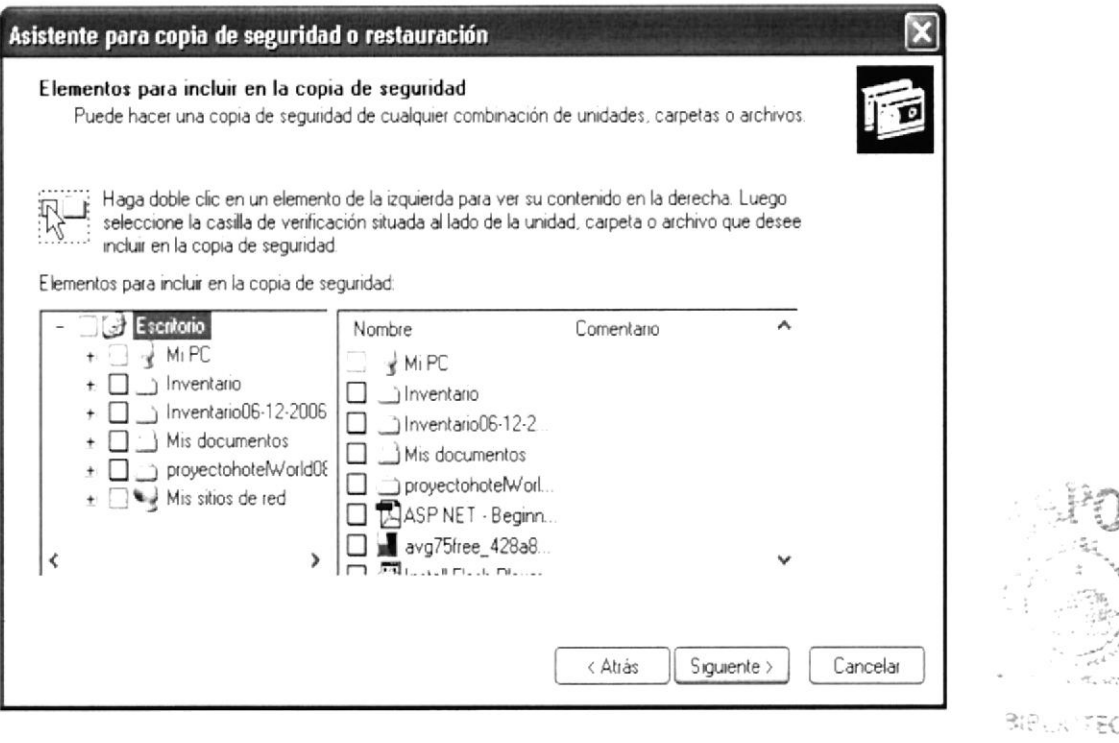

Figura 2.7 Elementos para incluir en la copia de seguridad

#### Liberador de espacio en disco

A veces Windows utiliza archivos para una operación concreta y lo conserva en una carpeta de archivos temporales, también es posible que haya instalado anteriormente componentes de Windows que ya no utilice. Por varios motivos, incluida la falta de espacio en el disco duro, tal vez desee reducir el número de archivos del disco o crear más espacio libre. Para acceder a esta opción debe dar clic en Inicio, Programas, Accesorios, Herramientas del Sistema, Liberador de Espacio en Disco, a continuación, aparecerá la pantalla de Seleccionar la Unidad que desee liberar.

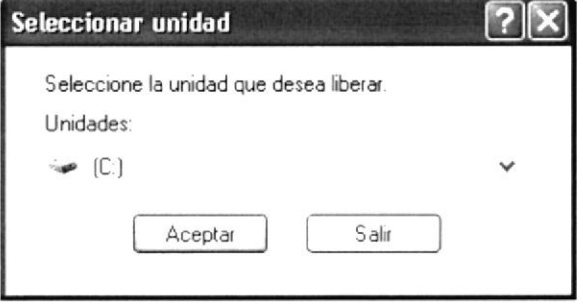

Figura 2.8 Seleccionar unidad

Sólo seleccione la unidad y presione el botón Aceptar, a continuación, el Liberador de espacio mostrará los archivos temporales que pueden eliminarse de forma segura.

(人品)2018

**PENAK** 

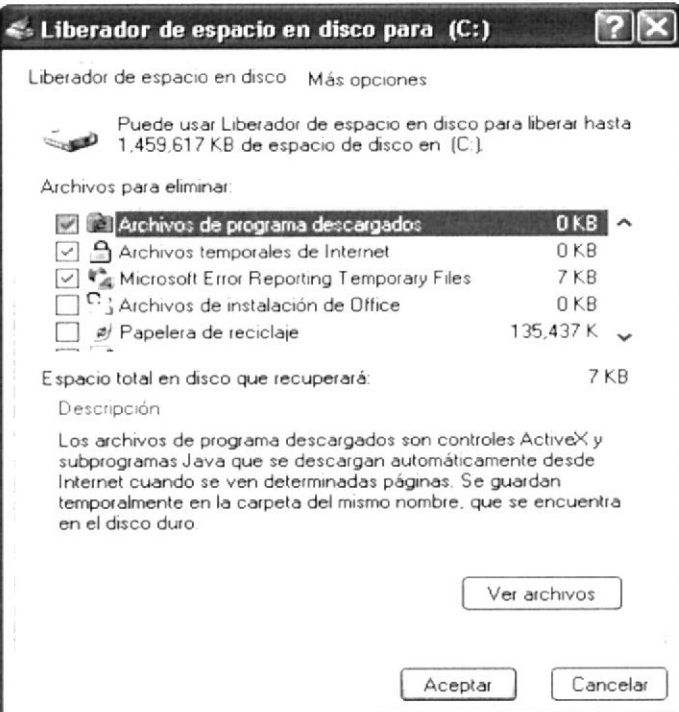

Figura 2.9 Liberador de Espacio en disco

Entre otras opciones que presenta el liberador de espacio en disco tendrá:

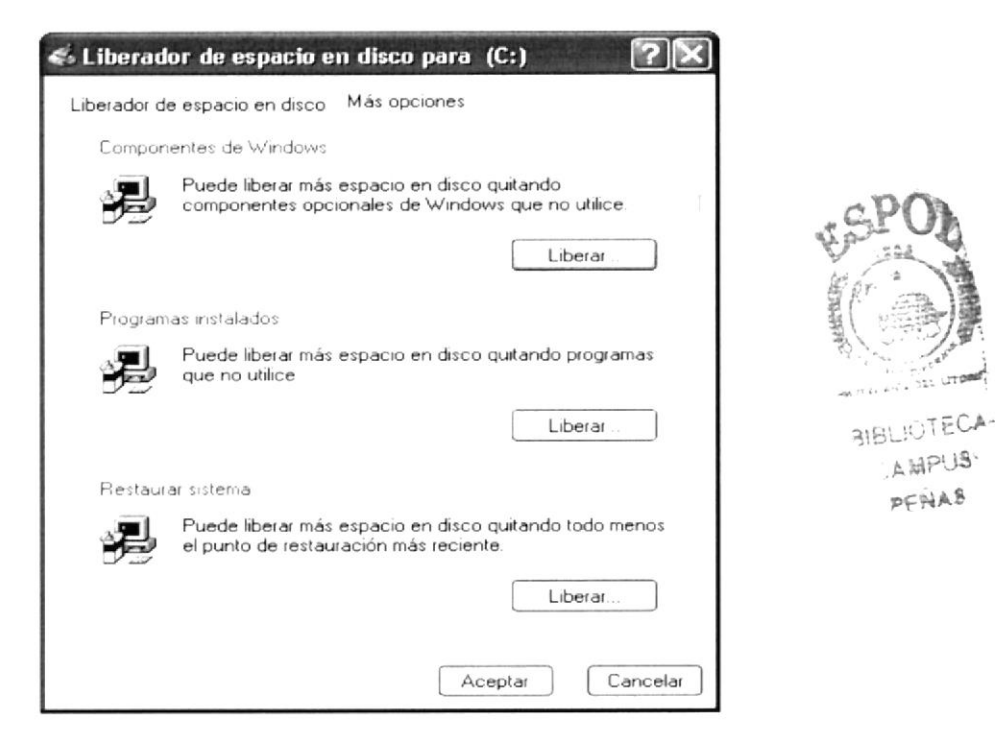

Figura 2.10 Otras opciones del Liberador de Espacio en disco

#### Vaciar la papelera de reciclaje

Cada cierto tiempo debe depurar los archivos eliminados, almacenados en la papelera de reciclaje; para liberar el espacio ocupado por ellos y aumentar el espacio libre en el disco duro. Los elementos eliminados de un disquete o de una unidad de red se eliminan permanentemente y no se envían a la Papelera de reciclaje.

Cuando se llena la Papelera de reciclaje, Windows libera automáticamente espacio suficiente en la Papelera de reciclaje para dar cabida a los últimos archivos y carpetas eliminados. Windows asigna una Papelera de reciclaje para cada partición o disco duro.

Para vaciar la Papelera de reciclaje debe seguir los siguientes pasos:

- 1. En el escritorio, haga doble clic en Papelera de г reciclaje.
- 2. En el menú Archivo, haga clic en Vaciar Papelera de reciclaje.

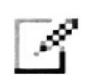

Nota: Al vaciar la Papelera de reciclaje se eliminan de forma definitiva todos los elementos que contiene.

Sugerencia: Si sólo desea quitar algunos elementos de la Papelera de reciclaje, mantenga presionada la tecla CTRL. Mientras hace clic en cada elemento que desea quitar. Una vez seleccionados todos los elementos que desea quitar, en el menú Archivo, haga clic en Eliminar.

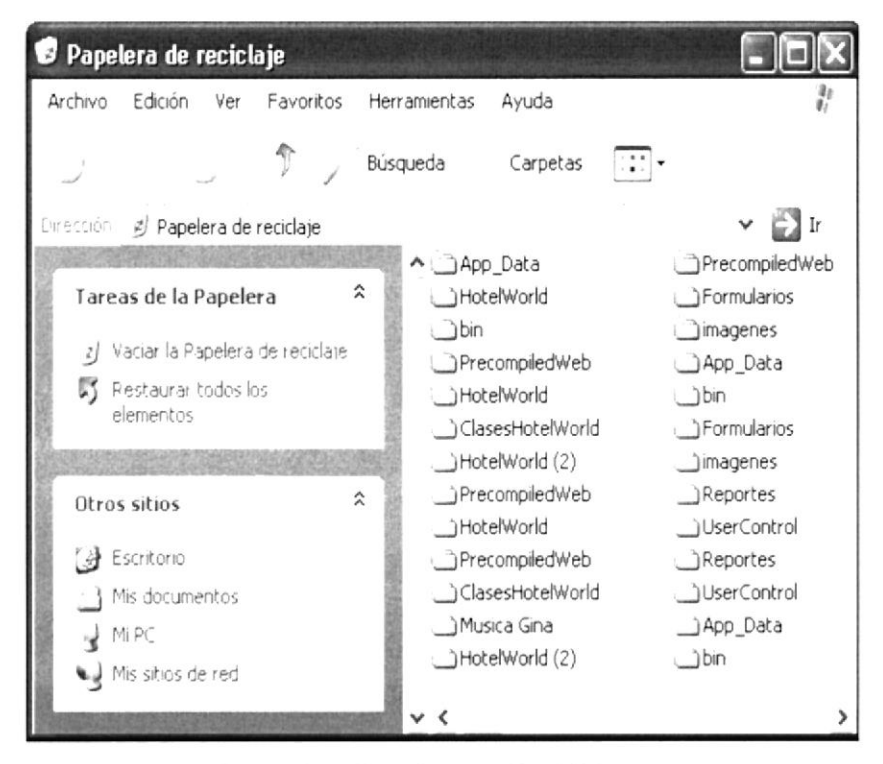

Figura 2.11 Papelera de Reciclaje

# 2.7, FUNDAMENTOS DE INTERNET EXPLORER

#### Manejo del lnternet Explorer

Botón Atrás: Haga clic para volver a la página anterior.

. J Atrás

SF,,Tq  $(\circ)$ 

**BIBLIOTECA AMPUS**  $D C N A S$ 

Botón Adelante: Haga clic para ir a la página siguiente de una serie de páginas que ya ha visitado.

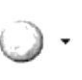

Botón Actualizar: Haga clic en el botón para actualizar la información de la última página o la que esperaba. Esto es útil si ve información antigua en una página que se actualiza con frecuencia o si los gráficos no aparecen correctamente.

L dl  $\triangledown$ 

Botón lnicio: Haga clic para ir a la página de inicio (la primera que ve cuando abre el explorador).

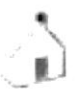

Botón Búsqueda: Haga clic aqui para abrir la barra de Búsqueda, donde puede elegir un servicio de búsqueda y buscar en lnternet.

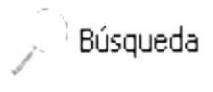

Botón Favoritos: Haga clic aqui para abrir la barra de Favoritos, donde puede almacenar vinculos (accesos directos) a los sitios Web o documentos que visita con más frecuencia.

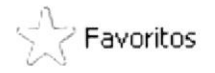

Barra de Direcciones: Escriba aqui las direcciones de las páginas Web (direcciones URL), o rutas de acceso a documentos en su PC,

 $\left[\frac{1}{2\pi\sigma^2}\right]$  http://

Barra de Estado: Observe la parte esquina inferior izquierda de la página para ver el proceso de la página Web. La parte derecha le indica en qué zona de seguridad está la página actual y muestra un icono de candado si está en un sitio seguro.

.rel Listo

#### Buscar información

Al dar clic en el botón "Búsqueda" de la barra de herramientas del Explorador, se abrirá la barra de búsqueda, un panel independiente ubicado a la izquierda de la ventana.

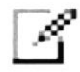

Nota: En Mi PC, haga clic en el menú Ver, seleccione Barra del Explorador y de clic en Búsqueda.

El Ayudante de Búsqueda la ayudará a definir la búsqueda. Elija el tipo de información que desea encontrar (como una página Web, una empresa o la dirección electrónica de una persona) y el Ayudante de búsqueda elegirá el servicio de búsqueda especializado en esa área.

Cuando escribe Ia solicitud de búsqueda, aparece en la barra de búsqueda una lista con los resultados obtenidos. Conforme haga clic en los elementos de la lista, las páginas actuales aparecerán a la derecha de la ventana del explorador. Haga clic en el botón i que se encuentra en la parte superior de la barra de búsqueda para cancelarla.

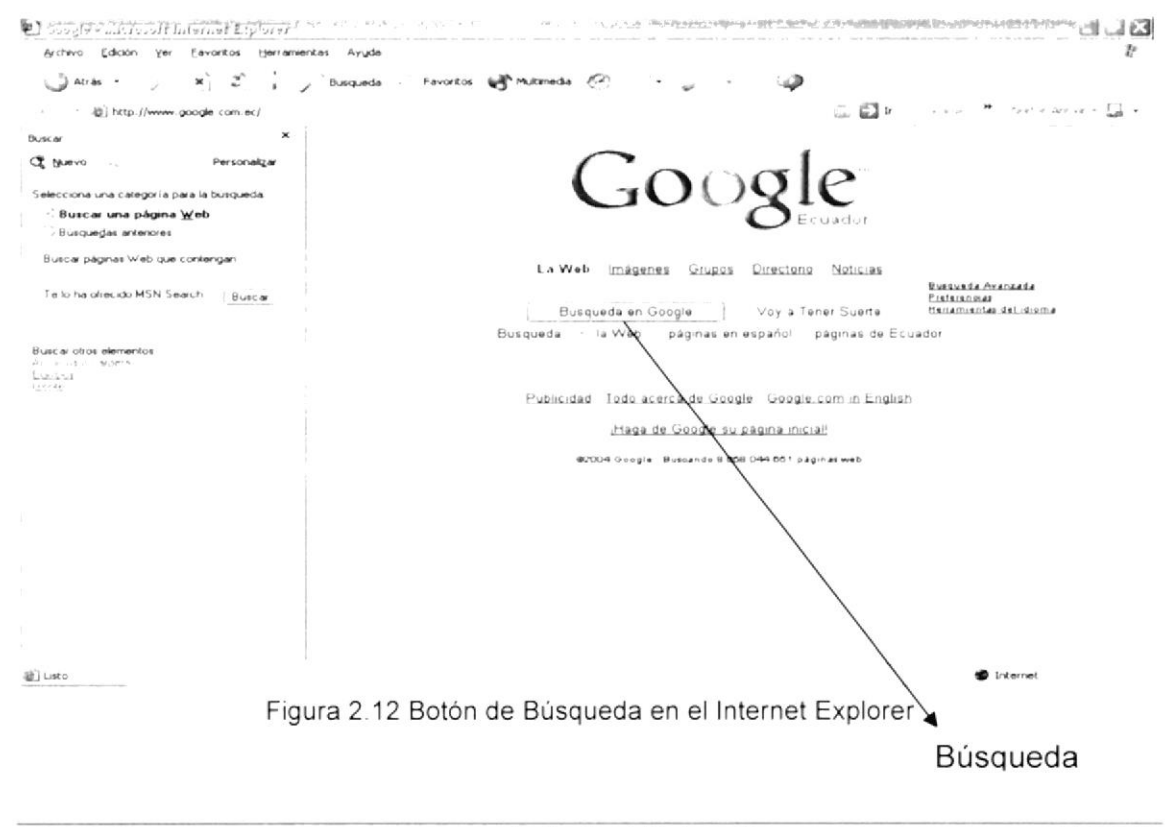

#### Configurar la página de inicio

Se puede configurar el Internet Explorer para que al abrirlo, aparezca por primera vez la página que el usuario desee. En la mayoría de los casos, la primera vez que se utiliza Internet Explorer la página de Inicio ya está elegida de manera predeterminada.

Una página de inicio utilizada con frecuencia es la página msn.com (http://www.msn.com/). Además de proporcionar correo electrónico fácilmente, disponible y gratuito, la página de inicio msn.com le ofrece una ubicación central y organizada, desde la cual puede tener acceso a información útil. La página de inicio msn.com también contiene un vínculo a sitios internacionales de MSN.

Para configurar una página de inicio diferente cada vez que abrimos el Internet Explorer, haga clic en el menú Herramientas y, a continuación, en Opciones de Internet. En la ficha General presione el botón Usar actual. Muchas páginas de inicio habituales (incluida la página principal de msn.com) facilitan esta operación al incluir un botón o un vínculo que convierte esa página en su página de inicio de manera automática.

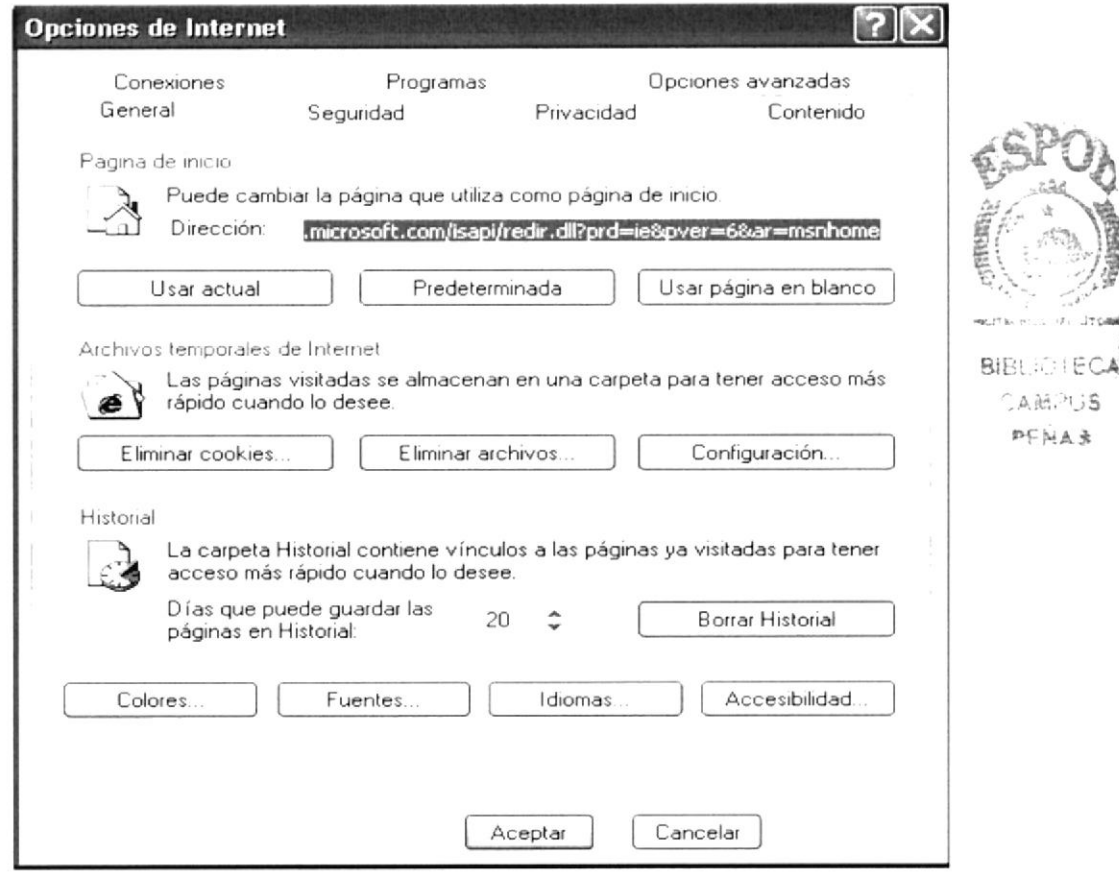

#### 2.8. INSTALACIÓN DE IIS EN WINDOWS XP PROFESIONAL

Internet Information Server (IIS) es el servidor de páginas Web avanzado de la plataforma Windows. Se distribuye gratuitamente junto con las versiones de Windows basadas en NT, como pueden ser Windows 2000 Profesional o Windows 2000 Server, así como Windows XP, también en sus versiones Profesional y Server.

Estas normas de instalación son aplicables, a nivel general, a las que pueden encontrar en las distintas versiones de los sistemas operativos comentados antes, si bien toman Windows XP profesional para relatar los pasos y tomar las imágenes de las pantallas.

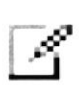

**Nota:** Windows 95, 98, las versiones Home, de Windows XP, y ME, de Windows 2000, no se admite la instalación de IIS. En su lugar podrá probar a instalar el Personal Web Server.

#### Agregar componentes adicionales de Windows

IIS se puede encontrar en el propio CD de instalación de Windows XP Profesional. Hay que acceder a la opción de "Instalar componentes opcionales de Windows" para poder cargarlo en nuestro sistema. Para ello tenemos dos opciones:

1) Insertar el CD de instalación de Windows y en la ventana de auto-arranque que se muestra, seleccionar la opción que dice "Instalar componentes opcionales de Windows".

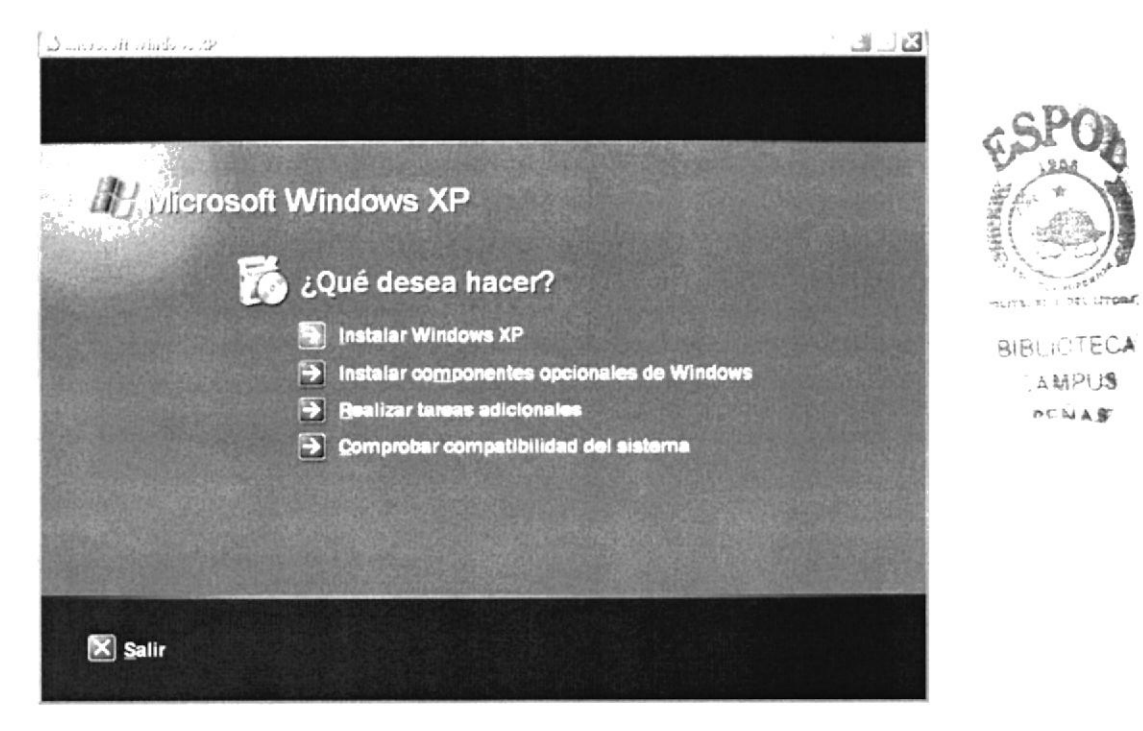

Figura 2.14 Instalación Windows XP

2) En el Panel de control, seleccionar la opción de "Agregar o quitar programas" y en la ventana que sale, pulsar sobre el ícono de la izquierda marcado como "Agregar o quitar componentes de Windows".

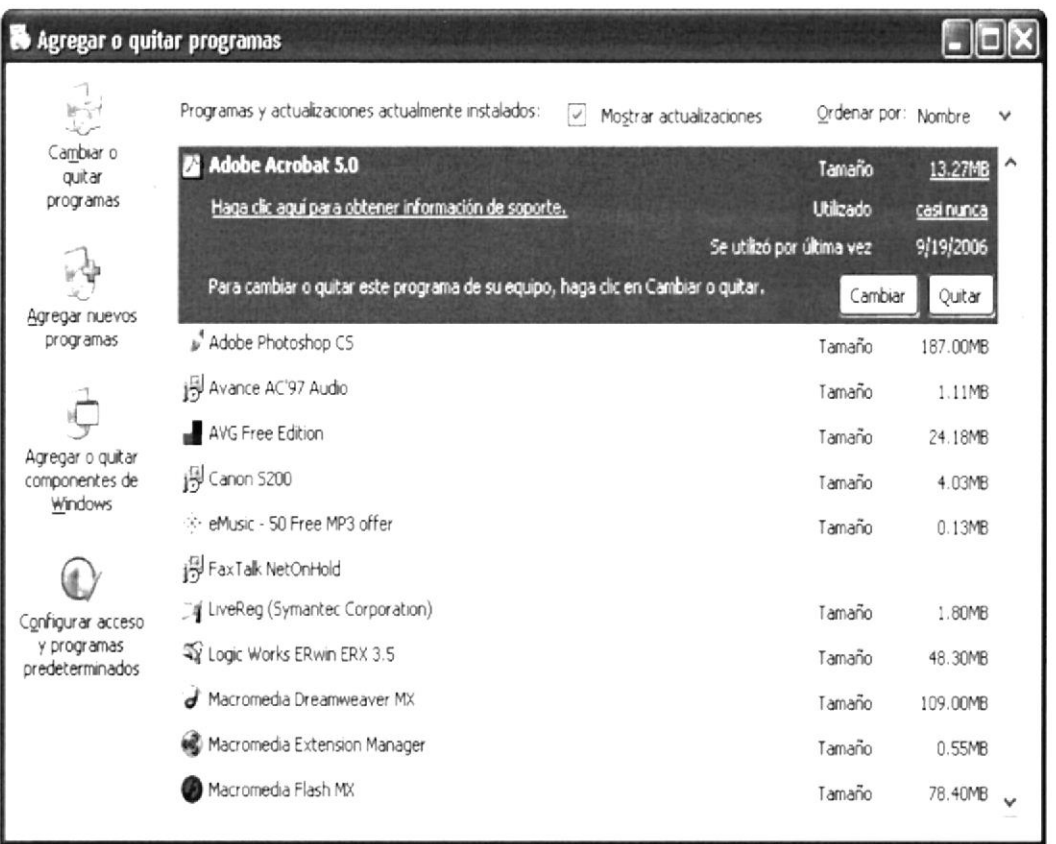

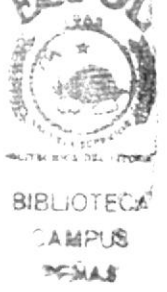

Figura 2.15 Agregar o quitar componentes de Windows

Ahora se muestra la ventana para seleccionar los componentes adicionales de Windows que hay disponibles. En la lista, marcar la opción "Servicios de Internet Information Server (IIS)". Por defecto se seleccionan unos cuantos componentes, dentro de los que ofrece la instalación de IIS. Elegir qué componentes se van a instalar apretando el botón marcado como "Detalles".

Entre los componentes posibles se encuentran las extensiones de FrontPage. documentación, servicios adicionales de IIS, un servidor de FTP (para la transferencia de ficheros con el servidor por FTP), incluso uno de SMTP (para el envío de correos electrónicos).

Si no se sabe qué componentes instalar se debe dejar las opciones como aparecen en un principio, pues para la mayoría de los casos serán válidas. Sólo un detalle: puede ser adecuado no instalar las extensiones de FrontPage en caso de que no se vayan a utilizar.

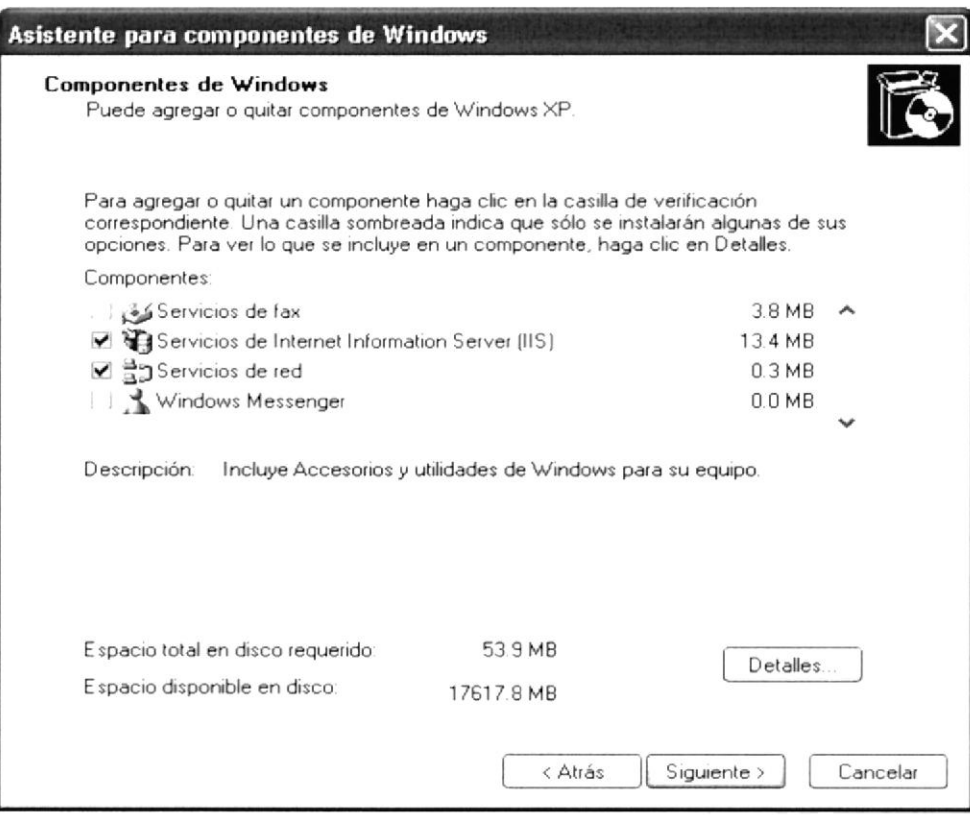

Figura 2.16 Servicios de Internet Information Server

Una vez que se ha instalado los componentes deseados, presionar el botón de "Siguiente" para comenzar la instalación, la cual tardará unos minutos.

#### Acceder al servidor Web

Podemos acceder al servidor Web para comprobar si se ha instalado correctamente IIS. Para ello simplemente debemos escribir http://localhost en Internet Explorer y debería mostrar una página Web informando que IIS está correctamente instalado. Además, aparecerá la documentación de IIS en una ventana emergente, si es que fue instalada.

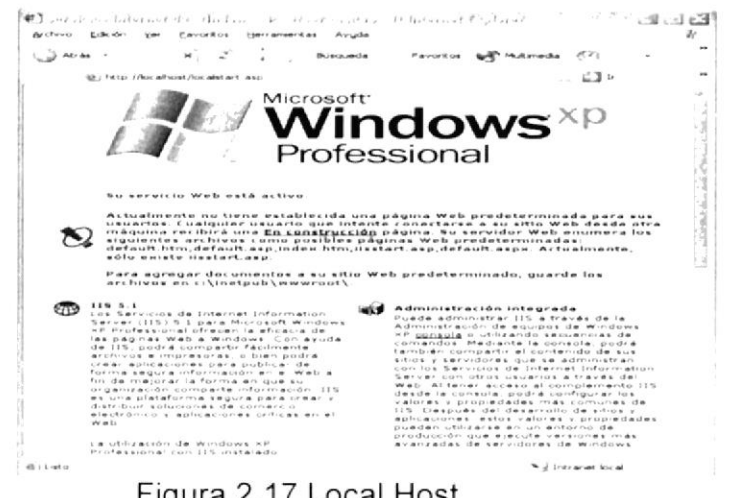

Figura 2.17 Local Host

#### Sitio Web predeterminado en llS

Lo que se muestra cuando accedemos a http://localhost es el sitio Web predeterminado, que se guarda en nuestro disco duro, concretamente en la carpeta C:\Inetpub\wwwroot.

Si accedemos a dicha carpeta desde Mi PC podremos ver los archivos que se están sirviendo como sitio Web predeterminado. Encontraremos, entre otros archivos uno llamado "iissamples.asp" que es el que se pone en marcha al acceder a este directorio.

#### Colocar nuestras propias páginas

Si nuestro sitio Web es bastante simple podriamos colocar todos los archivos dentro de la carpeta del sitio Web predeterminado.

Por ejemplo, para hacer una prueba, podríamos colocar un archivo llamado "hotel.aspx" en la carpeta C:\lnetpub\wwwroot. Para acceder a este archivo desde nuestro explorador deberíamos escribir la dirección http://localhost/ hotel.aspx

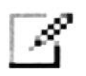

Nota: No se debe acceder al archivo utilizando una ruta como esta:

C: \lnetpub\wwwroot\default.aspx, pues de esa manera no se estaría pasando a través del servidor Web y la página ASPX no se ejecutaría.

Si tuviéramos un sitio medianamente complejo, convendria crear una carpeta dentro de wwwroot con el nombre de nuestro sitio y dentro podríamos colocar todos los archivos. Si el directorio tuviera una ruta como C: \lnetpub\wwwroot\almer, accederiamos colocando esta dirección en nuestro navegador: http://localhost/almer.

Cuando se accede a ese directorio se sirve el documento por defecto que se haya configurado en el servidor Web. EI documento por defecto es aquel que se sirve si no se ha especificado ninguno en la ruta de acceso, es decir. si no indicamos ningún archivo en la dirección que colocamos en lnternet Explorer (una dirección como http://localhost/almer especifica un directorio, pero ningún archivo) se muestra el documento por defecto.

En principio, el documento por defecto en llS está configurado a default.aspx o Default.htm. Esto quiere decir que deberiamos colocar un archivo con uno de esos nombres en nuestro directorio para que se sirva si el usuario no indica ning ún nombre de archivo.

Recordar que para ver este archivo habría que componer una dirección como esta http://localhost/almer.

Automáticamente se muestra el archivo default.aspx, aunque no se especifique nada, pues ese es el documento por defecto. También podriamos acceder al archivo especificando su ruta completa: http://localhost/almer/efault.aspx

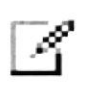

Nota: Podemos llamar al archivo default.aspx o bien default.aspx (con mayúscula o minúscula en su inicial). Cualquiera de las dos opciones es válida, pues en Windows no se tienen en cuenta las mayúsculas y minúsculas en nombres de archivos.

## 2.2 ACERCA DE INTERNET

#### Correo electrónico

Correo electrónico, en inglés e-mail, es un servicio de red para permitir a los enviados ficheros como paquetes adjuntos. usuarios enviar y recibir mensajes. Junto con los mensajes también pueden ser

Su nombre viene de la analogía con el correo ordinario por la utilización de "buzones" (servidores) intermedios donde se envían y reciben los mensajes.

~<br>™™∆ §  $PFMAS$ 

El correo electrónico continúa siendo una aplicación popular y muy útil debido a su fácil uso, rápida y económica manera de enviar información y archivos por un costo menor que el de un timbre postal. El factor que ha dado auge al correo electrónico (e-mail) es la globalización económica.

#### Utilidad del correo electrónico

Con el correo electrónico se puede escribir un documento y enviarlo simultáneamente a diferentes buzones electrónicos, es decir, a diferentes personas con direcciones electrónicas. Además, el usuario puede generar foros de discusión sobre temas generales y específicos del tema que sea de su interés. Las posibilidades son muchas, por ejemplo: los foros telemáticos de discusión, FAQs (Frecuent Answered Questions: las respuestas a las preguntas más frecuentes), el talk, que permite la conexión entre dos o más ordenadores y también intercambiar mensajes en tiempo real y de manera interactiva

Al utilizar el correo electrónico (e-mail), nos podemos comunicar de manera rápida y sencilla con usuarios que se encuentren en otros paises y que necesiten recibir una información a tiempo. También es portátil, ya que lo único que se necesita es tener una computadora con un módem y una cuenta de acceso en el lugar para poder acceder desde cualquier parte del mundo.

#### Direcciones de correo electrónico

Para que el usuario pueda comunicarse a través del correo electrónico, deberá tener su dirección de correo y la de la persona con la cual se desea comunicar.

La forma más fácil de tener una dirección de correo electrónico es creando una cuenta en lnternet a través de un proveedor de servicio, Esta dirección hace referencia a una dirección de lnternet, cuya función principal es hacer que el mensaje que enviamos llegue con éxito a su lugar de destino. El Internet emplea un método llamado Domain Name System (DNS) para asignarle una dirección al computador, éstas direcciones pueden ser presentadas tanto en números o también llamado el lP de la máquina o el nombre en si, pero ambas
representan la misma dirección. Las computadoras emplean direcciones numéricas mientras que las personas emplean direcciones alfanuméricas.

#### Direcciones Alfanuméricas

Aqui se tiene un ejemplo del formato de una dirección alfanumérica

Nombre del usuario@huesped.subdominio.dominio de primer nivel

El nombre del usuario es el nombre de una persona, por ejemplo: José Torres. El símbolo  $@$  se emplea para indicar "en", y la parte final de la dirección es la dirección especificada del computador huésped. A continuación, mostramos una dirección de lnternet para Gina Tapia:

cxfranco@espol. edu.ec

La siguiente parte da idea de que se encuentra en Ecuador. La Última parte de la dirección de lnternet se conoce como dominio de primer nivel, en este ejemplo significa red. En Estados Unidos existen seis dominios de primer nivel posibles, tal como se muestra a continuación:

- edu = Educación, Centros docentes
- gov = Gobierno (no militar)
- com = Comercial, empresas
- net = Operación de la Red
- mil = Militar

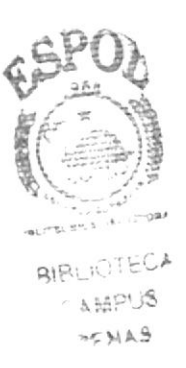

org = Organ'zaciones sin fines de lucro

#### El navegador Web

Un navegador web, hojeador o web browser es una aplicación de software que permite al usuario recuperar y reproducir documentos hipertexto, comúnmente descritos en HTML, desde servidores lnternet de todo el mundo. Esta red de documentos es conocida como la Telaraña Mundial o World Wide Web (WWW).

Los navegadores actuales permiten mostrar o ejecutar: gráficos, secuencias de video, sonido, animaciones y programas diversos además del texto y los hipervinculos o enlaces.

La funcionalidad básica de un navegador Web es permitir la visualización de documentos de texto, posiblemente con recursos multimedia. Los documentos pueden estar ubicados en la computadora en donde está el usuario, pero también pueden estar en cualquier otro dispositivo que esté conectado a la computadora del usuario (a través de la lnternet, por ejemplo) y que tenga los recursos necesarios para la transmisión de documentos (un software servidor Web). Tales documentos, comúnmente denominados páginas Web, poseen hipervinculos que enlazan una porción de texto o una imagen a otro documento, normalmente relacionado con el texto o la imagen.

El seguimiento de enlaces de una página a otra, ubicada en cualquier computadora conectada a la lnternet, se llama navegación; que es de donde se origina el nombre de navegador.

#### El World Wide Web (www)

La World Wide Web (del inglés, Telaraña Mundial), la Web o WWW, es un sistema de hipertexto que funciona sobre Internet. Para ver la información se utiliza una aplicación llamada navegador Web para extraer elementos de información (llamados "documentos" o "páginas Web") de los servidores Web (o "s¡t¡os") y mostrarlos en la pantalla del usuario.

El usuario puede entonces seguir hiperenlaces que hay en la página a otros documentos o incluso enviar información al servidor para interactuar con é1. A la acción de seguir hiperenlaces se le suele llamar "navegar" por la Web. No se debe confundir la Web con Internel, que es la red fisica mundial sobre Ia que circula la información. .iÉtr¿  $e$  ( $\frac{1}{2}$ )

**RISLICTE** 

Élalr

Del mismo modo que se puede distinguir entre "una internet" (una inter-red) y CAMPUS "la lnternet", uno puede referirse a "una Web" como un conjunto de sitios que proveen información por los medios descritos, y "la Web", que es la enorme e interconectada Web disponible prácticamente en todos los sitios de lnternet.

#### HTTP

Es el protocolo de la Web (WWW), usado en cada transacción. Las letras significan Hyper Text Transfer Protocol, es decir, protocolo de transferencia de

hipertexto. El hipertexto es el contenido de las páginas Web, y el protocolo de transferencia es el sistema mediante el cual se envían las peticiones de acceder a una página Web, y la respuesta de esa Web, remitiendo la información que se verá en pantalla. También sirve el protocolo para enviar información adicional en ambos sentidos, como formularios con mensajes y otros similares.

HTTP es un protocolo sin estado, es decir, que no guarda ninguna información sobre conexiones anteriores. Al finalizar la transacción todos los datos se pierden. Por esto se popularizaron las cookies, que son pequeños ficheros guardados en el propio ordenador que puede leer un sitio Web al establecer conexión con é1, y de esta forma reconocer a un visitante que ya estuvo en ese sitio anteriormente. Gracias a esta identificación, el sitio Web puede almacenar gran número de información sobre cada visitante, ofreciéndole así un mejor servicio.

URL Uniform Resource Locator, es decir, localizador uniforme de recurso. El URL es la cadena de caracteres con la cual se asigna una dirección única a cada uno de los recursos de información disponibles en lnternet.

El URL de un recurso de información es su dirección en lnternet, la que permite que el navegador Ia encuentre y la muestre de forma adecuada. Por ello el URL combina el nombre del ordenador que proporciona la información, el directorio donde se encuentra, el nombre del fichero y el protocolo a usar para recuperar los datos.

El formato general de un URL es. "servicio: //dirección\_de\_la máquina

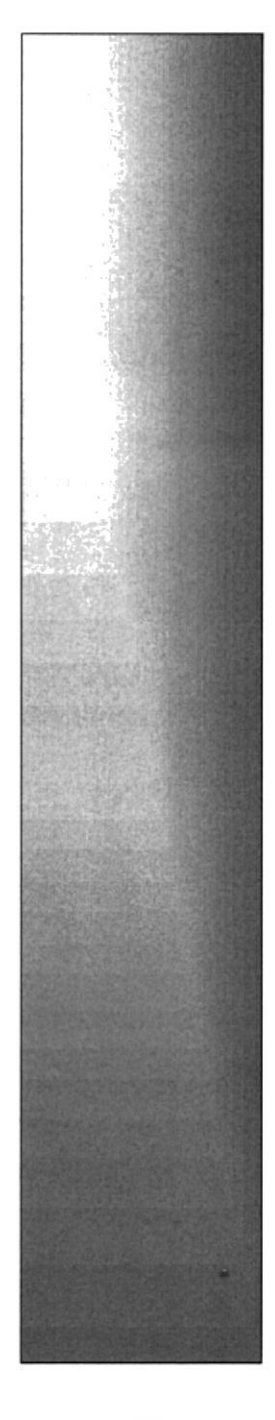

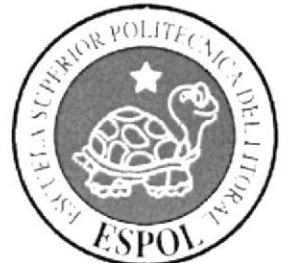

# CAPÍTULO 3.

REQUERIMIENTOS DEL **SISTEMA** 

## CAPITULO 3 REQUERIMIENTOS DEL SISTEMA

A continuación se detalla los requerimientos tanto a nivel de hardware <sup>y</sup> software para la correcta instalación y funcionamiento del Sistema.

### 3.1 REQUERIM!ENTOS MíNIMOS DE HARDWARE.

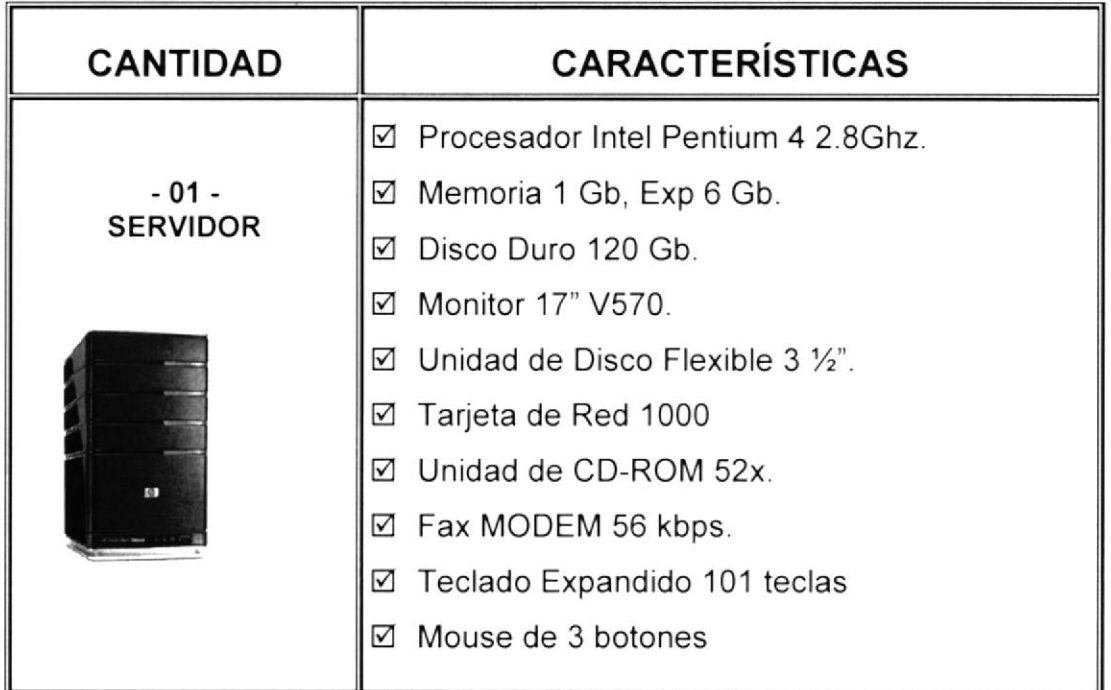

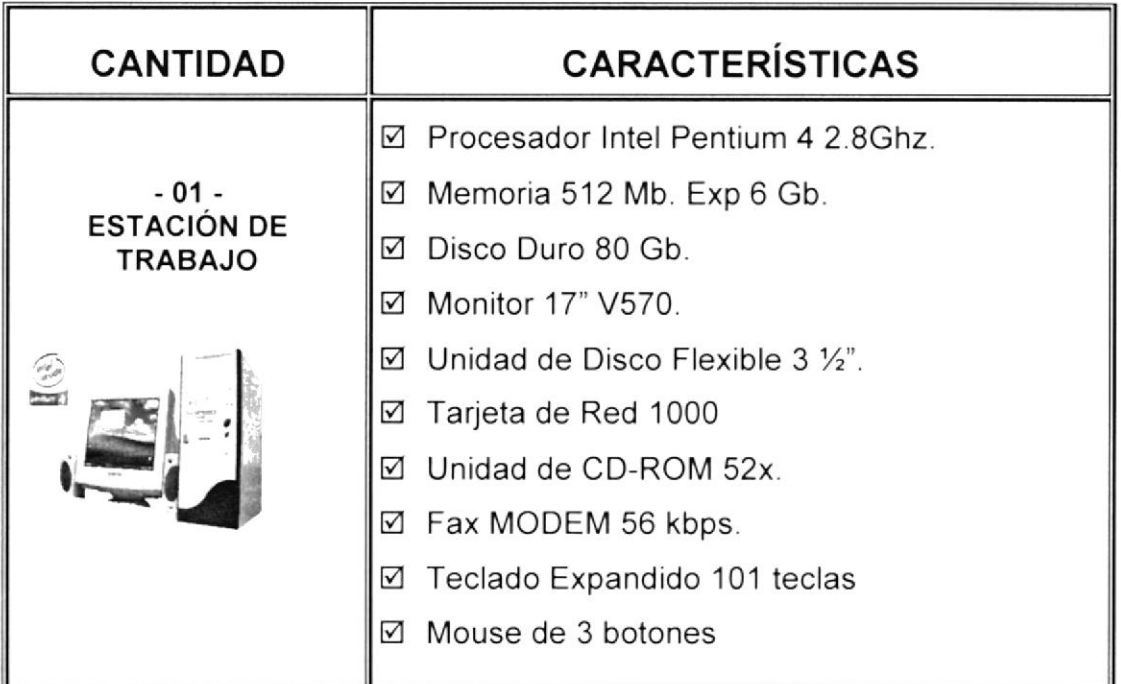

 $\sim$   $x^2$ r.

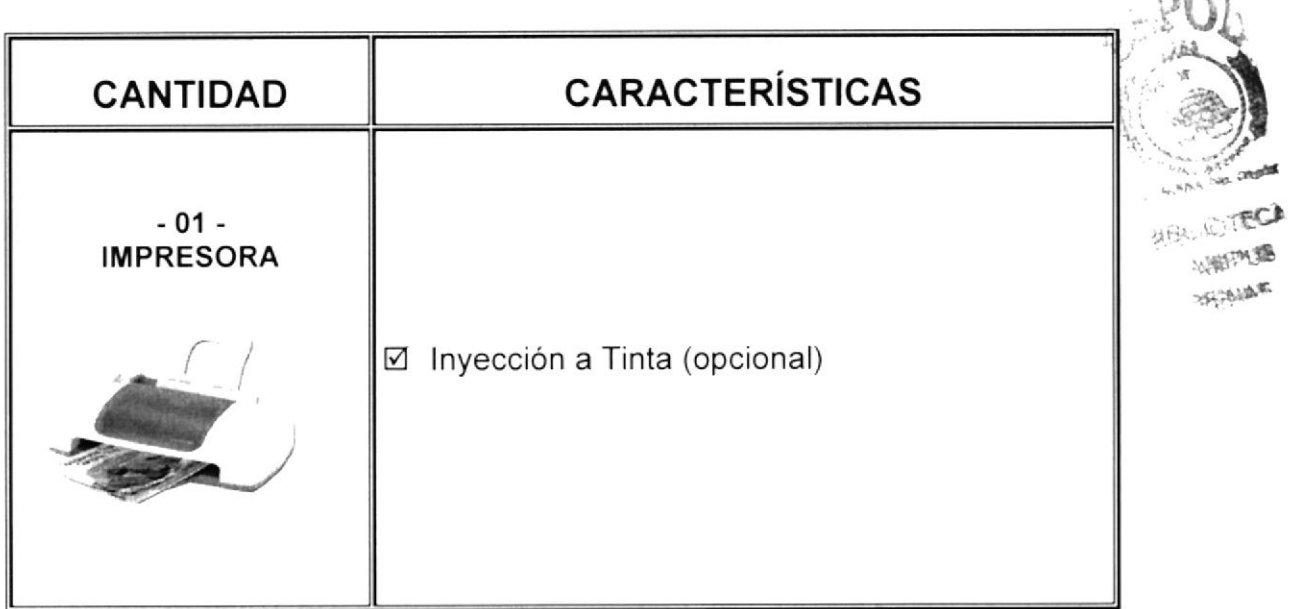

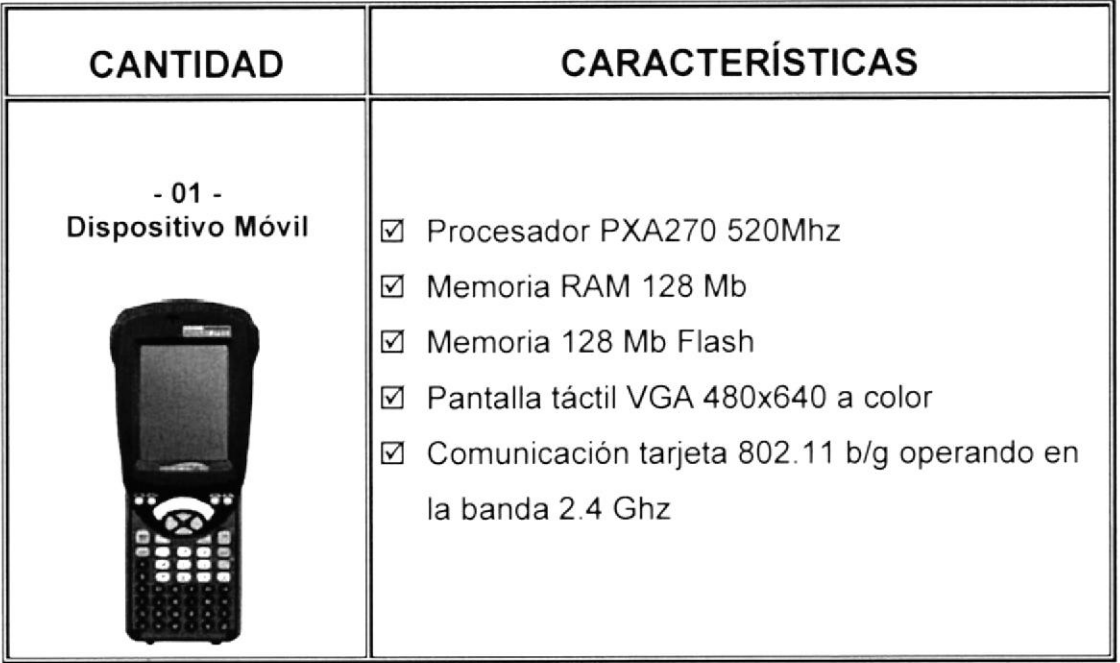

### 3.2 REQUERIMIENTOS MíNIMOS DE SOFTWARE.

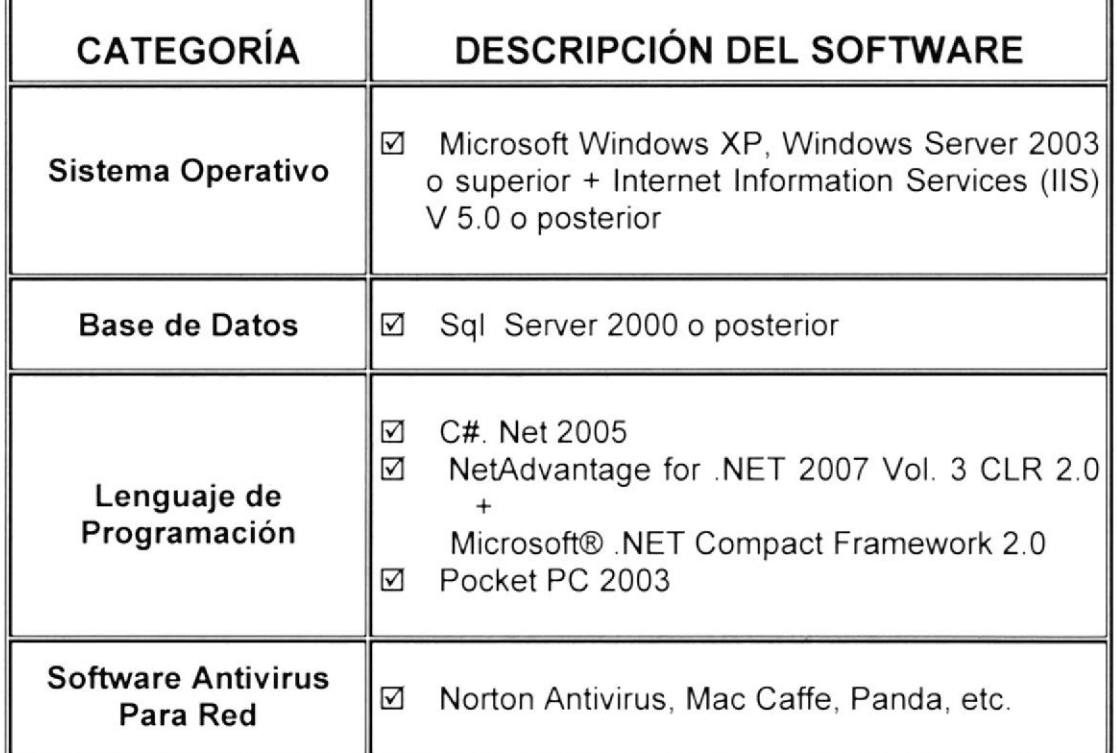

### 3.3 REQUERIMIENTOS MÍNIMOS DEL SITIO WEB.

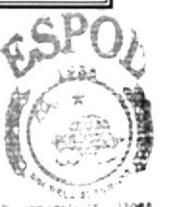

**BIBLIOTECA** l.AttPJS

- $\boxtimes$  Internet Information Services (IIS) V 5.0 o posterior.
- E Net Framework 2.0
- M Asp.net 2.0
- .r r{a.§ M Sistema Operativo Windows XP Professional, Windows Vista, Windows Server 2003 o superior.
- E Motor de Bases de Datos SQLServer 2005

## 3.4 REQUERIMIENTOS MíNIMOS DE LA APLICACIÓN MÓVIL.

- E Pocket PC 2003
- M Sistema Operativo Windows Mobile 2003
- ú Microsoft@.NET Compact Framework 2.0
- E Motor de Bases de Datos SQLServer 2005

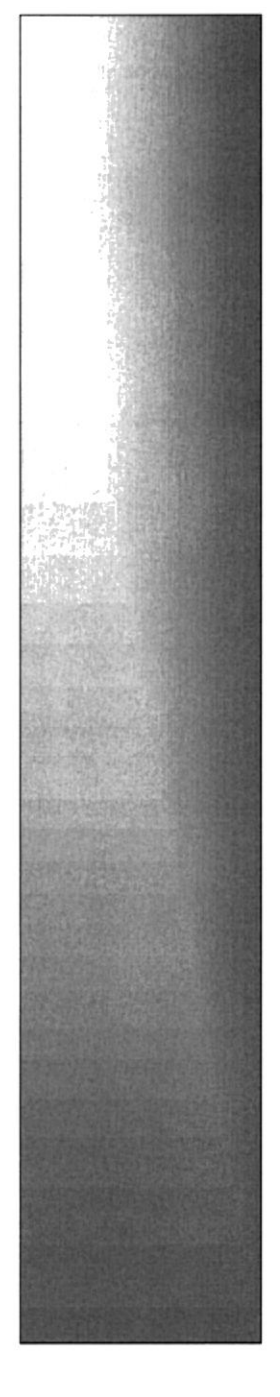

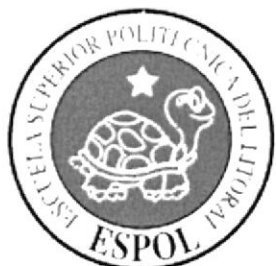

# CAPÍTULO 4.

# **REQUERIMIENTOS MINIMOS DE SOFTWARE**

## **CAPITULO 4 REQUERIMIENTOS MINIMOS DE SOFTWARE**

El sistema puede correr en cualquier estación de trabajo que contenga uno de los siguientes Sistemas Operativos:

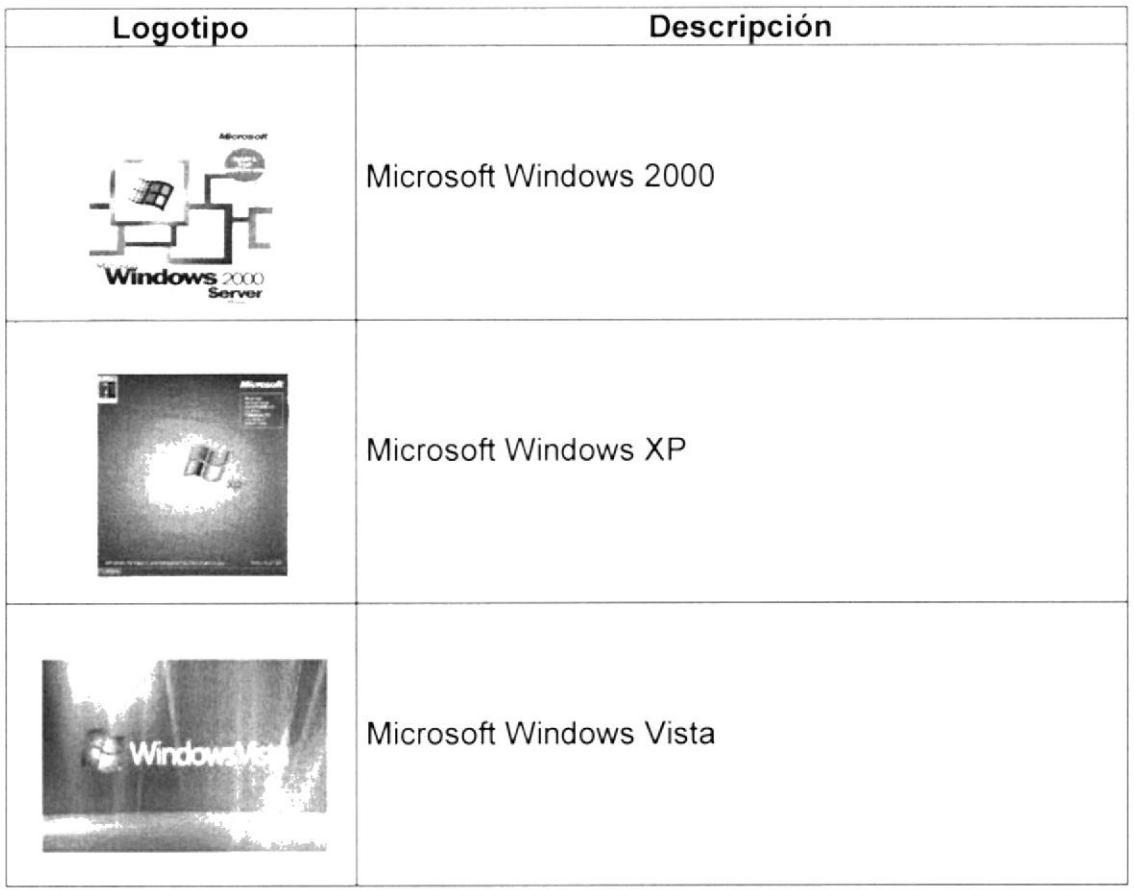

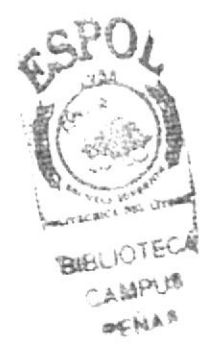

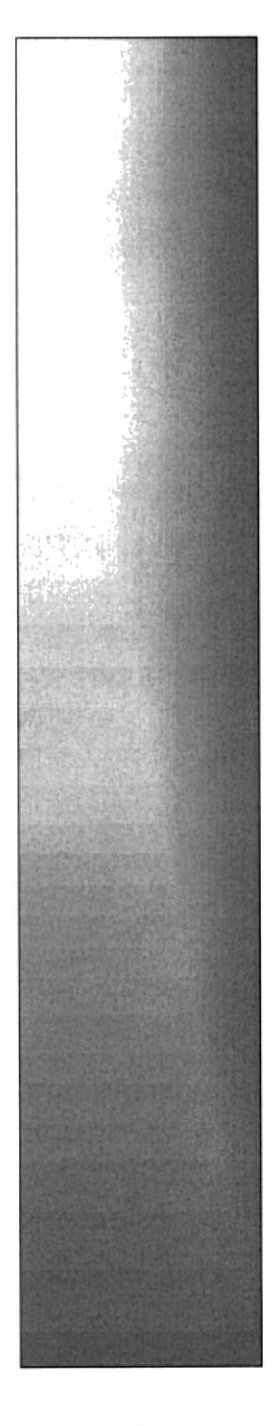

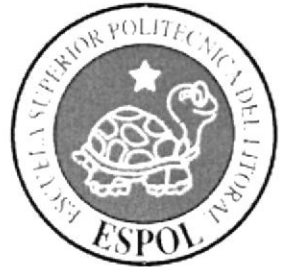

# CAPÍTULO 5.

INICIANDO EL APLICATIVO WINDOWS

## **CAPITULO 5 INICIANDO EL APLICATIVO WINDOWS**

### 5.1. COMO INGRESAR AL APLICATIVO.

Dar click al botón Inicio de Windows ir a la carpeta Sistema EasyMarket

**BIBLIOTEC/** CAMPUS PENAS

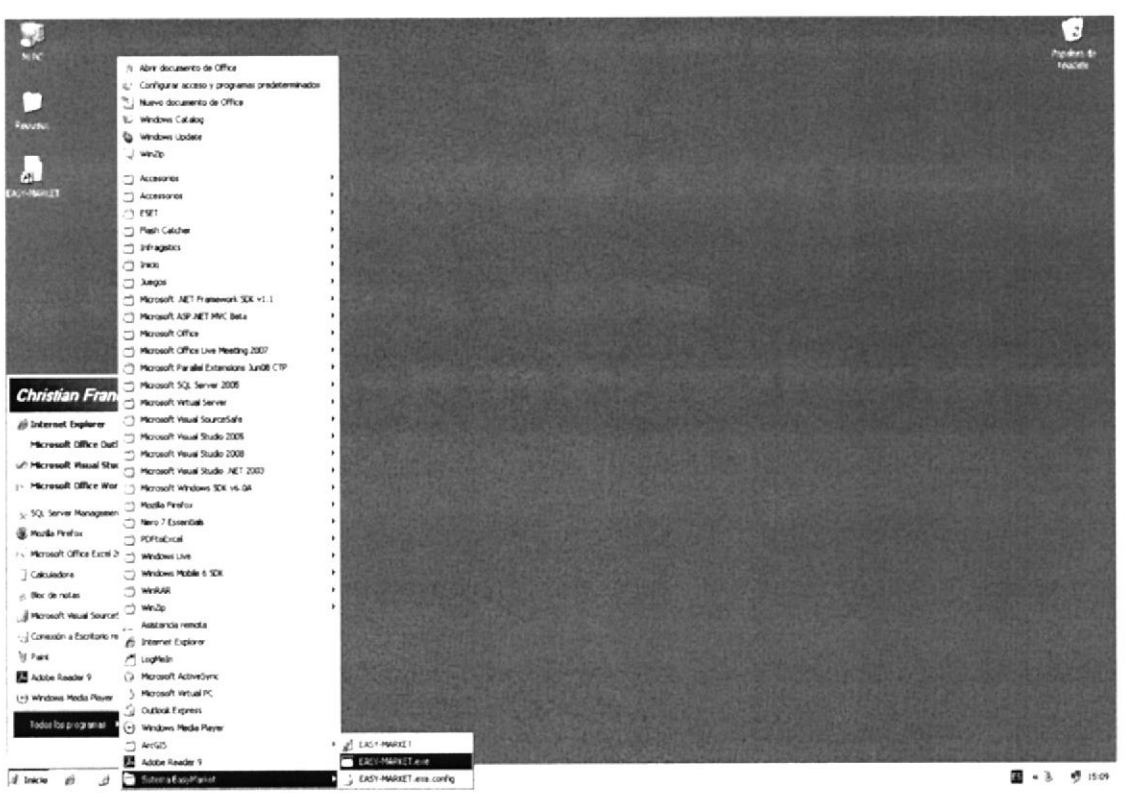

Figura 5.1 Pantalla búsqueda del ejecutable

#### En directorio Sistema EasyMarket y ejecutamos el icono EasyMarket.exe

|           | vation capitals<br>Todos los programas (-) windows Media Player |                          |       |
|-----------|-----------------------------------------------------------------|--------------------------|-------|
|           | $\Box$ Arc $\Box$ 5                                             | EASY-MARKET              |       |
|           | Adobe Reader 9                                                  | <b>E EXSY-PARKET AVE</b> |       |
| of Inicia | Sistema EasyMarket                                              | EASY-MARKET.exe.com/rg   | 国 - 毛 |

Figura 5.2 Pantalla de archivo a ejecutar

Se cargará la pantalla de Inicio de sesión que me permite ingresar mi usuario y contraseña

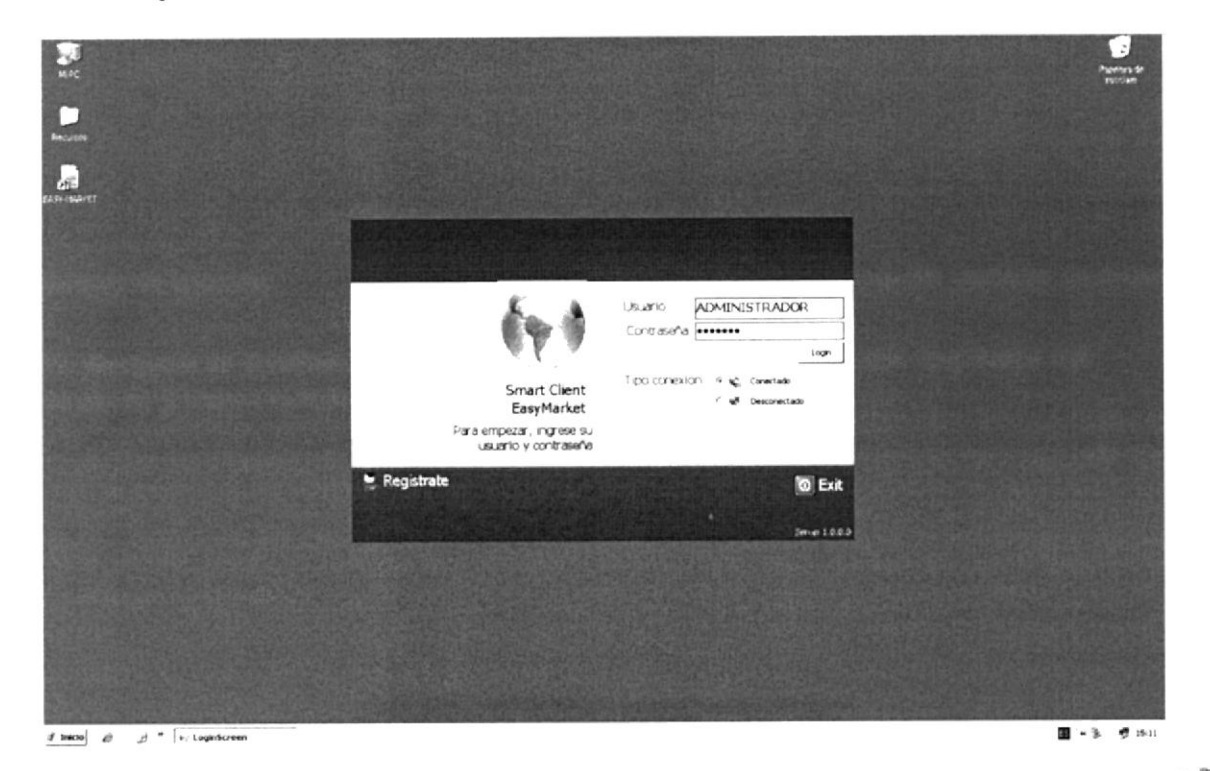

Figura 5.3 Pantalla de Ingreso al sistema

Una vez ingresado los datos correctos el sistema presentara la pantalla principal del aplicativo.

|                      | ال .                                                                                                    |                                    | <b>CASY MARKET</b>                       |                                              |                                                                                                    | BIBLIOTECA    |  |
|----------------------|----------------------------------------------------------------------------------------------------|------------------------------------|------------------------------------------|----------------------------------------------|----------------------------------------------------------------------------------------------------|---------------|--|
|                      | Australia<br>Life views<br>First Conservation                                                               |                                    |                                          |                                              |                                                                                                    |               |  |
|                      |                                                                                                    | <b>BE SYNNAIL</b><br><b>HEAGER</b> |                                          |                                              |                                                                                                    | <b>CAMPUS</b> |  |
| 3                    | 退仕<br>$\checkmark$<br>✓                                                                                     | <b>BE INNIV</b>                    |                                          |                                              |                                                                                                    |               |  |
| 1.38x                | Handley incidence involving<br>NUMBER OF<br>Cartillo de Li Cancallar<br>particle.<br>$-90.06999$<br>Lough & |                                    |                                          |                                              |                                                                                                    |               |  |
| <b>Services</b>      | <b>PEVANIS</b><br>Caracters                                                                                 | President in them                  |                                          |                                              |                                                                                                    |               |  |
|                      | Felgar Fernando Francio Rameez<br>Nombre cliente                                                            |                                    | - Seleccion de piantão                   |                                              | <b>It ista de prostaclos</b>                                                                                                 | ٠             |  |
|                      | l'echa de erinega<br>Makcoles 23 de 1-alio - de 2008 - 9   Hone                                             | T.<br>Compren<br>8.00 50           |                                          |                                              | Categoria de Productos                                                                                                    |               |  |
| $-1$                 | Deacoon a animgar<br>SAULES J HAZ 175 VILLA 11                                                              |                                    | Compres Mapaergue                        | Cargon                                       | Concert in Parties<br>Almerdon                                                                                               | ۰             |  |
|                      |                                                                                                    |                                    |                                          |                                              | " Larscana Mamcos Entuktos                                                                                                   |               |  |
|                      |                                                                                                    |                                    | $\left\lfloor \frac{1}{2} \right\rfloor$ |                                              | a Beliefas con Alcohol<br>. Betwies se Alcohol                                                                               |               |  |
|                      |                                                                                                    |                                    |                                          |                                              | Li Fragancias y Cosmeticios                                                                                                  |               |  |
|                      | Pead ID Descripcion del producto                                                                            | Marca                              | $P$ 10CKD<br>Carloded<br>$2 - 40$        | Total<br>2.40                                | Saked Bellevie<br>Limpware del Hogar                                                                                         | ⊐             |  |
|                      | Assor Blanco Guetadina St.b.<br>Arraz Blanco Gustadina 10Kb                                                 | Gustadevs<br>Gustadina             | 10.0%                                    | 10.09                                        |                                                                                                    |               |  |
|                      | Arroz Blanco Gustadina 2Kb                                                                                  | <b>Busindina</b>                   | 203                                      | 200                                          | <b>Categoria de Productos</b>                                                                                                |               |  |
|                      | Arroz Blanco Gustadina 2Lb<br>Area; Guatedina Blanco SK 3                                                   | Gustadeve<br>Gustadina             | 0.84<br>\$06                             | 0.84<br>-5.00                                |                                                                                                    | ٠             |  |
|                      |                                                                                                    |                                    |                                          |                                              |                                                                                                    |               |  |
|                      | Lutchen                                                                                                    |                                    |                                          | cadarot of \$20.42                           | Compan por Marca<br>Seleccione la marca a compre                                                                             |               |  |
|                      |                                                                                                    |                                    |                                          | $1 + n - 1$ 7.4%<br>$1.094433321 - 1.453718$ | Auto                                                                                                    |               |  |
|                      |                                                                                                    |                                    |                                          | Cambridge N. L. Linds # Ch. Rt.              | Productos encontrados                                                                                                    |               |  |
|                      |                                                                                                    |                                    |                                          |                                              | Descripcion Arroz<br>$\mathcal{A}$                                                                                           |               |  |
|                      |                                                                                                    |                                    |                                          |                                              | 7.4000<br>Arror Blanco Gustadina Scb.                                                                                        |               |  |
|                      |                                                                                                    |                                    |                                          |                                              | 鬬                                                                                                    |               |  |
|                      |                                                                                                    |                                    |                                          |                                              | 10,0900<br>Arror Blanco Gustadina 10Kb                                                                                       |               |  |
|                      |                                                                                                    |                                    |                                          |                                              | G                                                                                                    |               |  |
|                      |                                                                                                    |                                    |                                          |                                              | 2.000<br>Area Blance Guitadina 2Kb                                                                                           |               |  |
|                      |                                                                                                    |                                    |                                          |                                              | E                                                                                                    |               |  |
|                      |                                                                                                    |                                    |                                          |                                              | Arroz Blanco Gueradina 2Lb<br>D B4CD                                                                                         |               |  |
|                      |                                                                                                    |                                    |                                          |                                              | 同                                                                                                    |               |  |
|                      |                                                                                                    |                                    |                                          |                                              |                                                                                                    |               |  |
|                      |                                                                                                    |                                    |                                          |                                              | 5.0630<br>user Gustades Elecco St.g.<br>G.                                                                                   |               |  |
|                      |                                                                                                    |                                    |                                          |                                              |                                                                                                    |               |  |
|                      |                                                                                                    |                                    |                                          |                                              | Arrest Grantacheva Expanhet 300 Gr.<br>1.2300<br>Ħ                                                                           |               |  |
|                      |                                                                                                    |                                    |                                          |                                              |                                                                                                    |               |  |
|                      |                                                                                                    |                                    |                                          |                                              | 2.0300<br>Area Home Deliverers 2-g                                                                                           |               |  |
|                      |                                                                                                    |                                    |                                          |                                              | 2                                                                                                    |               |  |
|                      |                                                                                                    |                                    |                                          |                                              | 1,9000<br>Arroz Integral Real 2F.g.                                                                                          |               |  |
|                      |                                                                                                    |                                    |                                          |                                              | u                                                                                                    |               |  |
|                      |                                                                                                    |                                    |                                          |                                              | Arror Rendidor Gueradina Blanc 4.8500                                                                                        |               |  |
|                      |                                                                                                    |                                    |                                          |                                              | È.                                                                                                    |               |  |
|                      |                                                                                                    |                                    |                                          |                                              | A more Throughdoor P. London, Mission  . 9 below.<br>Todas las cociones estan ectualizadas a la facha <a></a> C. Connected > | 븨             |  |
| 0 Rems Selectoriados |                                                                                                    |                                    |                                          |                                              |                                                                                                    |               |  |

Figura 5.4 Pantalla principal del sistema

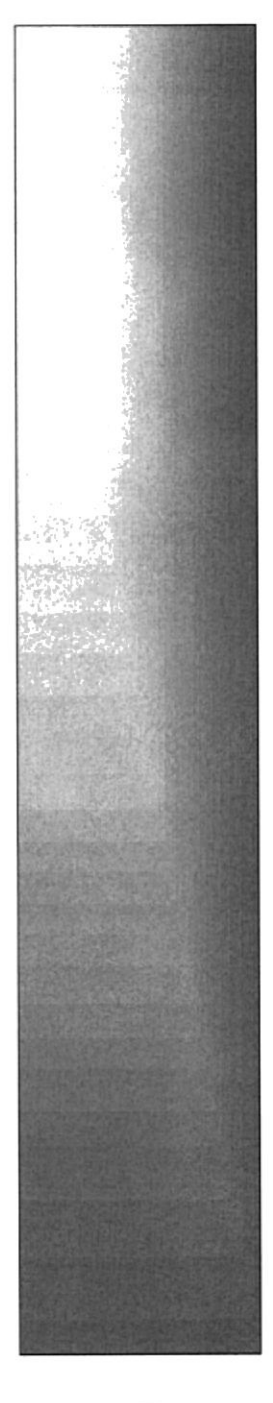

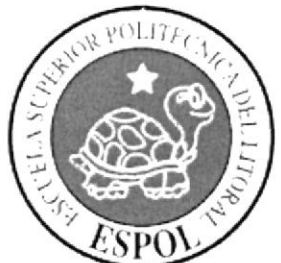

# CAPÍTULO 6.

# **COMO NAVEGAR EN EL SISTEMA WINDOWS.**

### **CAPITULO 6 SISTEMA - WINDOWS**

El Sistema EASY MARKET contiene menús y pantalla de gran flexibilidad, con total ambiente Windows, orientado a la venta de productos de supermercados. para así poder ser de gran ayuda a los diferentes almacenes y tiendas registrados en el sistema.

### 6.1 MENU

En el sistema Windows muestra dos menús principal: uno para el usuario administrador y otro para el usuario comprador.

### 6.2 MENU (ADMINISTRADOR)

Luego que el usuario administrador haya iniciado sesión aparecerá la pantalla principal y en la parte superior el siguiente menú que ayudara al usuario a llevar un mejor control en las tareas para la cual ha sido designado.

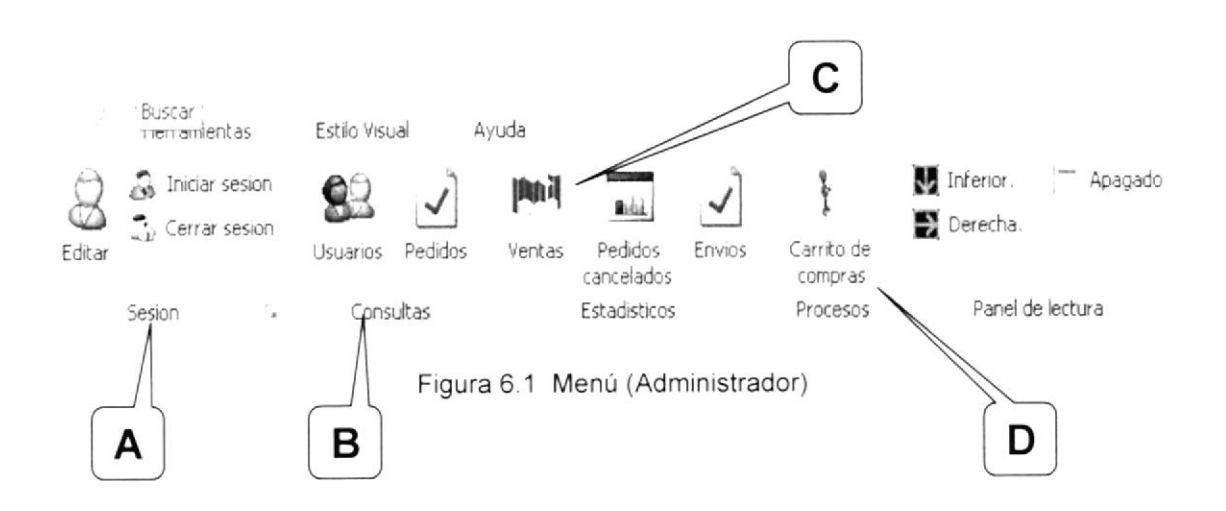

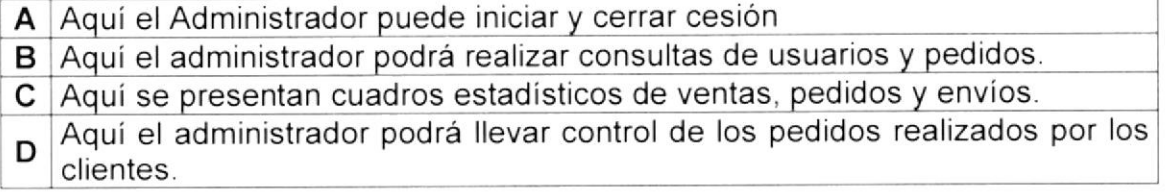

t,s,|l9¿

\$í

### 6.3 OPCIONES DEL ADMINISTRADOR

A continuación daremos una explicación de cada una de las opciones que  $( )$ contiene el menú principal usuario administrador, los cuales son iconos a las L-- '- ' = -É páginas requeridas por el administrador del Sistema.

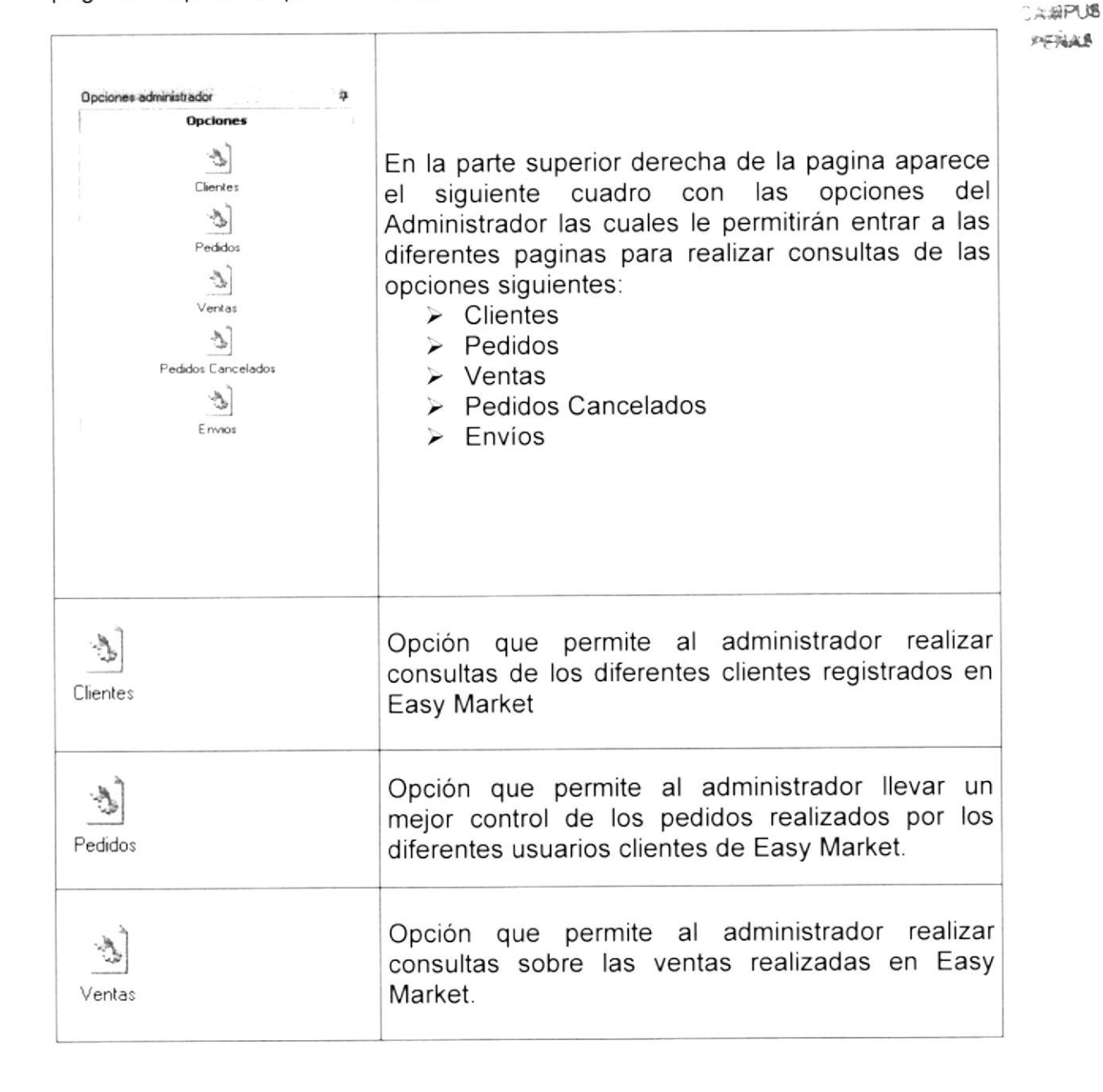

### 6.4 OPCIONES DEL COMPRADOR

A continuación daremos una explicación de cada una de las opciones que contiene el menú principal, los cuales son iconos a las páginas requeridas por el administrador del Sistema.

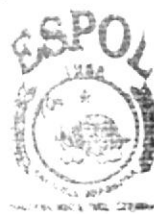

BJBUOTECA

. 未期代表 ¡F¡JS Opciones administrador ij. Opciones  $\frac{1}{\sqrt{\frac{1}{n}}$  En la parte superior derecha de la pagina aparece<br>
el siguiente cuadro con las opciones del el siguiente cuadro con las opciones  $\ddot{\varphi}$ Administrador las cuales le permitirán entrar a las Pedidos diferentes paginas para realizar consultas de las  $\frac{1}{\sqrt{2}}$ opciones siguientes.  $\triangleright$  Clientes  $\mathcal{P}$  $\triangleright$  Pedidos  ${\small \begin{picture}(16,15) \put(0,0){\dashbox{0.5}(16,0){ }} \put(15,0){\dashbox{0.5}(16,0){ }} \put(15,0){\dashbox{0.5}(16,0){ }} \put(15,0){\dashbox{0.5}(16,0){ }} \put(15,0){\dashbox{0.5}(16,0){ }} \put(15,0){\dashbox{0.5}(16,0){ }} \put(15,0){\dashbox{0.5}(16,0){ }} \put(15,0){\dashbox{0.5}(16,0){ }} \put(15,0){\dashbox{0.5}(16,0){ }} \put(15,0){\dash$  $\triangleright$  Ventas . Pedidos Cancelados Envios  $\ge$  Envios Opción que permite al administrador realizar § consultas de los diferentes clientes registrados en **Clientes** Easy Market Opción que permite al administrador llevar un § mejor control de los pedidos realizados por los Pedidos diferentes usuarios clientes de Easy Market. !<br>|<br>|<br>|<br>| Opción que permite al administrador realizar consultas sobre las ventas realizadas en Easy Ventas Market.

## 6.5 INICIO DE SESIÓN (ADMINISTRADOR)

Esta opción va en la página principal.

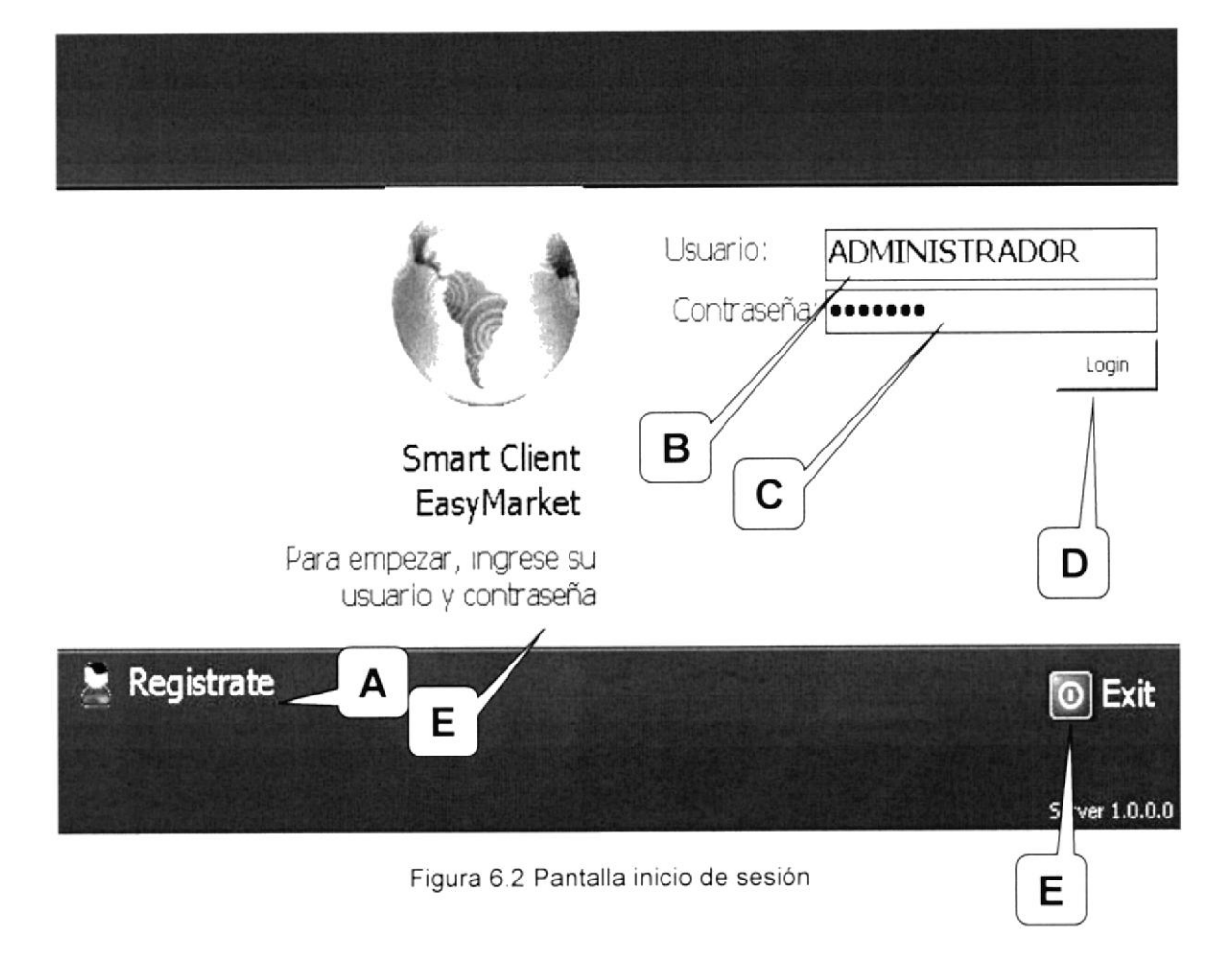

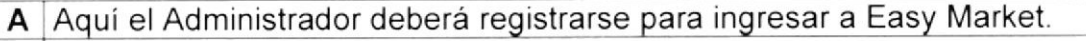

- B Aquí se ingresa el usuario del administrador.
- C Aquí el administrador deberá ingresar la contraseña.
- D Dando clic en este botón se ingresa a la pagina principal de Easy Market...
- E Icono que permite salir del sistema.

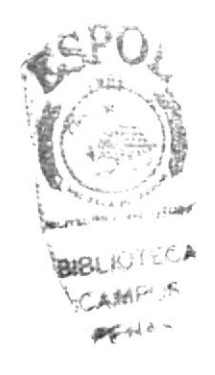

#### LAS PANTALLAS DEL SISTEMA (ADMINISTRADOR)  $6.6$

## 6.6.1 PANTALLA REGISTRO DE USUARIO (ADMINISTRADOR)

Haciendo clic en la opción de Registro en la pantalla de Inicio de Sesión **BIBLIOTECA** aparece este formulario en el Administrador podrá ingresa toda su información. CAMPUS PENAS

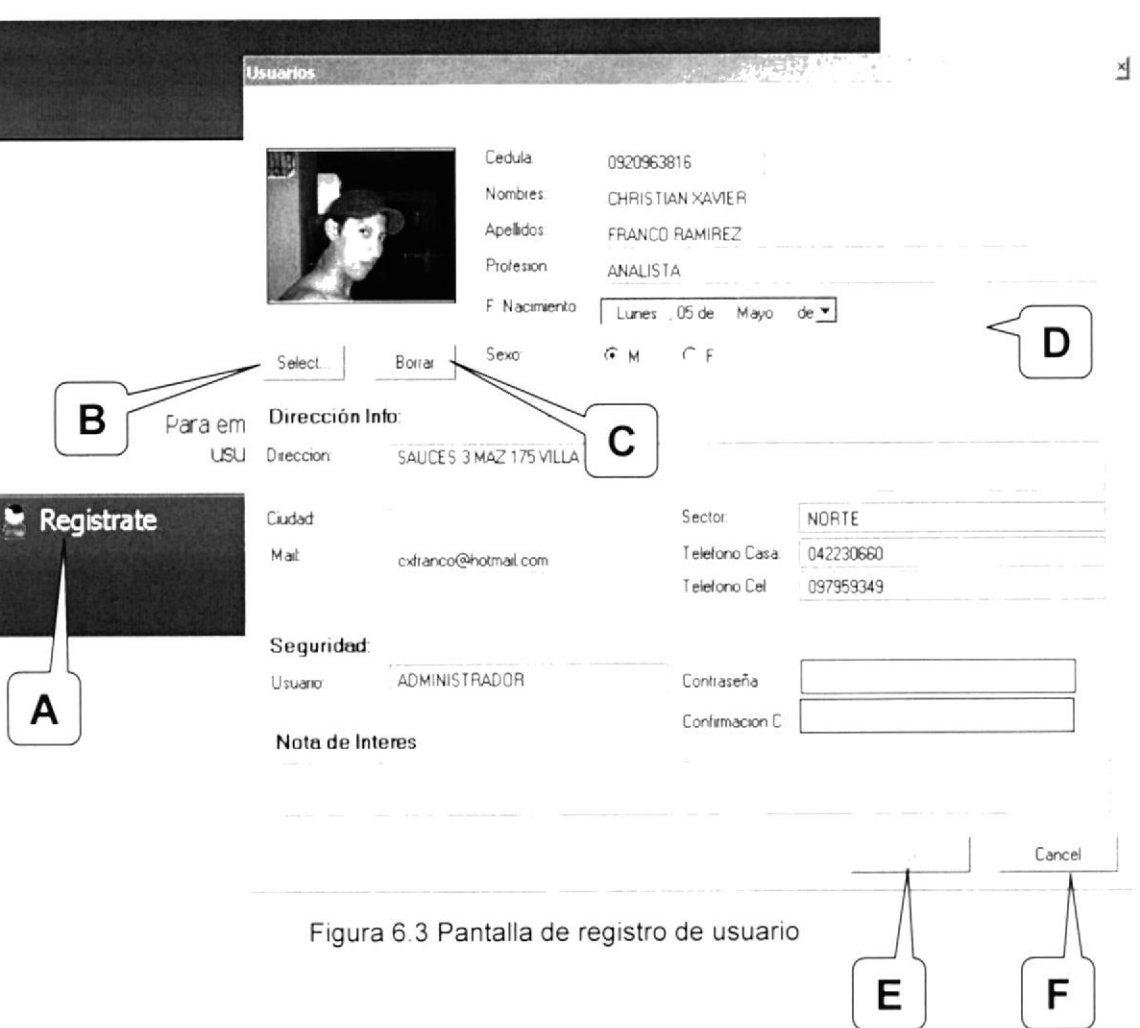

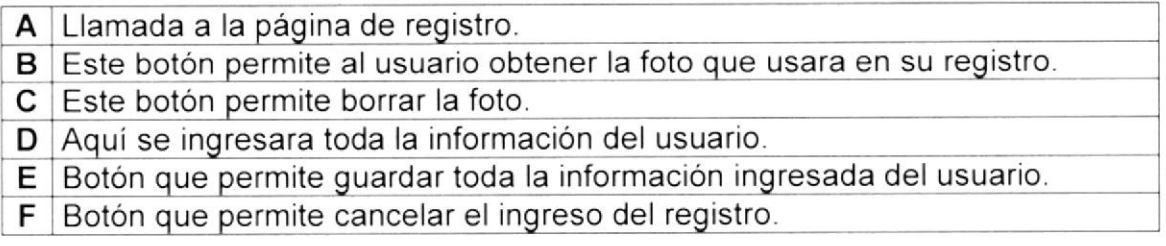

### 6.6.2 PANTALLA CLIENTES

A este formulario podemos tener acceso al dar clic en la opción Cliente. Aquí el administrador podrá realizar consultas y mantenimientos de los registro de los clientes existentes en la base de datos de Easy Market.

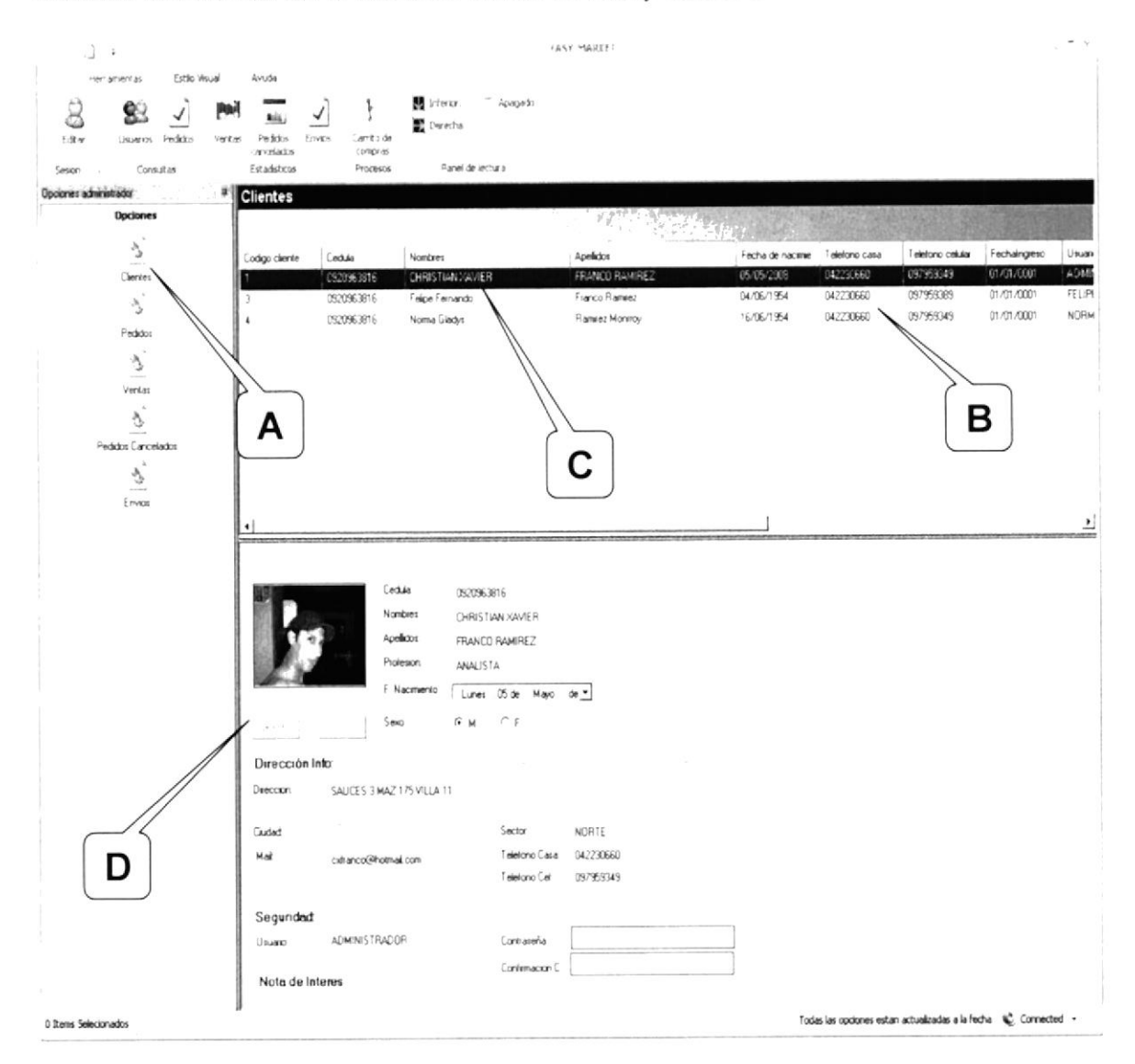

Figura 6.4 Pantalla de clientes

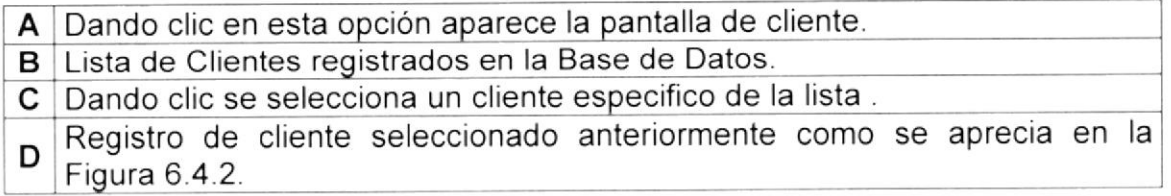

### 6.6.3 PANTALLA DE MANTENIMIENTO DEL CLIENTE

A este formulario podemos tener acceso al dar doble clic sobre una de las filas de la lista de clientes. Aquí el administrador podrá realizar mantenimientos de los clientes que se encuentren registrados.

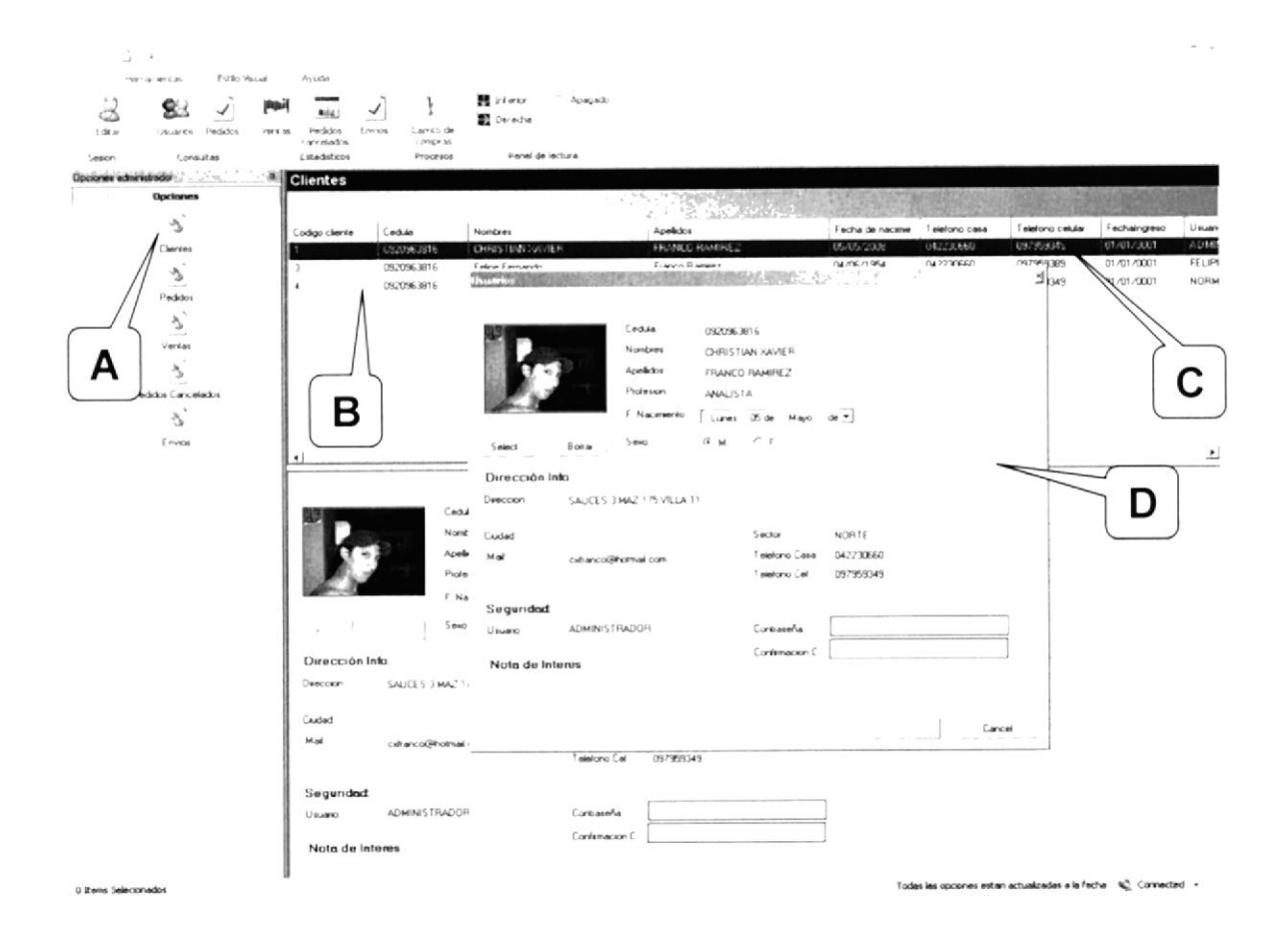

Figura 6.5 Pantalla de mantenimiento de cliente

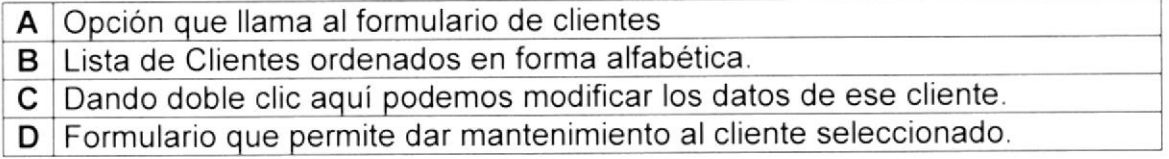

### 6.6.4 PANTALLA CONSULTA DE PEDIDOS REALIZADOS

A este formulario podemos tener acceso al dar clic en la opción Pedidos. Aquí el administrador podrá realizar consultas y mantenimientos de todos los pedidos que los clientes hayan realizado.

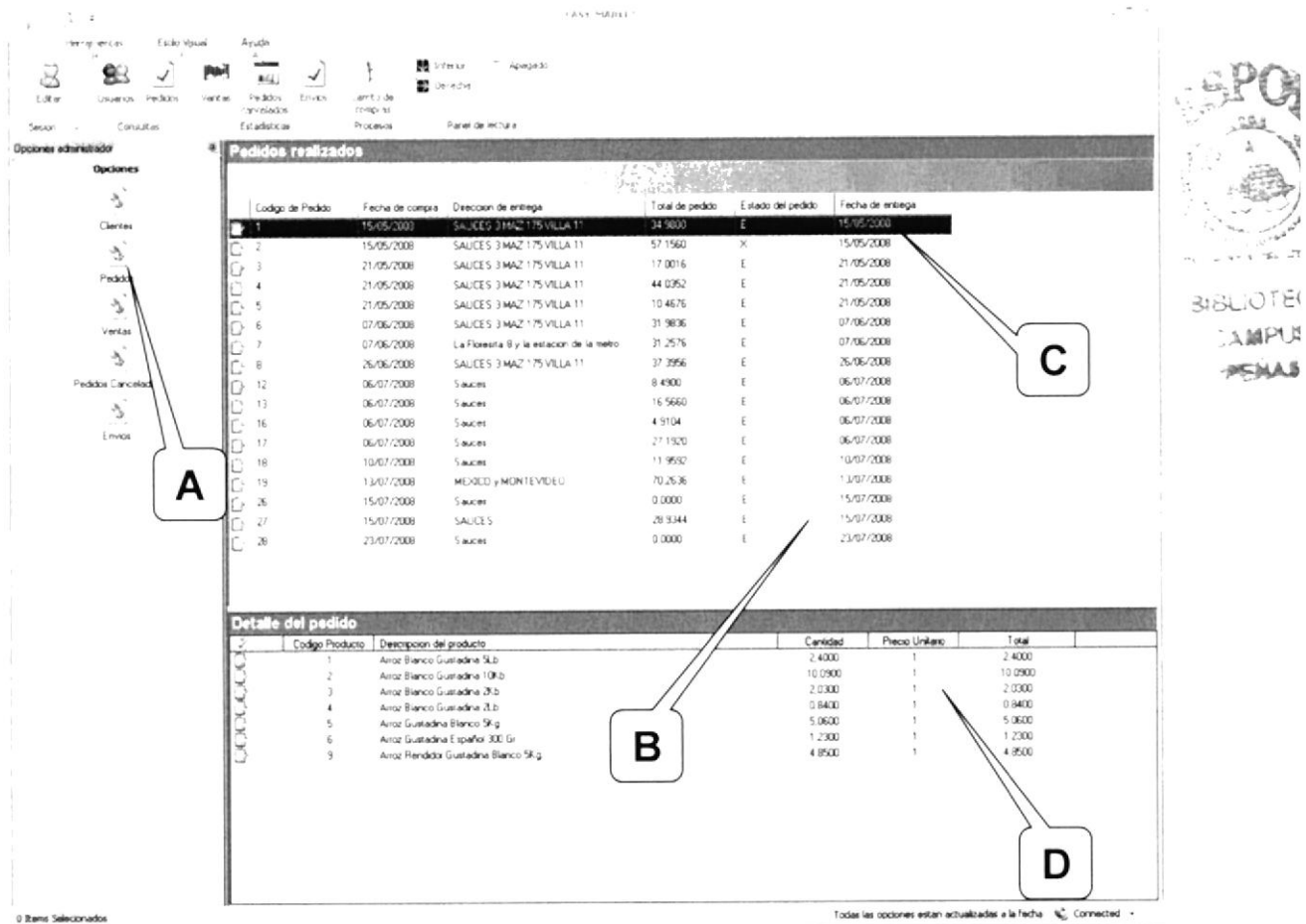

Figura 6.6 Pantalia de consulta de pedidos

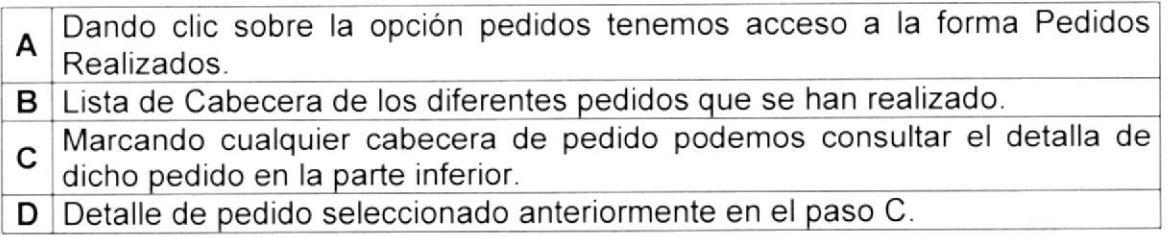

### 6.6.5 CANCELACIÓN DE PEDIDOS

A este formulario podemos tener acceso al dar clic derecho sobre cualquier Pedido de la lista desplegada en el formulario de Consulta de Pedidos y seleccionando Cancelar Pedido. Aquí el administrador podrá realizar cancelaciones de pedidos que hayan sido realzados y que por orden del cliente o algún otro inconveniente ya no lo deseen. **BIBLIOTECA** 

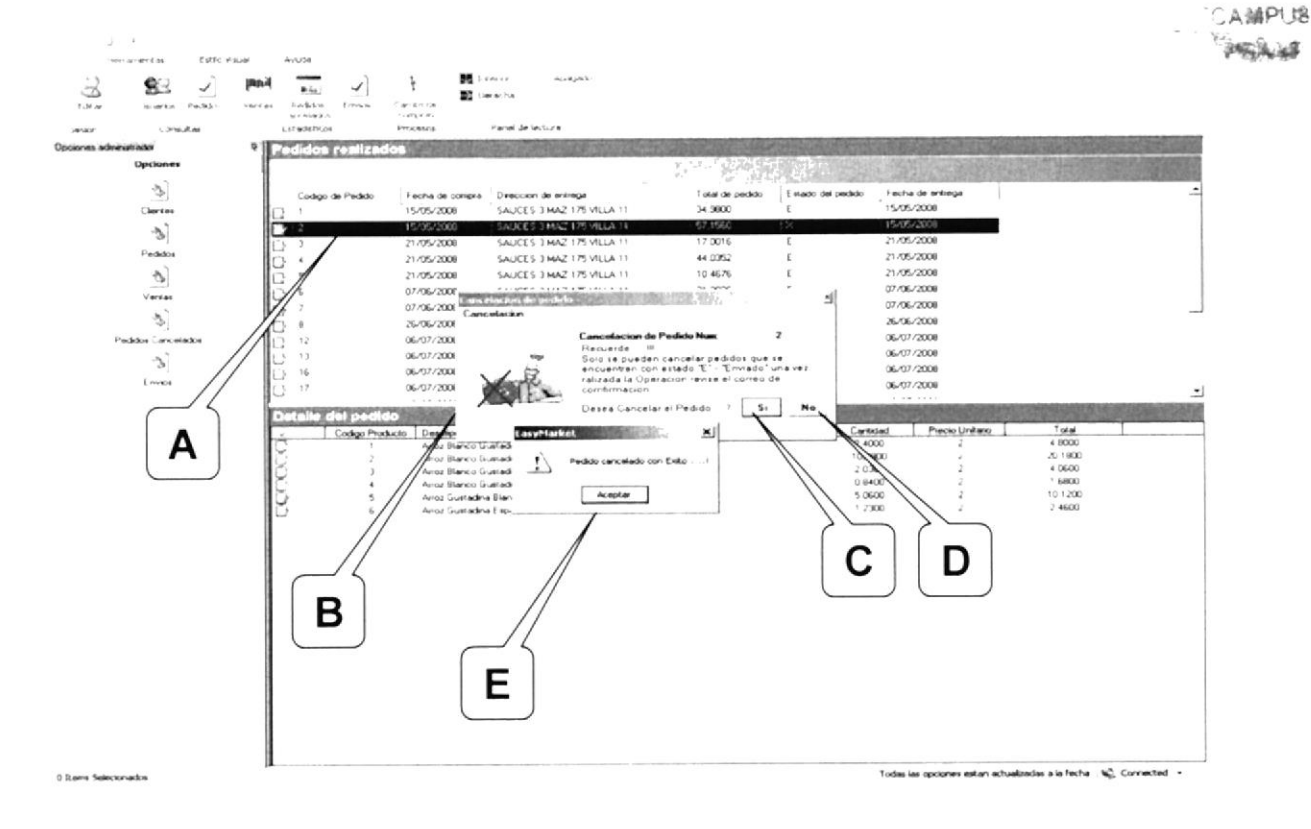

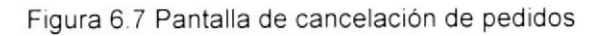

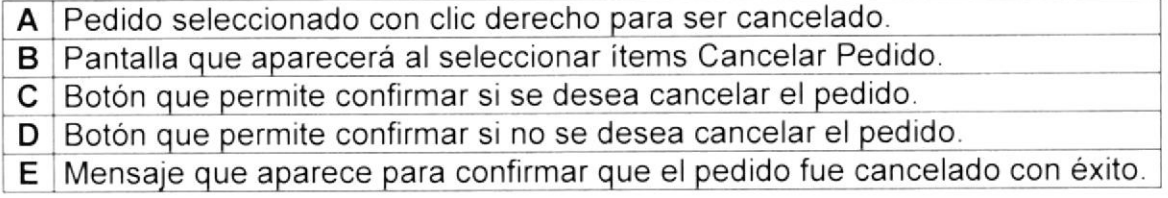

### **6.6.6 PANTALLA ESTADÍSTICAS DE VENTAS**

A este formulario tenemos acceso dando clic en la opción ventas. Aquí el administrador podrá observar en forma gráfica los productos más vendidos y de los clientes más frecuentes.

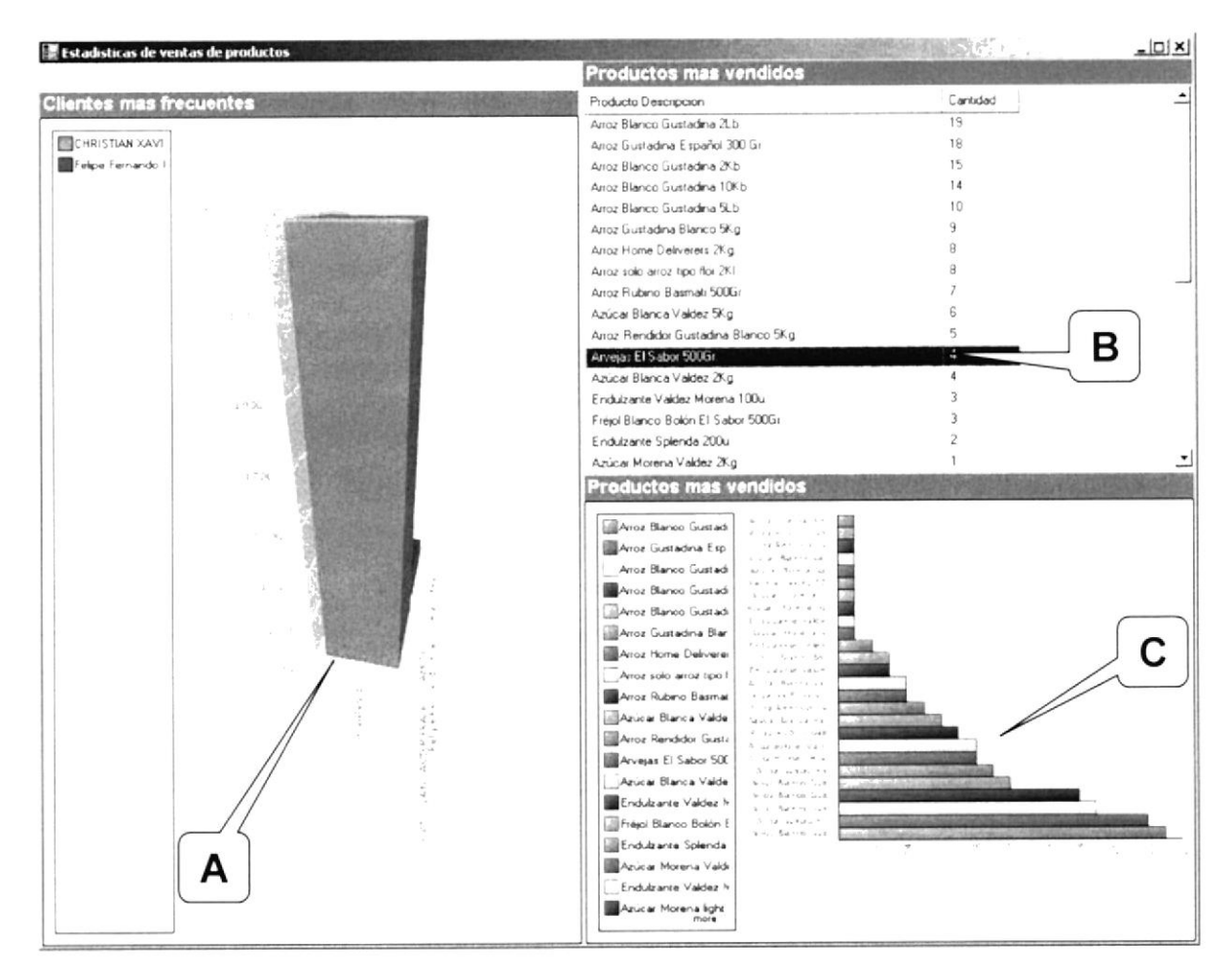

Figura 6.8 Pantalla de estadísticas de ventas

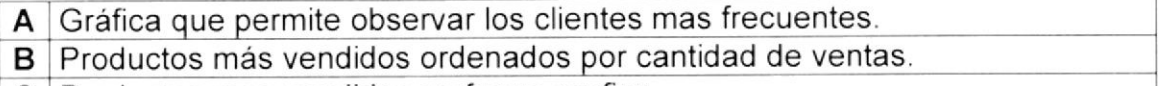

C Productos mas vendidos en forma grafica.

## 6.6.7 TOTAL DE ENVÍOS POR CLIENTE

A este formulario podemos tener acceso al dar clic en la opción envíos. Aquí el administrador podrá llevar un mejor control de todos los envíos realizados por clientes y totales de envíos acumulados por cada cliente.

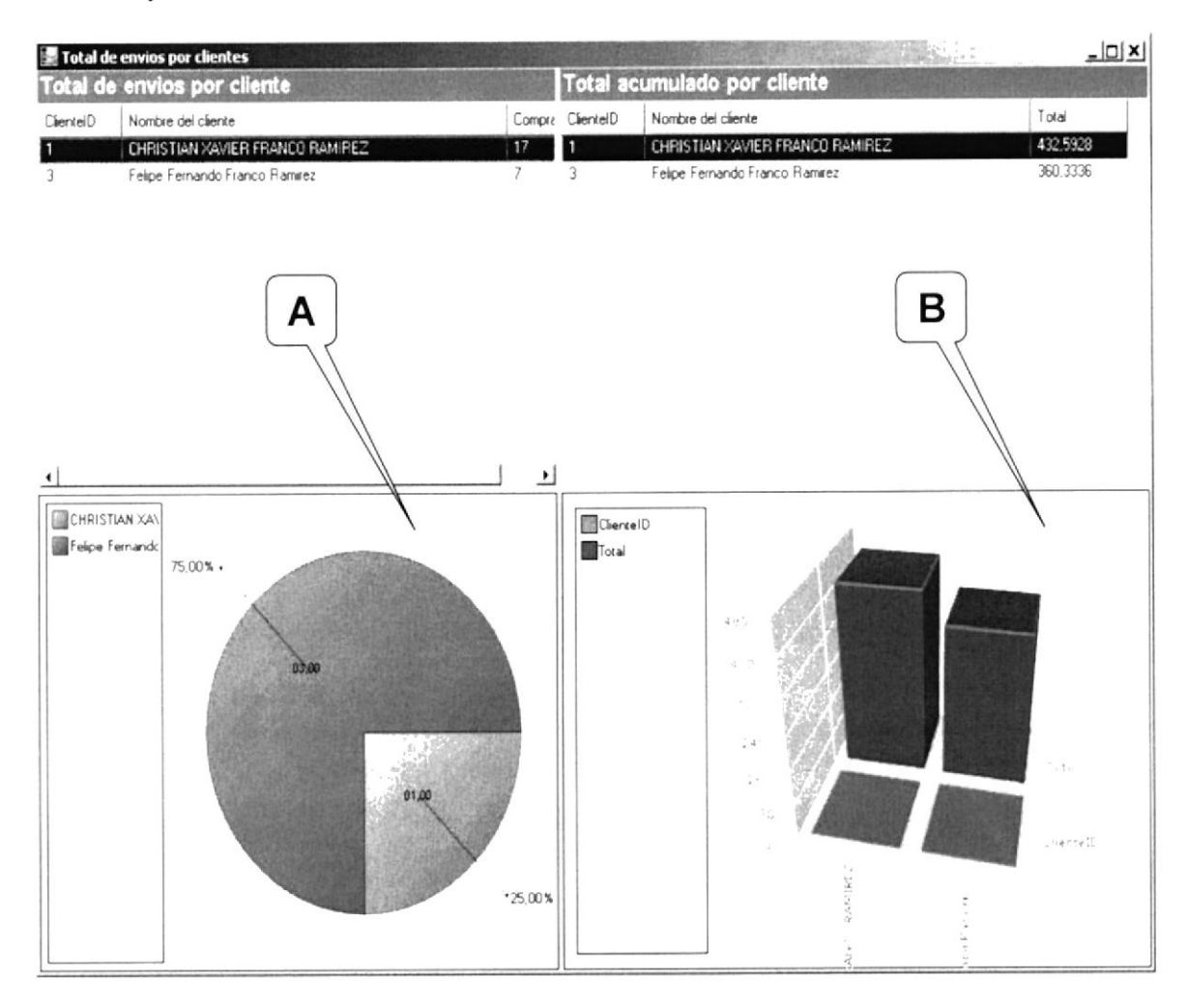

Figura 6.9 Pantalla de total de envíos por cliente

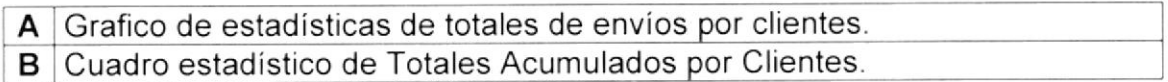

### 6.7 INICIO DE SESIÓN COMPRADOR

Esta opción va en la página principal donde el usuario comprador pude hacer sus pedidos.

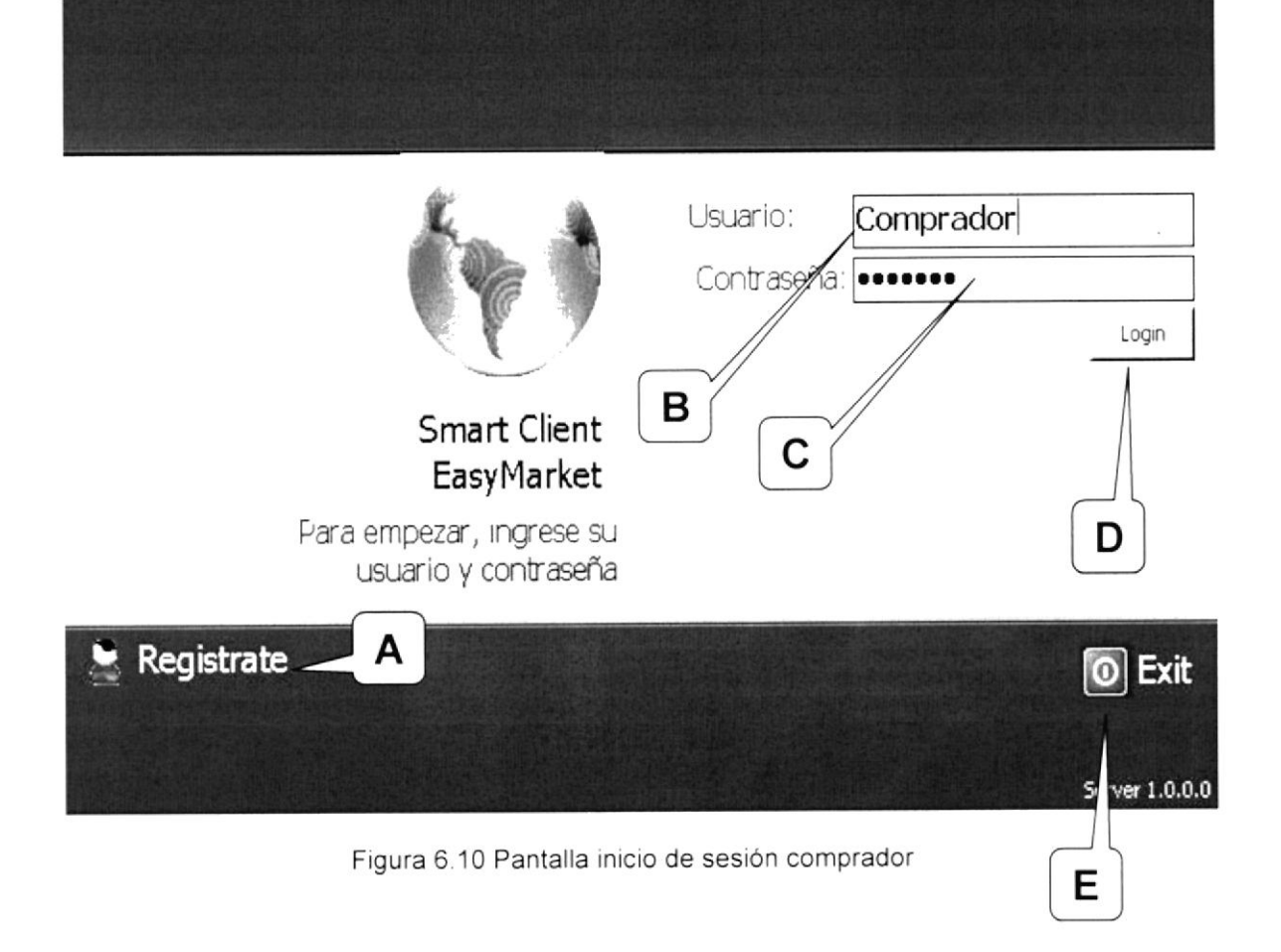

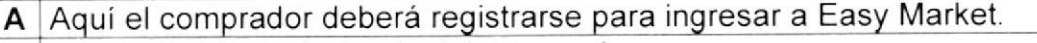

- **B**  $|$  Aquí se ingresa el usuario del comprador
- ${\tt C} \mid$ Aquí el comprador deberá ingresar la contraseña
- **D** Dando clic en este botón se ingresa a la pantalla principal de Easy Market
- $\mathsf E \mid$ Icono que permite salir del sistema.

#### LAS PANTALLAS DEL SISTEMA (COMPRADOR)  $6.8$

### 6.8.1 PANTALLA DE REGISTRO DE NUEVOS USUARIOS

Haciendo clic en la opción de Registro en la pantalla de Inicio de Sesión **BIBLIOTECA** aparece este formulario en el que el usuario comprador podrá ingresa toda su CAMPUS información. **PEHAS** 

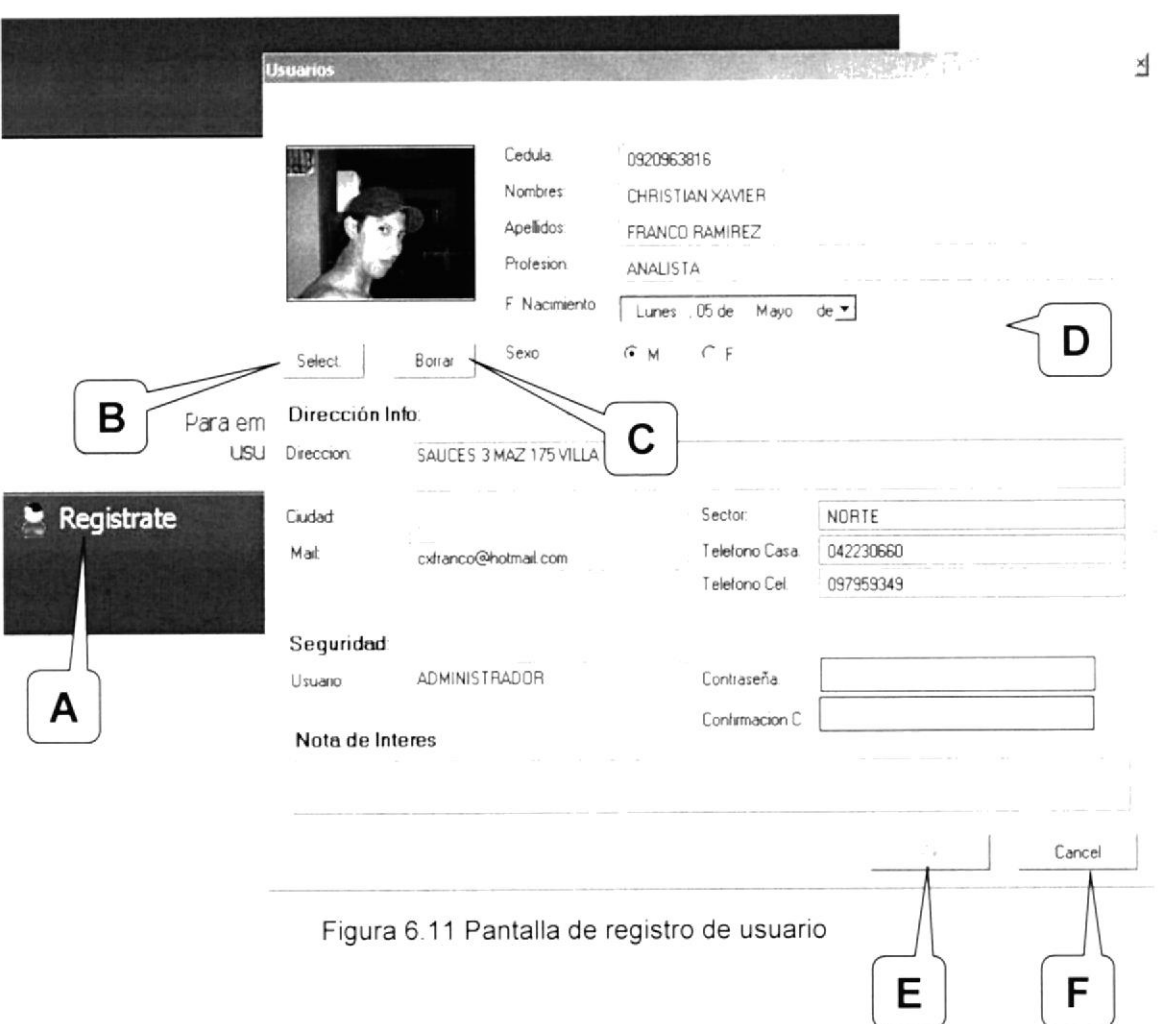

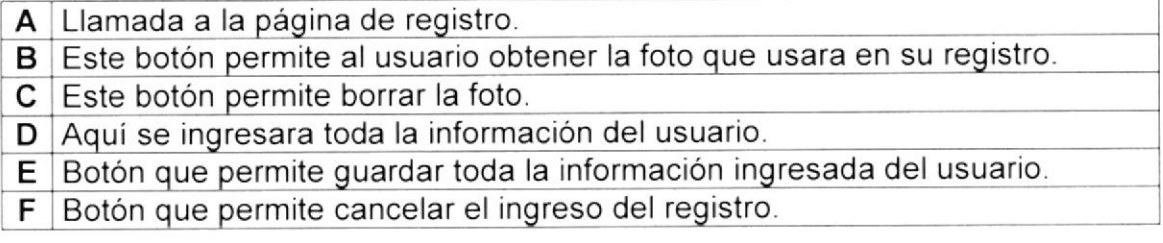

### 6.8.2 PANTALLA CARRITO DE COMPRAS

A este formulario podemos tener acceso al ingresar el usuario y la contraseña en la página de inicio de sesión del mismo. Aquí el usuario comprador podrá realizar pedidos y simulando un carrito de compras podrá ir escogiendo los productos que necesita de acuerdo a la categoría.

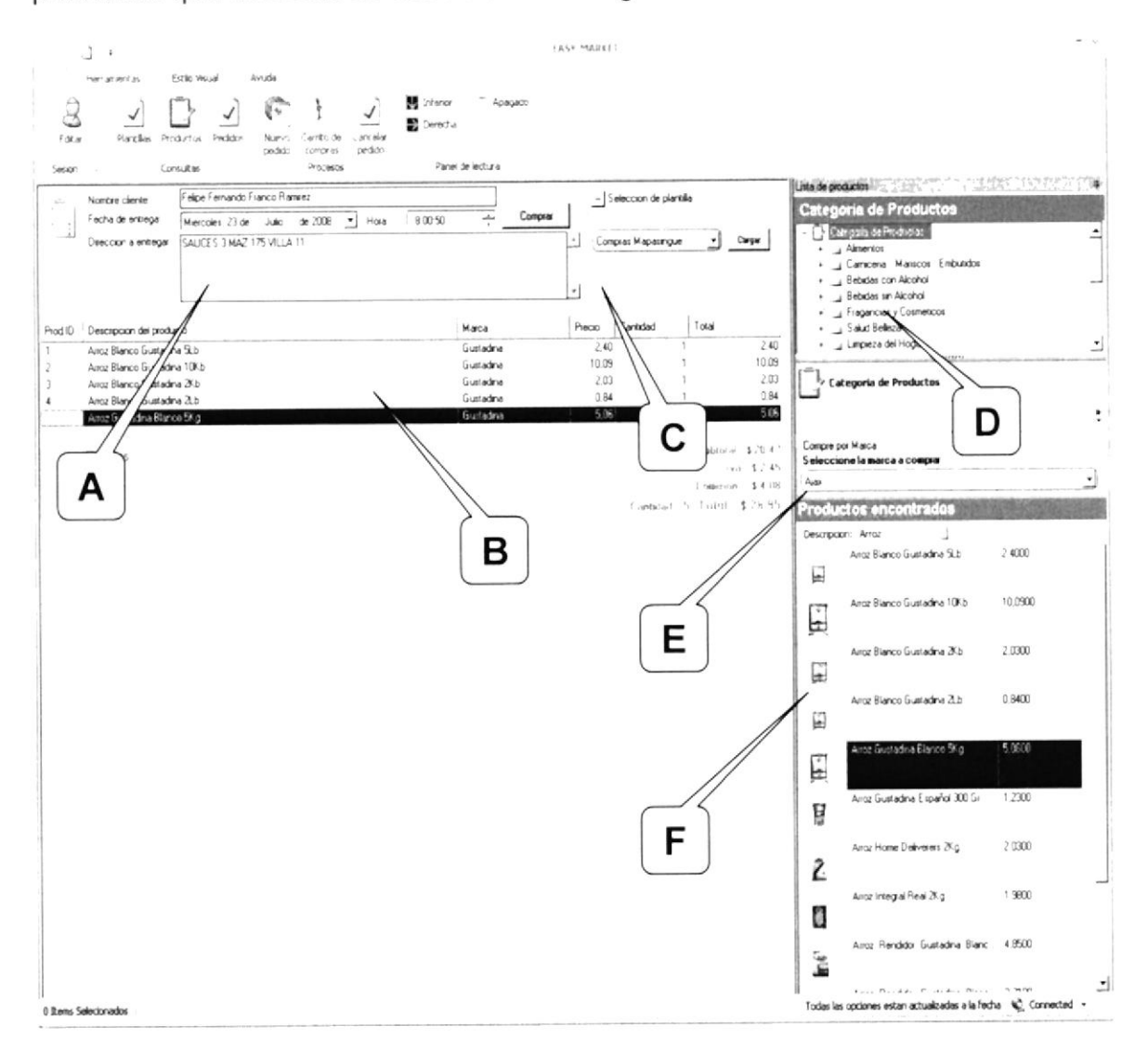

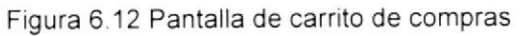

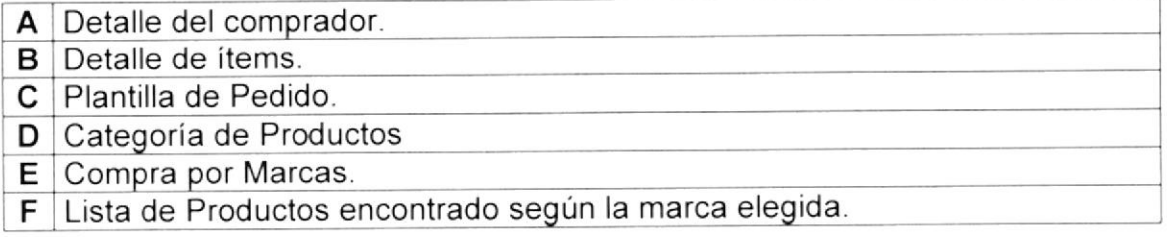

### 6.8.2.1 DETALLE DE COMPRA

Aquí se carga la información del comprador en forma automática, este podrá dar clic en comprar al monto que haya terminado de seleccionar todos los productos que desea en su pedido.

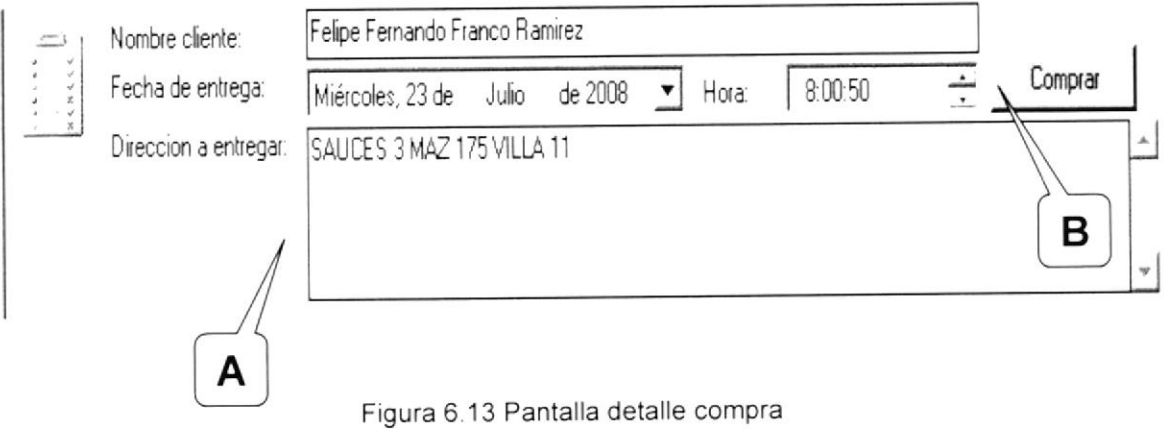

Datos que se cargan en forma automática excepto la fecha de entrega y la A hora, que deberán ser elegidas por el cliente. B Botón que permite empezar a realizar el pedido.

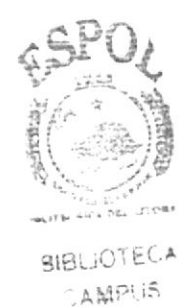

**BCNAS** 

**EDCOM** 

## 6.8.2.2 DETALLE DE ÍTEMS

Lista de Productos que están siendo seleccionados por el cliente al realizar el pedido.

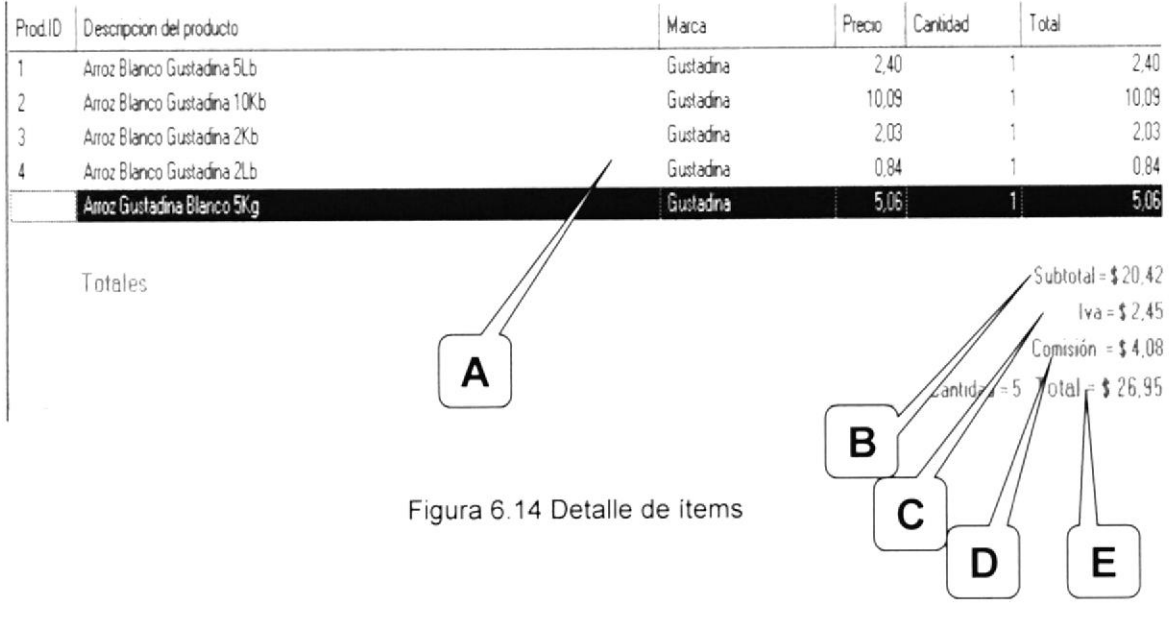

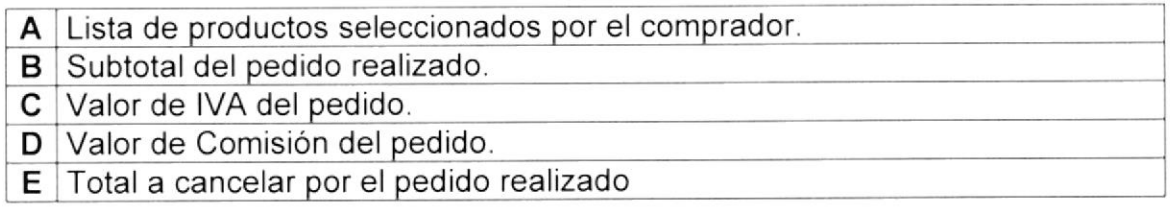

### 6.8.2.3 CATEGORÍA DE PRODUCTOS POR MARCA

Aquí el Usuario puede elegir por Marca y descripción de Productos según lo que esté buscando, al seleccionar una de las Marcas y escribir la descripción se despliega en la parte de abajo una lista con los productos relacionados a esa marca y descripción.

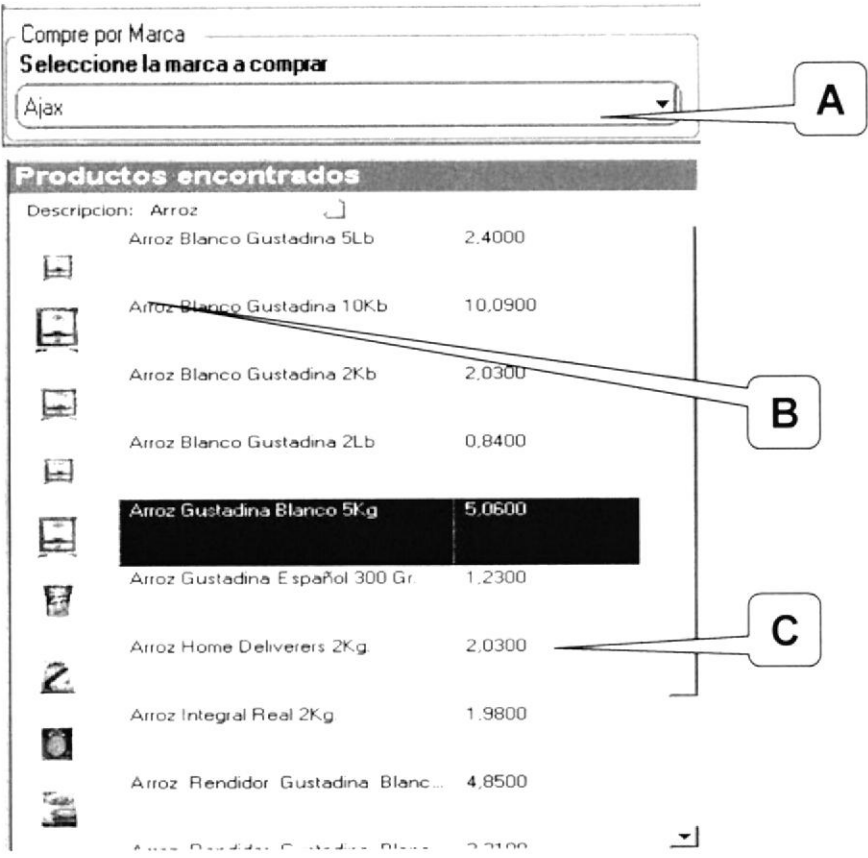

Figura 6.15 Pantalla de categoría de productos por marca

| A Seleccionar una marca de la lista desplegada.                                 |
|---------------------------------------------------------------------------------|
| <b>B</b> Escribir la descripción del Producto.                                  |
| $ C $ Seleccionar producto de la lista desplegada según la marca y descripción. |

### 6.8.2.4 PLANTILLA DE PEDIDOS

Aquí el usuario puede elegir plantilla de pedidos ya creados por otros usuarios o generadas por el mismo en compras anteriores y que se adapten a sus necesidades.

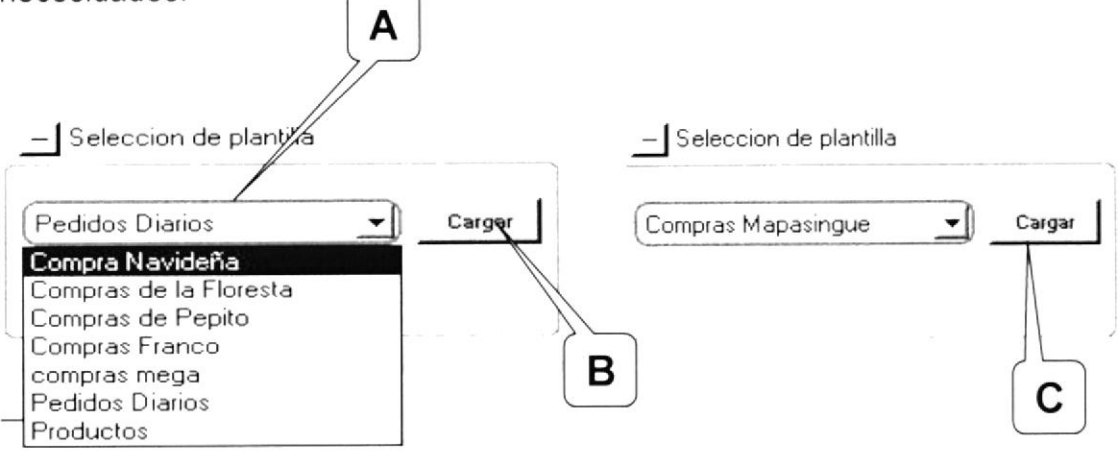

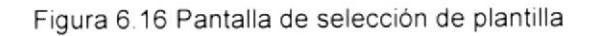

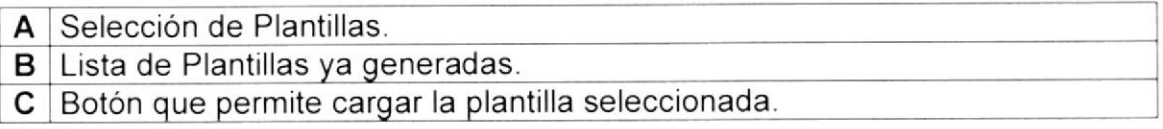

### 6.8.3 PANTALLA GENERADOR DE LISTA DE COMPRAS

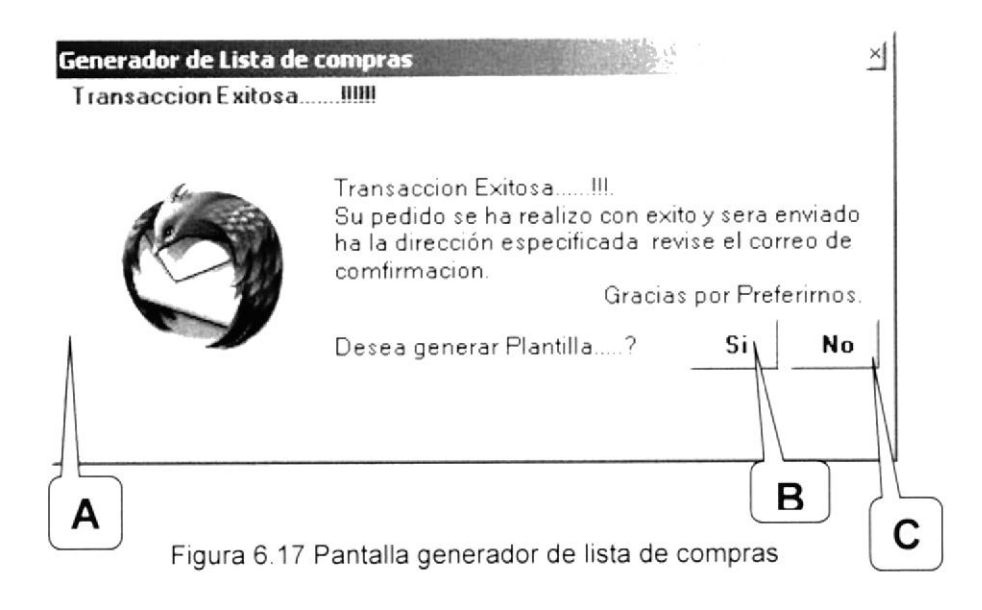

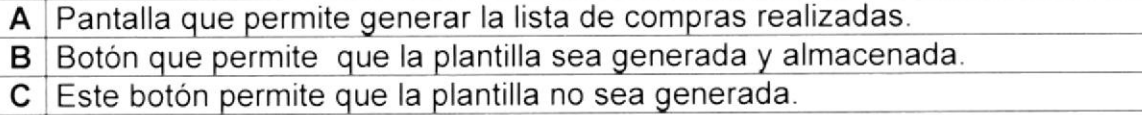

#### 6.8.4 PANTALLA SOBRESCRIBIR PLANTILLA

A este formulario tenemos acceso dando clic en el botón Sí de la pantalla generador de Lista de compras que aparece en la figura 6.4.2 en la parte de arriba. Aqui el usuario tiene dos opciones para generar la plantilla: puede optar por nueva plantilla en caso de que la lista que el ingresó no haya sido generada por una plantilla o elegir Sobrescribir si la lista de productos que está solicitando fueron generados por una plantilla gue el cargo y desea agregarle o quitarle algún producto.

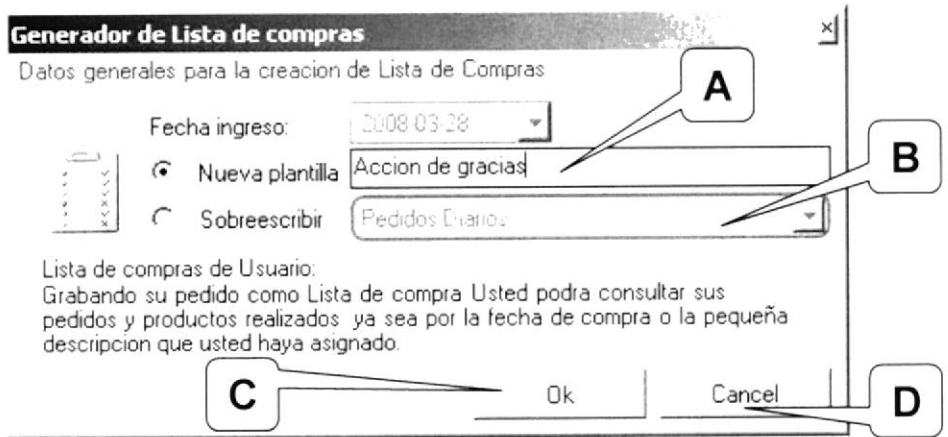

Figura 6.18 Pantalla para sobrescribir plantilla

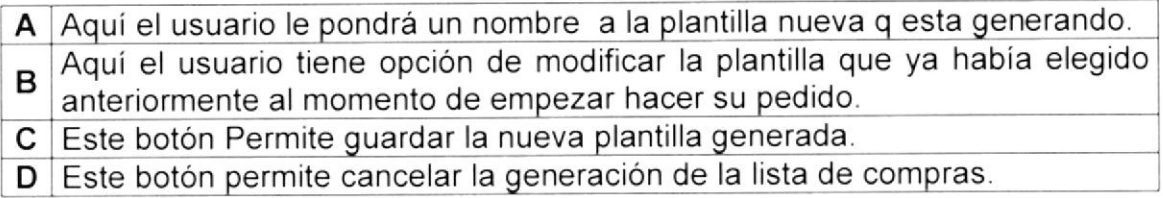

### 6.8,5 PANTALLA DE CONSULTA DE PRODUCTOS

A este formulario podemos tener acceso al dar clic en la opción productos del menú del usuario en las consultas. Aquí el usuario podrá ver todos los productos existentes con su respectivo precio, stock etc.

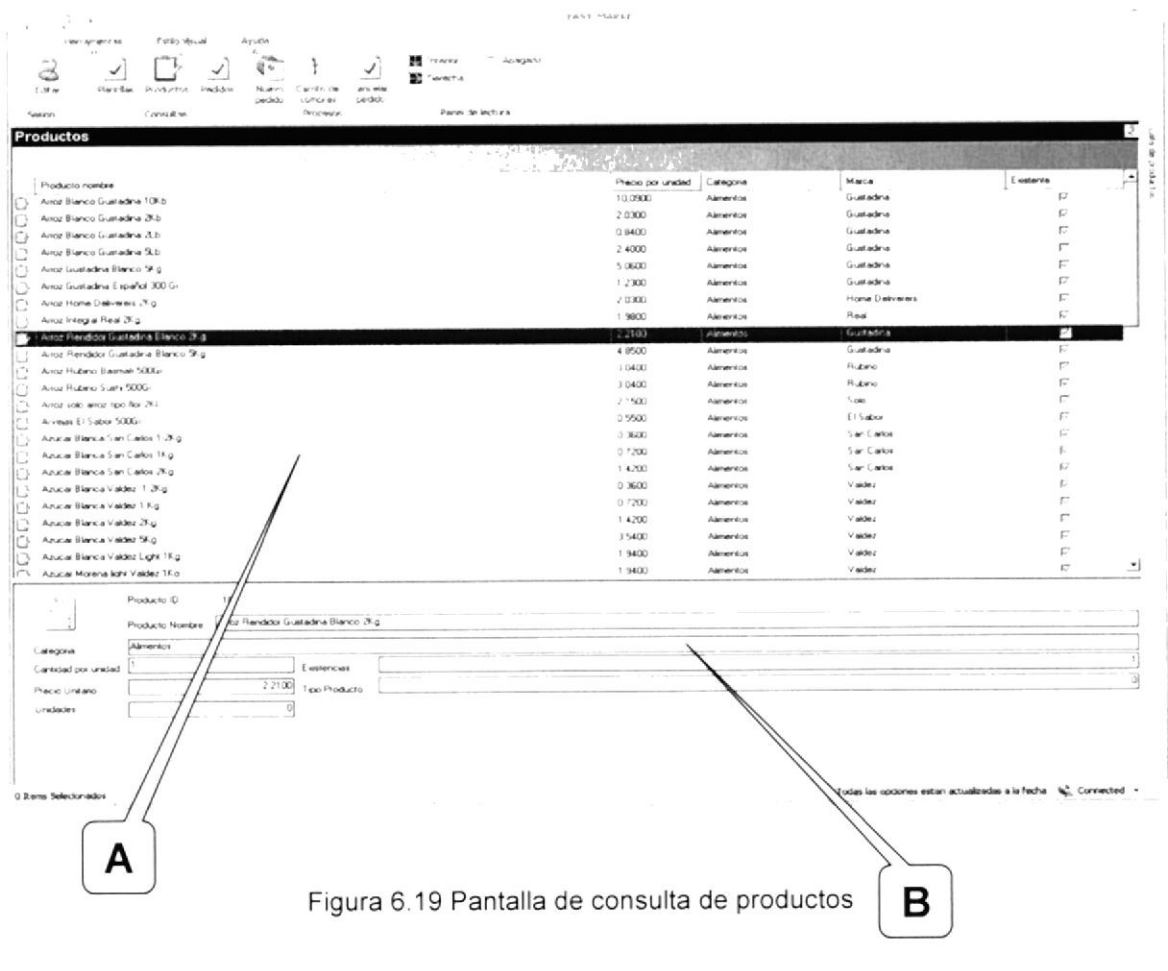

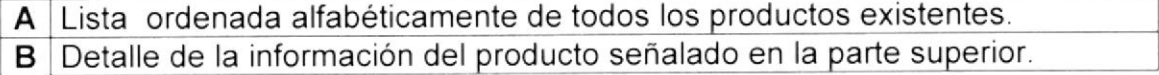

### 6.8.6 PANTALLA DE CONSULTA DE PLANTILLAS

A este formulario podemos tener acceso al dar clic en la opción de consulta de platillas del menú del usuario comprador. Aquí el usuario podrá realizar consultas de las diferentes plantillas por cada usuario.

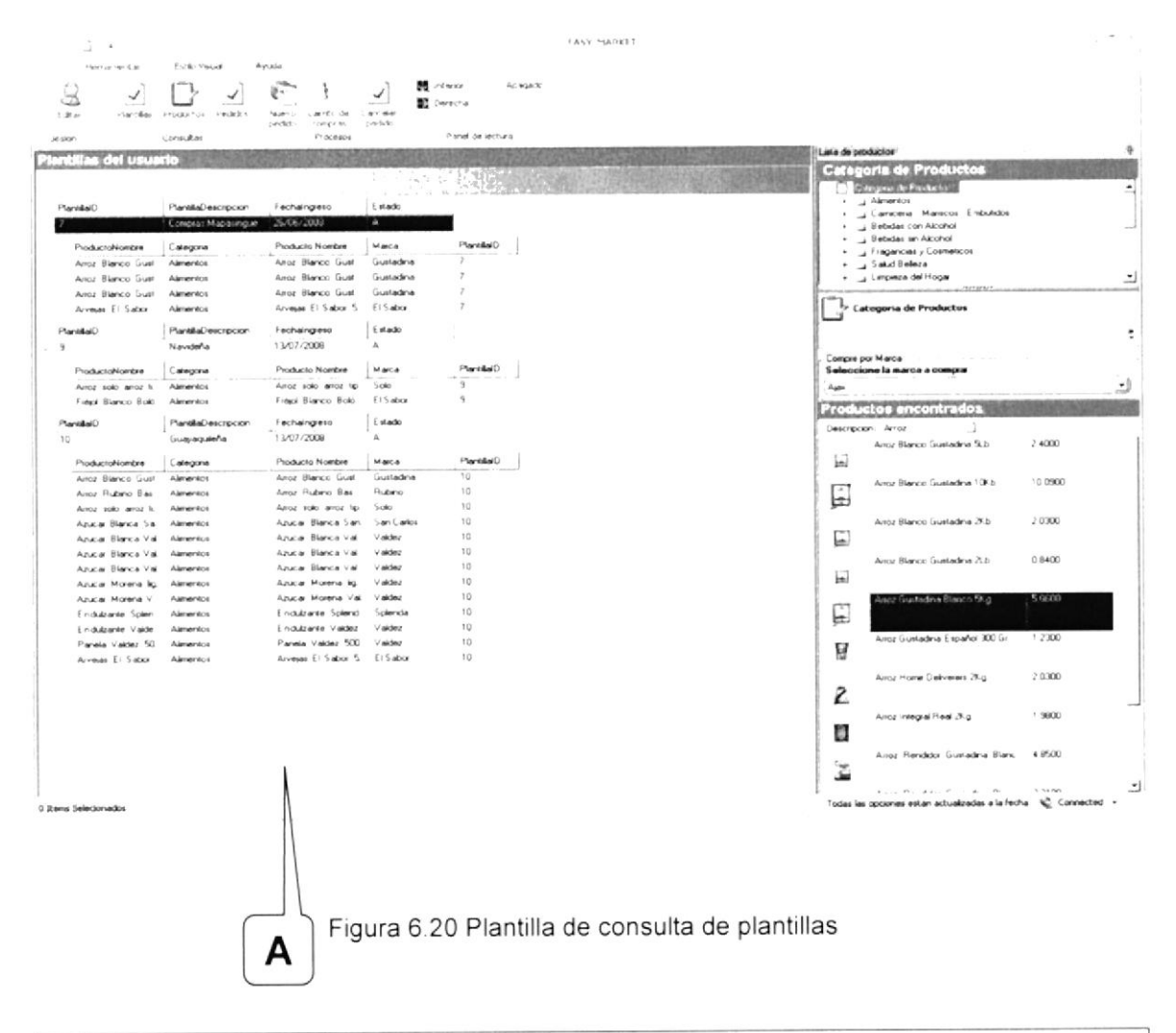

#### A Lista de plantillas existentes por usuario.

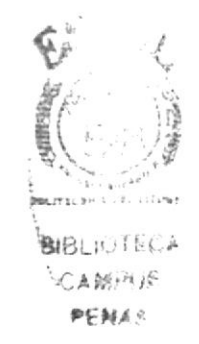

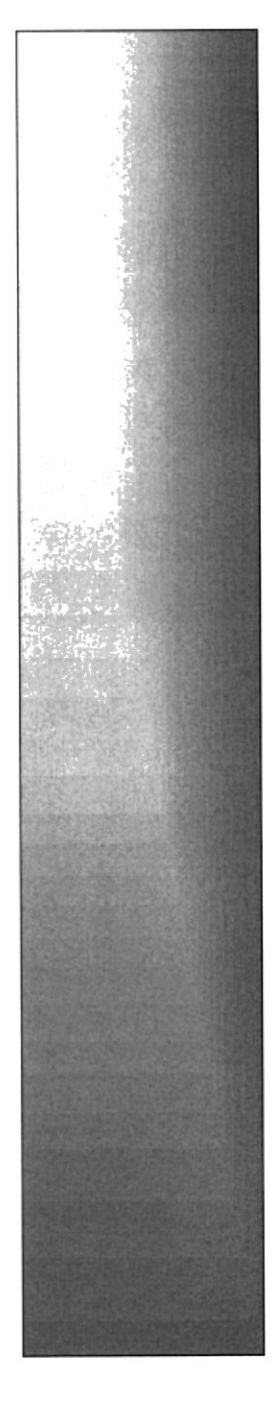

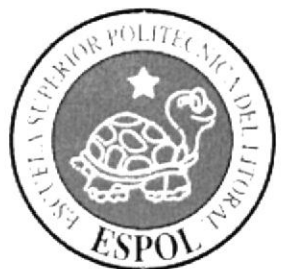

# CAPÍTULO 7.

# **COMO NAVEGAR EN EL SISTEMA MÓVIL**
### **CAPITULO 7 SISTEMA MOVIL**

#### 7.1. INICIO DE SESION

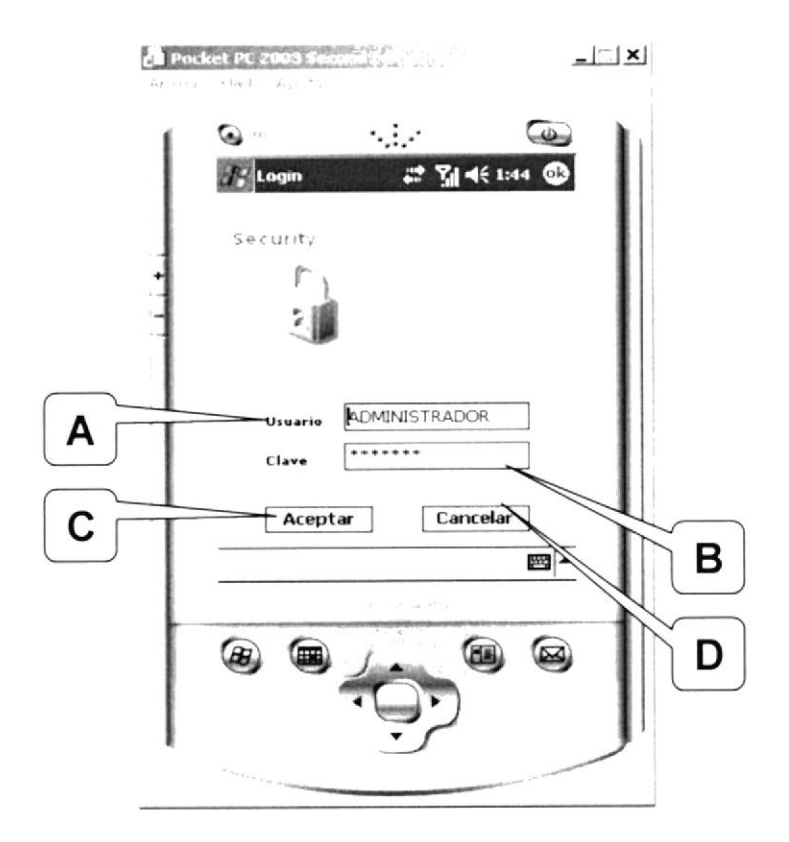

Figura 7.1 Pantalla de inicio de sesión

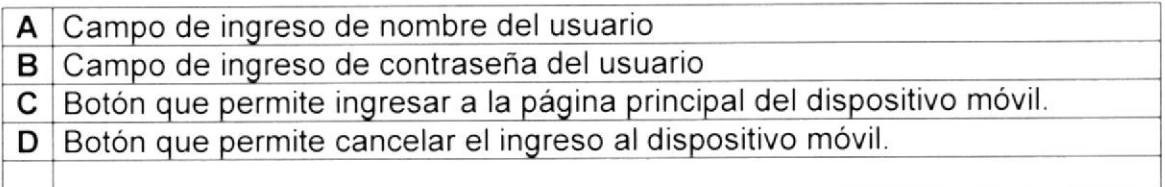

#### **7.2. PANTALLA MENU PRINCIPAL**

Esta pantalla aparece inmediatamente después de haber entrado al sistema móvil, permite empezar a realizar el pedido.

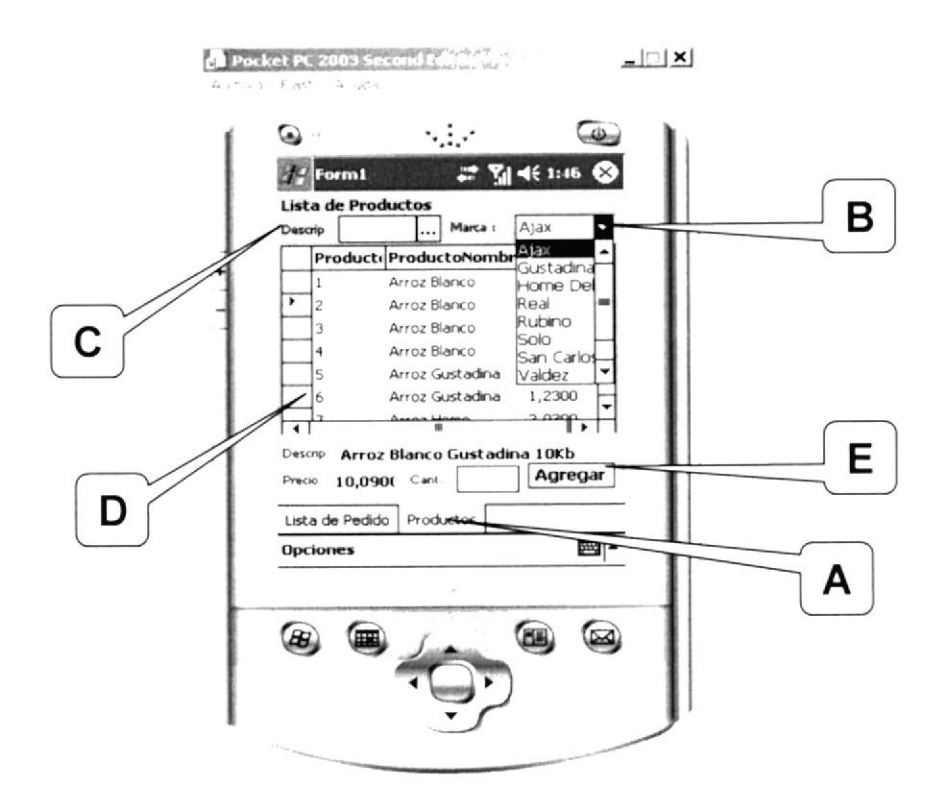

Figura 7.2 Pantalla menú principal

- A En esta pestaña el usuario puede empezar a realizar su pedido.
- B Aquí el usuario puede seleccionar de la lista la marca del producto.
- C Aquí se puede realizar una búsqueda de productos por descripción.
- D Lista de productos por marca y/o descripción.
- E Botón que permite agregar el productos a la lista de pedido.

#### 7.3, PANTALLA OPCIONES DEL MENU

Para poder tener acceso a las opciones del sistema se deberá ir al botón Opciones en la parte inferior izquierda de la pantalla, aqui se despliega una lista con las opciones como. Eliminar pedido, Consultar Pedido, Finalizar Pedido y Salir.

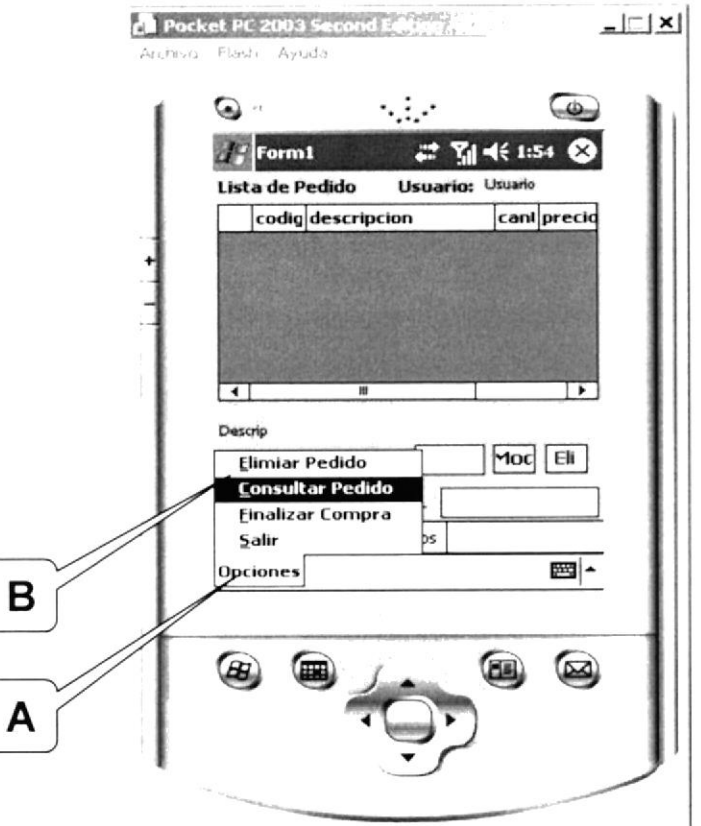

Figura 7.3 Pantalla opciones del menú principal

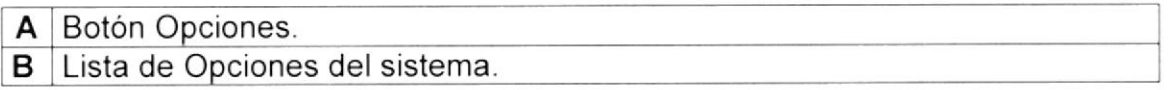

#### 7.4. PANTALLA LISTA DE PRODUCTOS

Esta pantalla aparece inmediatamente después de cambiarse a la pestaña Lista de pedidos una vez que el cliente haya agregado todos los productos que necesite.

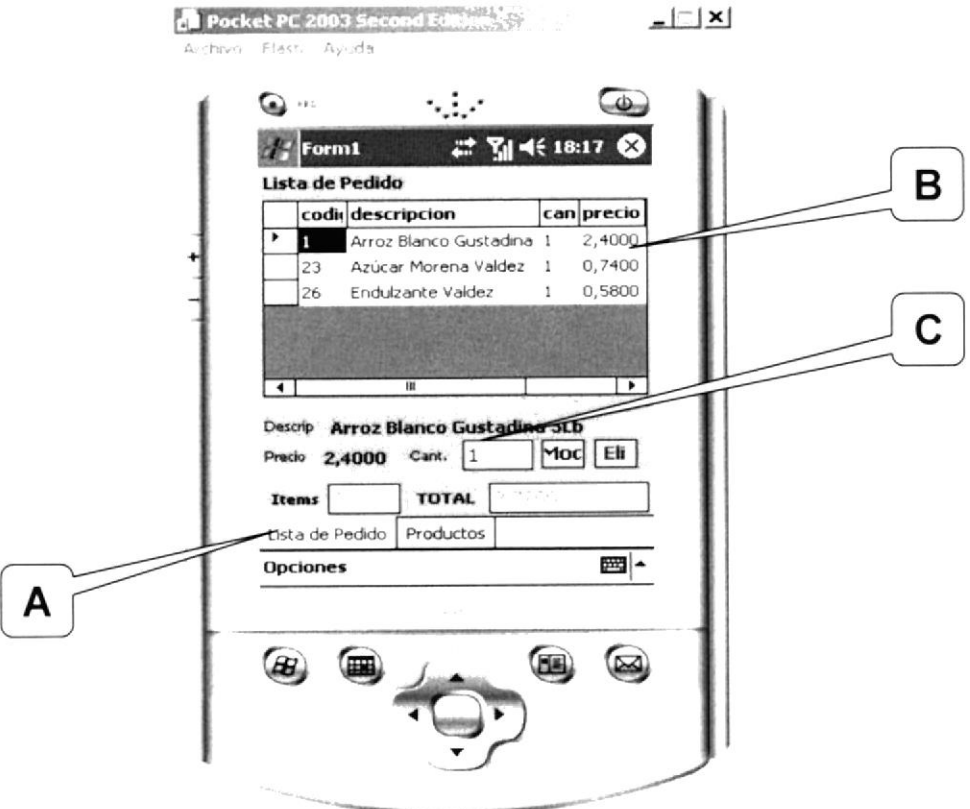

Figura 7.4 Pantalla lista de Productos

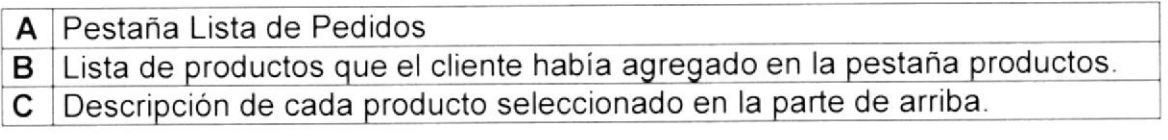

#### 7.5. PANTALLA OPCION FINALIZAR COMPRA

Para proceder a finalizar la compra se debe dar clic en el botón opciones que se encuentra en la parte inferior izquierda de la pantalla, inmediatamente se despliega una lista entre las cuales se elegirá Finalizar Compra.

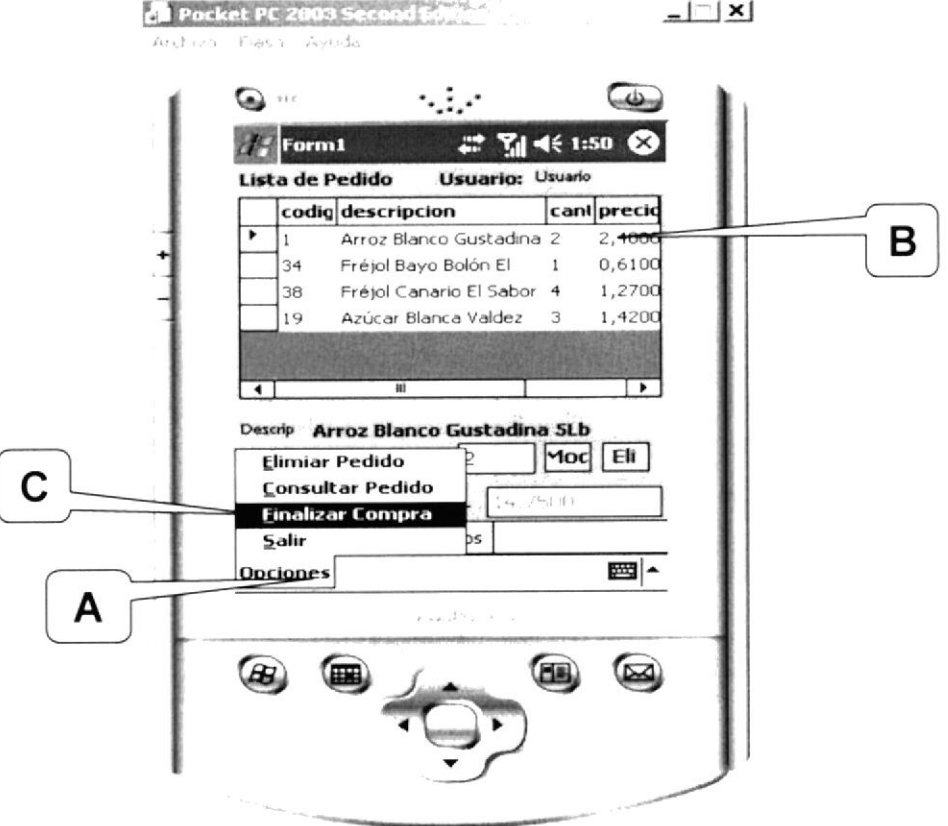

Figura 7.5 Pantalla finalizar compra

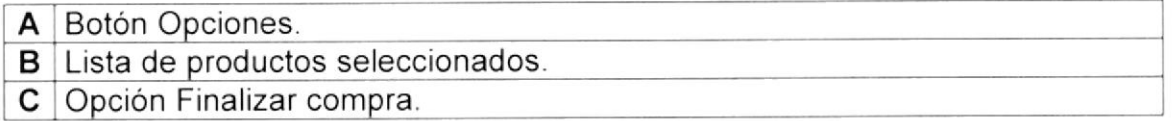

#### 7.6. PANTALLA COMPRA EXITOSA

Luego que el comprador haga clic en la opción finalizar compra saldrá un mensaje que le indicara que el pedido fue realizado con éxito.

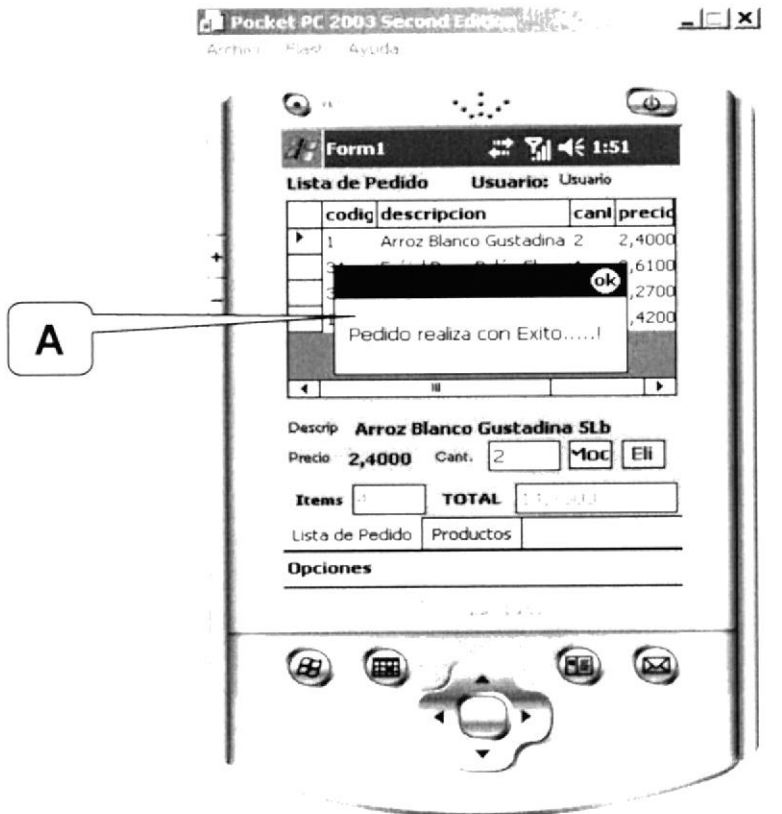

Figura 7.6 Pantalla compra exitosa

Mensaje que aparece luego que el cliente haya dado clic en la opción Α finalizar compra.

#### 7.7. PANTALLA DE CRITERIOS DE BUSQUEDA

Esta pantalla brinda al cliente la facilidad de encontrar los pedidos que el a realizado por rango de fechas y de esta manera agilitar la cancelación del mismo.

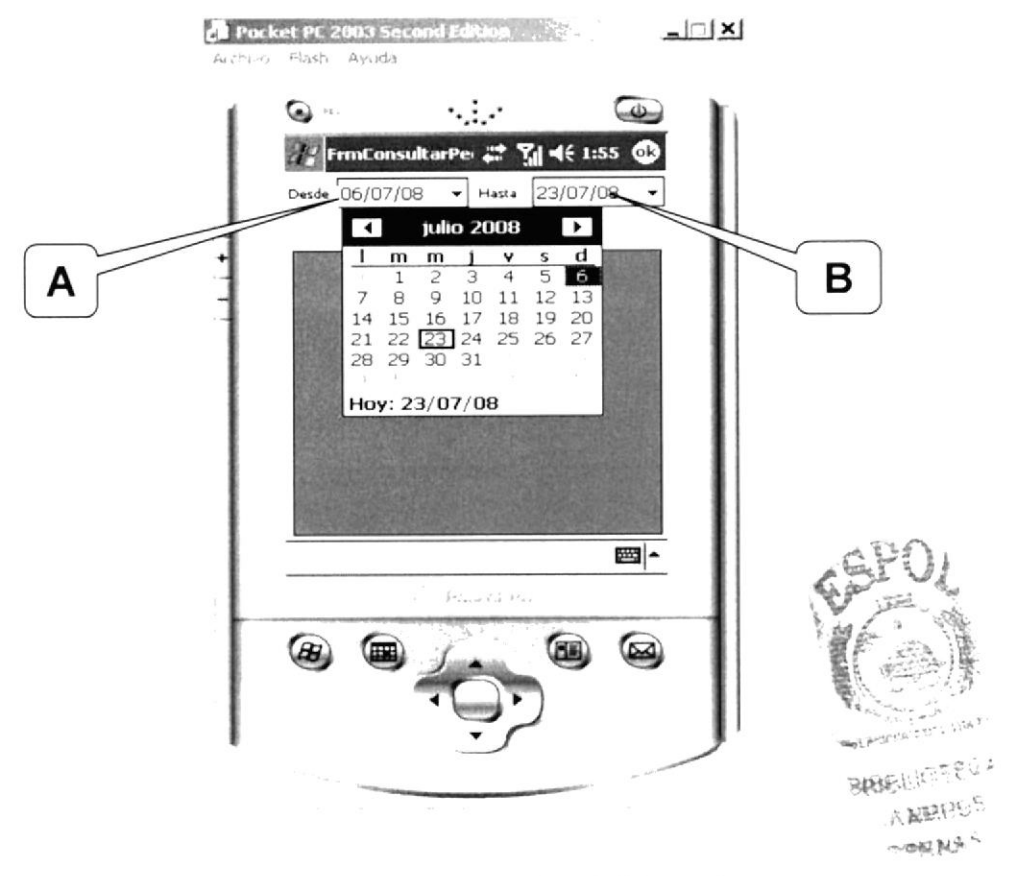

Figura 7.7 Pantalla de criterios de búsqueda

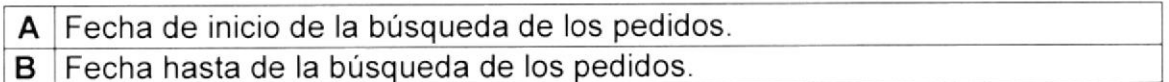

#### 7.8. PANTALLA OPCION ELIMINAR PEDIDO

Luego de haber realizado la compra el cliente tiene la opción de eliminar el pedido en caso que así lo desee, para ello en el botón opciones puede ir a Eliminar Pedido donde se aparecerá una pantalla que le brinda la facilidad de consultar los pedidos por rangos de fecha.

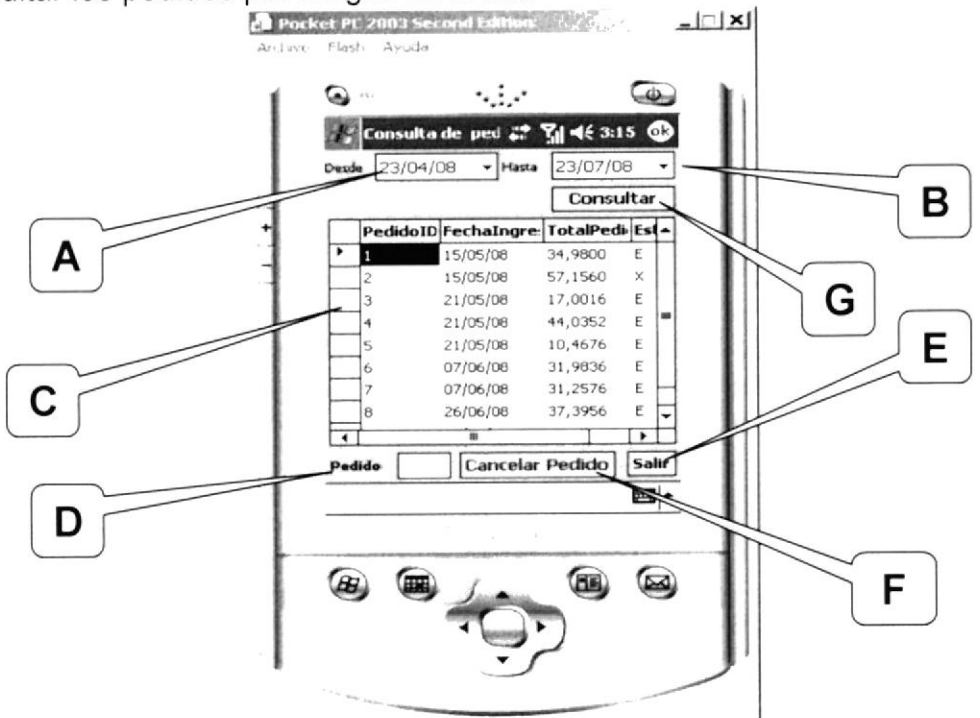

Figura 7.8 Pantalla opción eliminar pedido

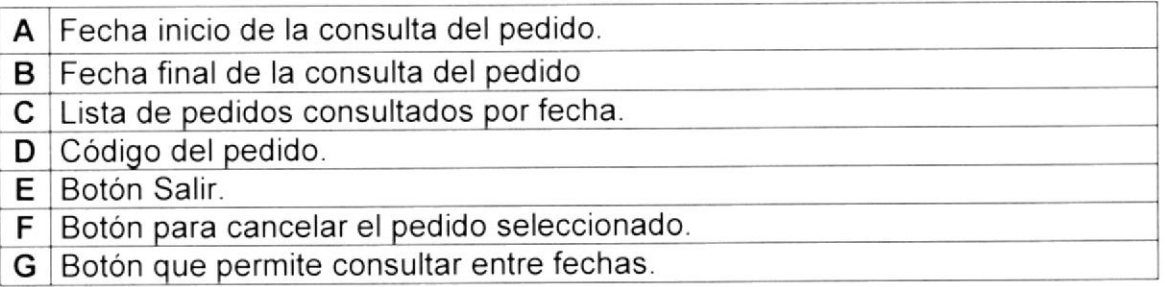

### 7.9. PANTALLA DE CONSULTA DE PRODUCTOS POR MARCA

En esta pantalla el cliente puede realizar consulta de los productos por Marca.

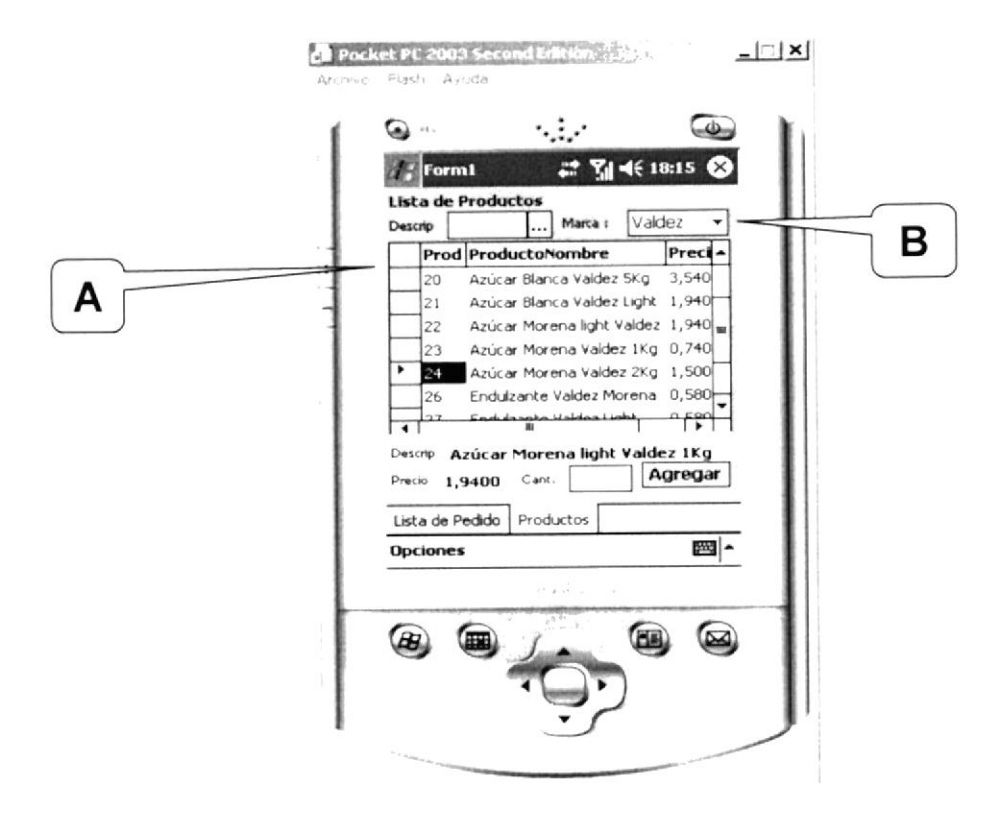

Figura 7.9 Pantalla consulta de productos por marca

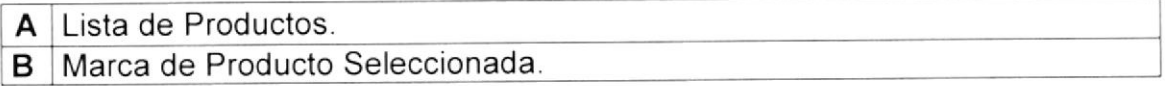

#### 7.10. PANTALLA DE CONSULTA DE PRODUCTOS POR **DESCRIPCION**

A esta pantalla podemos acceder ubicándonos en la pestaña de Productos de la página principal, aquí el usuario podrá realizar el pedido y para agilitarle el pedido se ha creado la búsqueda de los productos por criterios de Marca y Descripción.

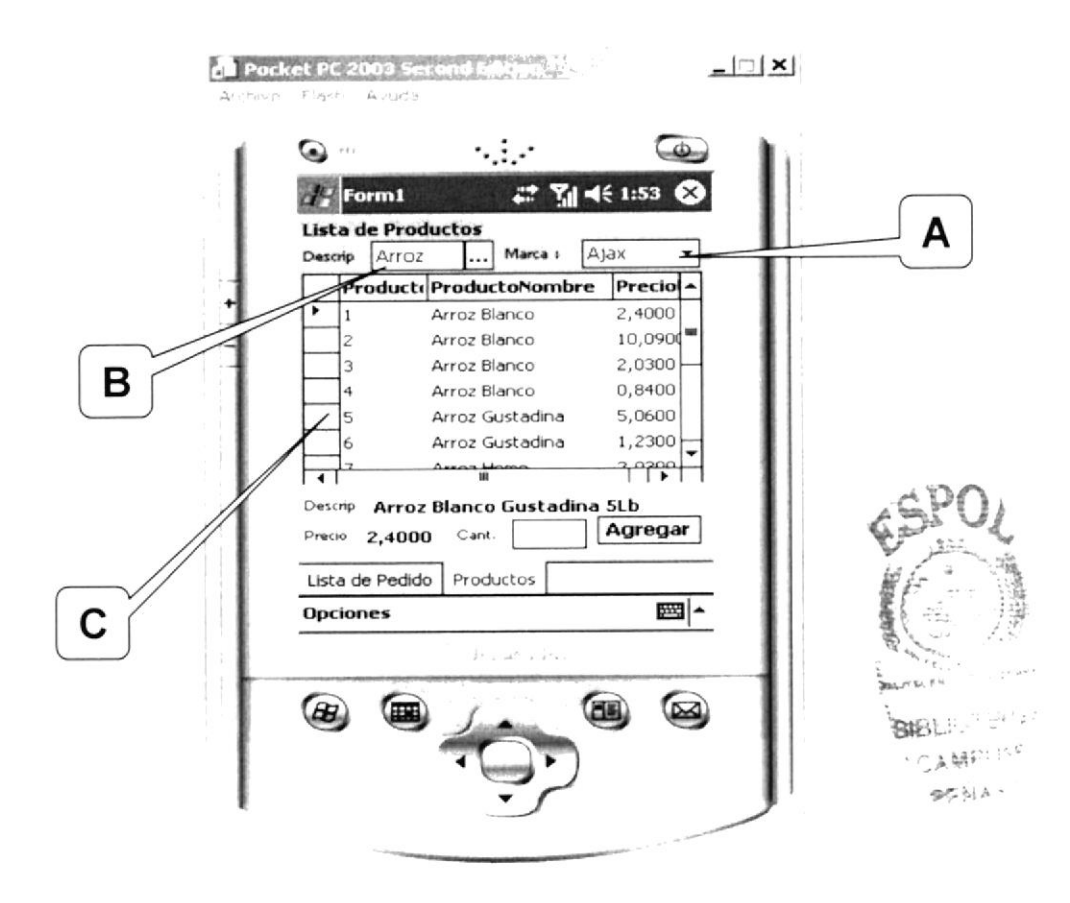

Figura 7.10 Pantalla de consulta de productos por descripción

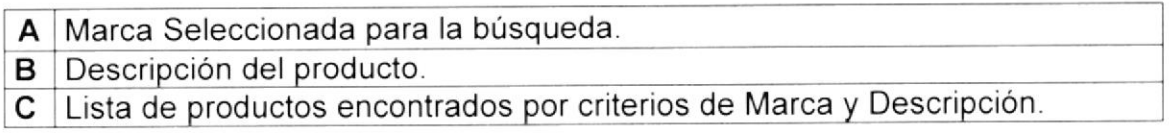

#### 7.11. PANTALLA CONSULTA DE PEDIDOS POR FECHA

Aquí el usuario podrá realizar consulta de los pedidos por rangos de fecha.

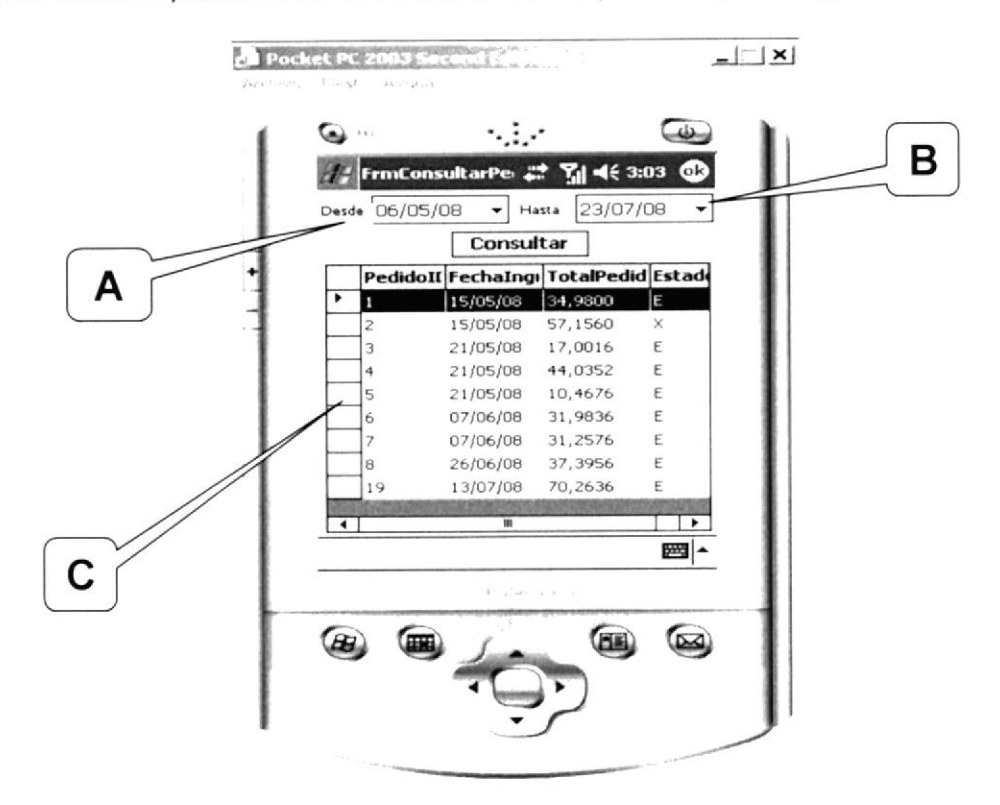

Figura 7.11 Pantalla de consulta de pedidos por fecha

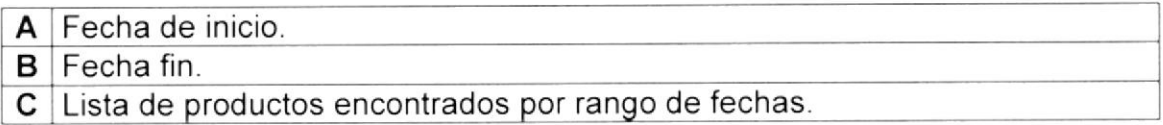

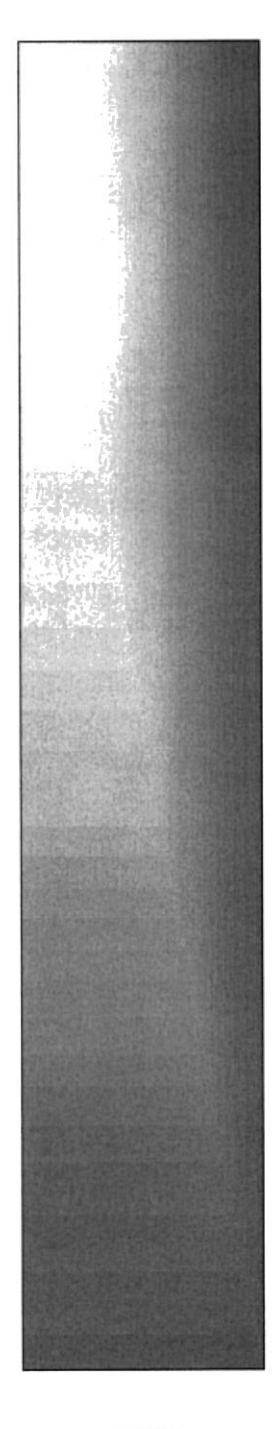

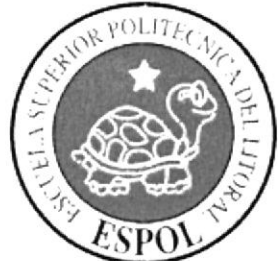

### **ANEXO A**

#### A.I. CONOCIMIENTOS DE COMPUTACIÓN

#### A.1.1 CONOCIENDO LA COMPUTADORA

Una computadora es un dispositivo electrónico de uso general que realiza operaciones aritméticas-lógicas, de acuerdo con instrucciones internas, que se ejecutan sin intervención humana.

El hardware o equipo de cómputo comprende todos los dispositivos físicos que conforman una computadora. El hardware de una computadora debe realizar cuatro tareas vitales:

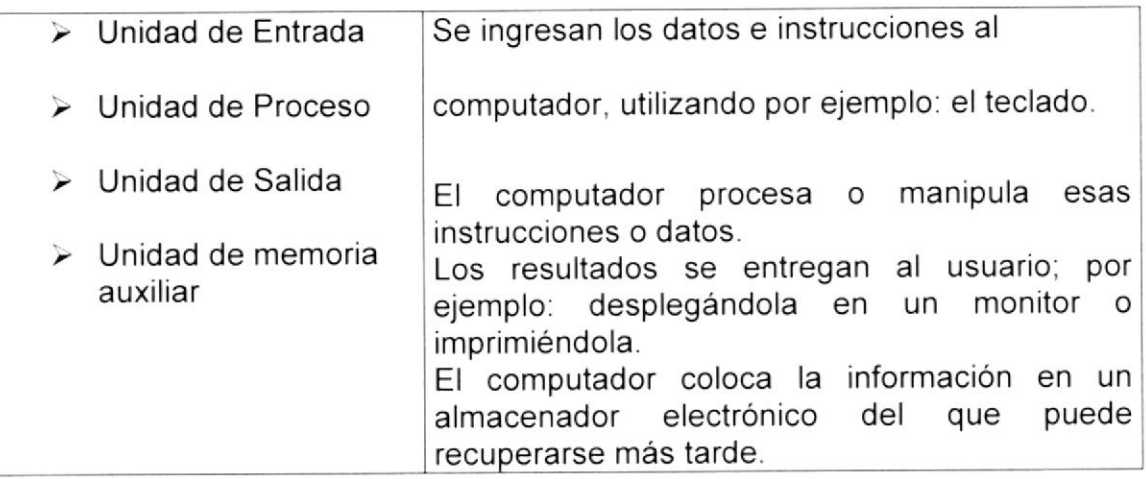

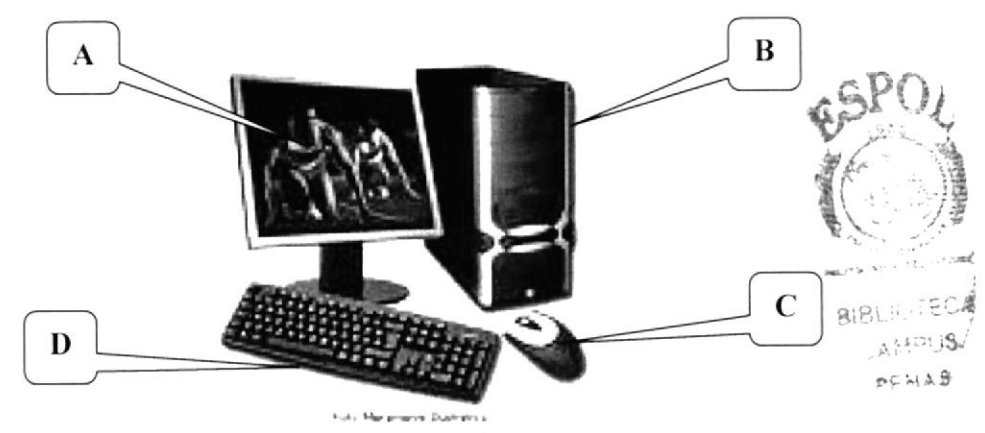

Figura A.1 Componentes del Computador

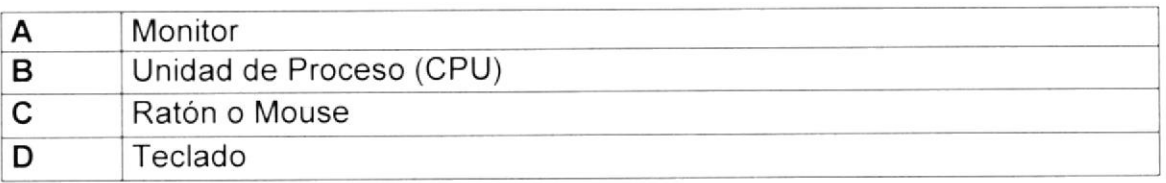

#### A.2 UNIDAD DE ENTRADA

#### A.2.I EL TECLADO

Existen diversas formas de introducir texto al equipo, pero el más común es el teclado. La mayor parte de las acciones que pueden realizarse con el mouse (ratón), también pueden hacerse con el teclado.

El teclado es el dispositivo de entrada estándar de cualquier PC, sin éste no

nos podriamos comunicar con ella. Si bien hay otros dispositivos de entrada

capaces de comunicarse con la PC, el ingreso de datos se hará principalmente

por el teclado. Podemos mencionar que un teclado es similar a una máquina de

escribir; por lo cual su manejo es muy similar.

Todos los teclados distribuyen las teclas en 4 zonas de teclas agrupadas según su función.

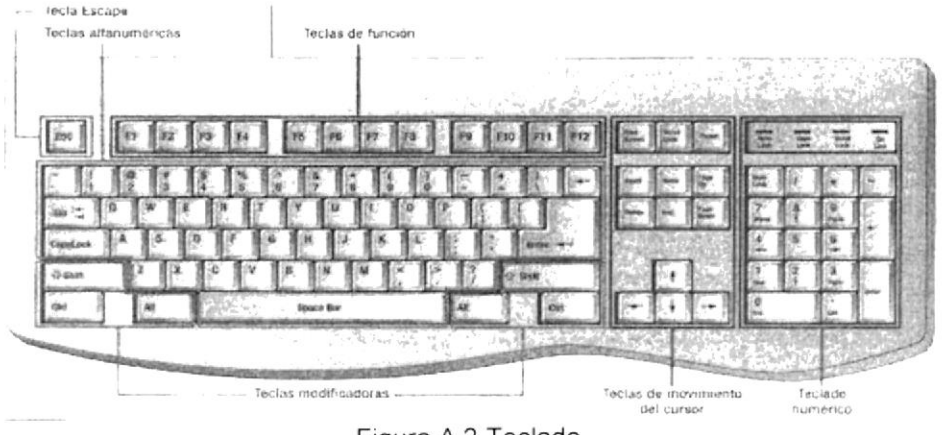

Figura A.2 Teclado

#### $\triangleright$  Teclas Alfanuméricas o alfabéticas

Las letras alfabéticas comprenden de la A, a la Z y signos de puntuación. Al pulsar una de estas teclas y la tecla Mayús simultáneamente se crea la mayúscula correspondiente o el signo indicado en la parte superior de la tecla de puntuación.

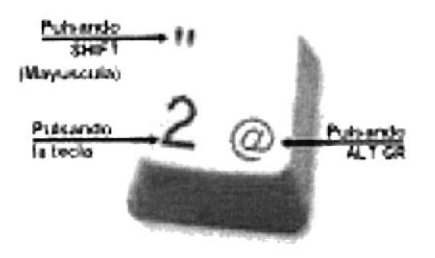

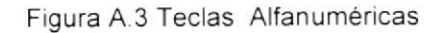

Las teclas alfanuméricas las describimos a continuación.

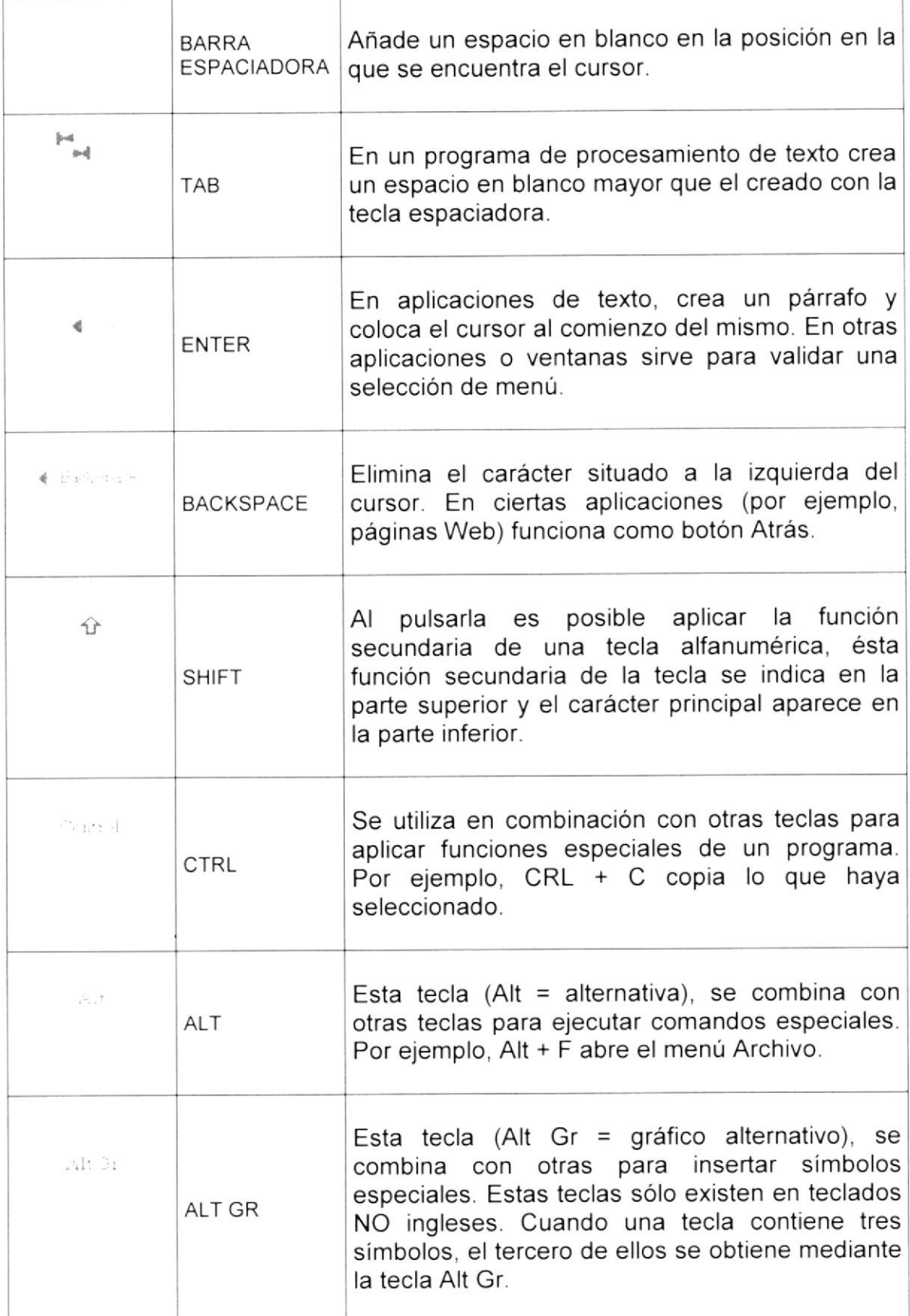

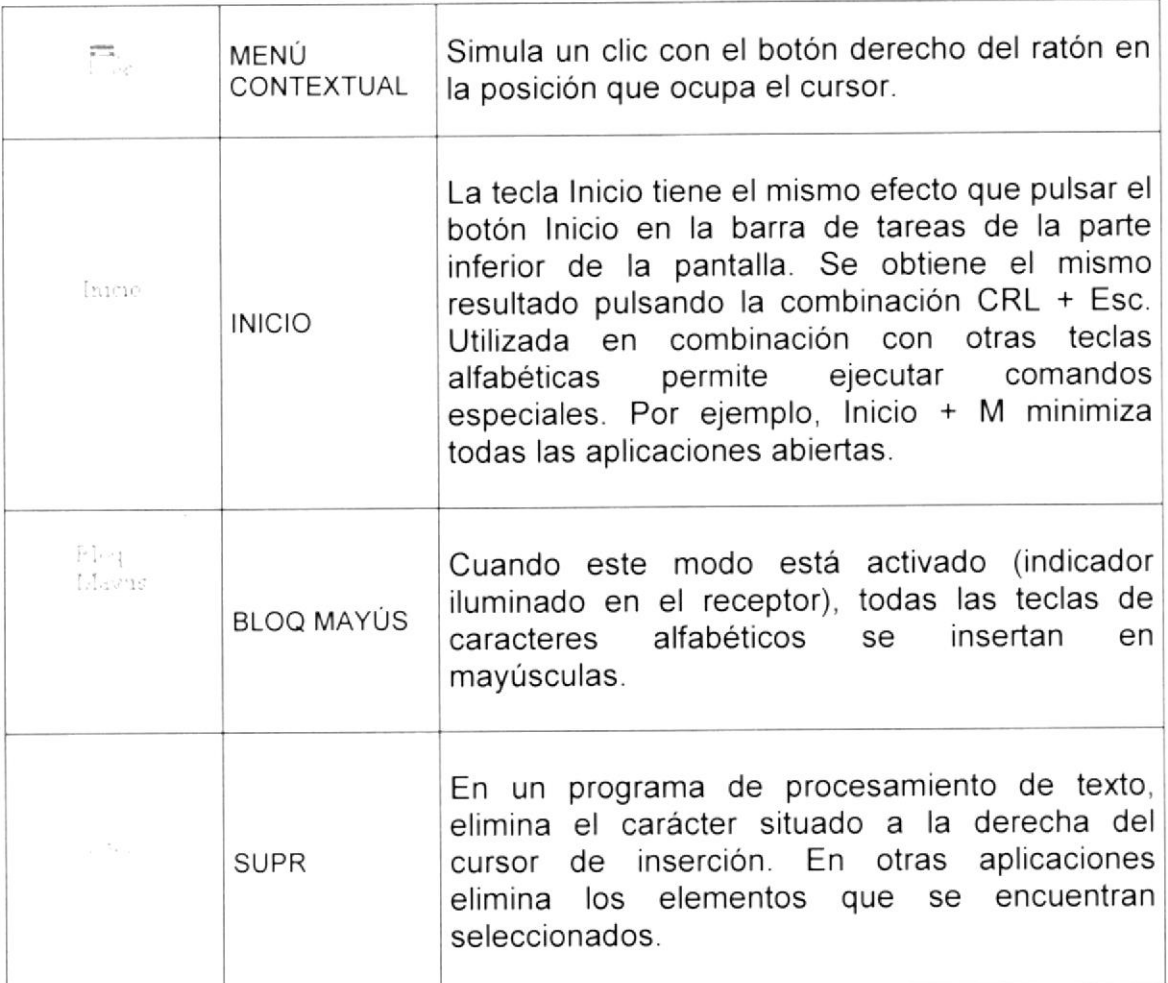

#### 1. Teclas de Función o fila de teclas F

Usualmente rotuladas como F1, F2... F12, son un conjunto de teclas que se reservan por un programa para funciones especiales como guardar y abrir documentos. Dichas teclas tienen funciones distintas en cada programa. Con el botón F Mode activado, las teclas F se comportan como en los teclados convencionales. La acción llevada a cabo al pulsar una tecla F depende de la aplicación activa. Por ejemplo, al pulsar F7 en una aplicación se imprimirá un documento. mientras que al pulsar F7 en otra aplicación se llevará a cabo la corrección ortográfica.

Figura A 4 Teclas de Función

ਕਾਰਨ ਦਾ ਸਾਹ ਸਿੰਘ ਸੀ ਸਿੰਘ ਸੀ ਸਿੰਘ ਸੀ ਸਾਹਿਬ ਸੀ।<br>ਸ਼ਾਹਿਬ ਦੇ ਸ਼ਾਹਿਬ ਸਿੰਘ ਸੀ ਸਿੰਘ ਸੀ ਸਿੰਘ ਸੀ ਸਿੰਘ ਸੀ ਸਿੰਘ ਸੀ ਸਿੰਘ ਸੀ ਸਿੰਘ ਸੀ ਸਿੰਘ ਸੀ ਸਿੰਘ ਸੀ ਸਿੰਘ ਸੀ ਸਿੰਘ ਸੀ ਸਿੰਘ

 $R_{\rm max}$ 

Aparte de las teclas que van de F1 hasta F12, tenemos otras teclas que están dentro de este grupo, las cuales las describimos a continuación:

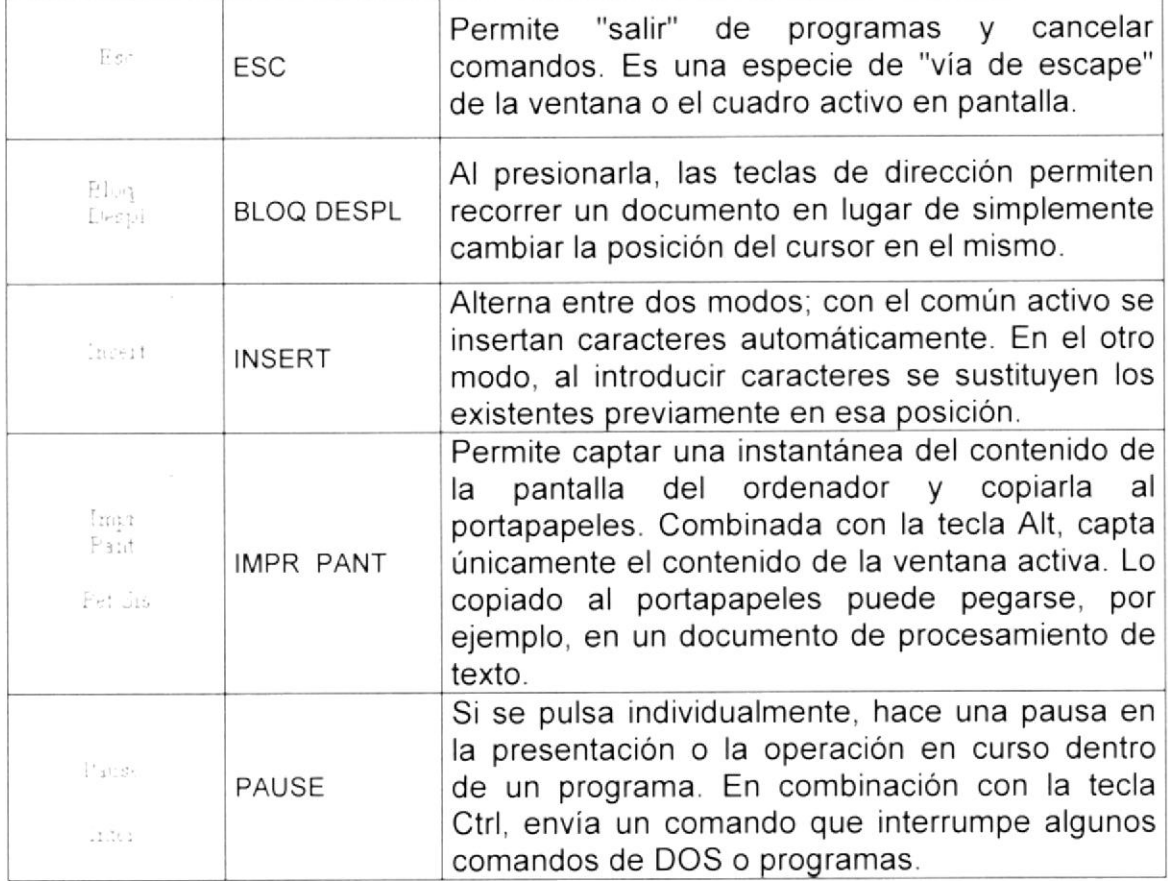

#### 2. Teclado Numérico

Compuesto por teclas de números y los signos de operaciones matemáticas /, \*, - y +. Están ubicadas en el extremo derecho del teclado. Permiten ingresar números y simbolos aritméticos para efectuar cálculos matemáticos básicos y mover el cursor. Cada tecla tiene una función secundaria (indicada en la parte inferior) que se activa pulsando la tecla Bloqueo Numérico (BLOCK NUM), situada en la esquina superior izquierda de este teclado. Para utilizar las teclas numéricas debe estar activado este modo. Si está desactivado, las teclas desempeñan las funciones secundarias correspondientes, también disponibles en el teclado de navegación.

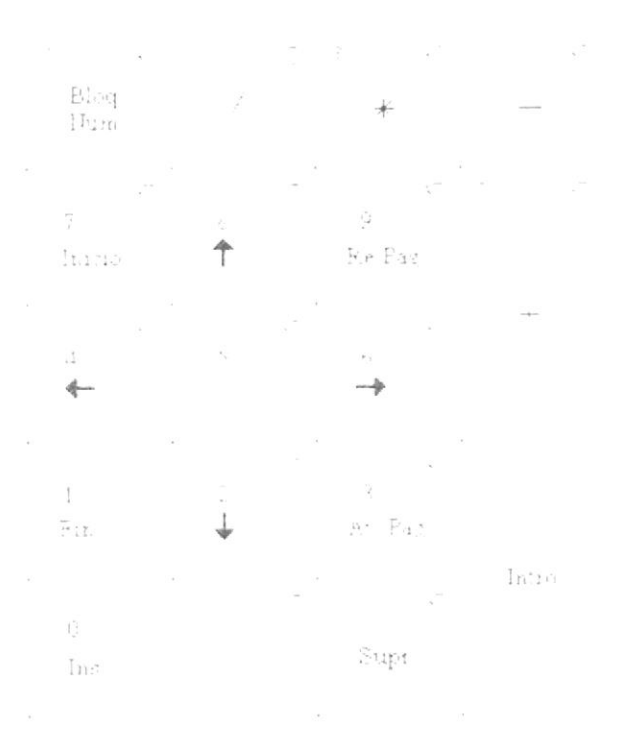

Figura A.5 Teclado Numérico

#### 3. Teclado de Navegación o edición

Estas teclas facilitan la navegación por la página activa. Las teclas direccionales nos permiten recorrer un documento de texto o gráficos, paso <sup>a</sup> paso, en 4 direcciones (arriba, abajo, izquierda y derecha).

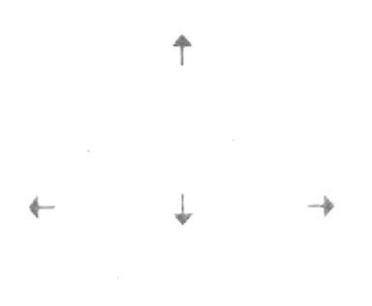

Figura A.6 Teclado de Navegación

Adicionalmente a las teclas de dirección, tenemos otras teclas que también forman parte de este grupo.

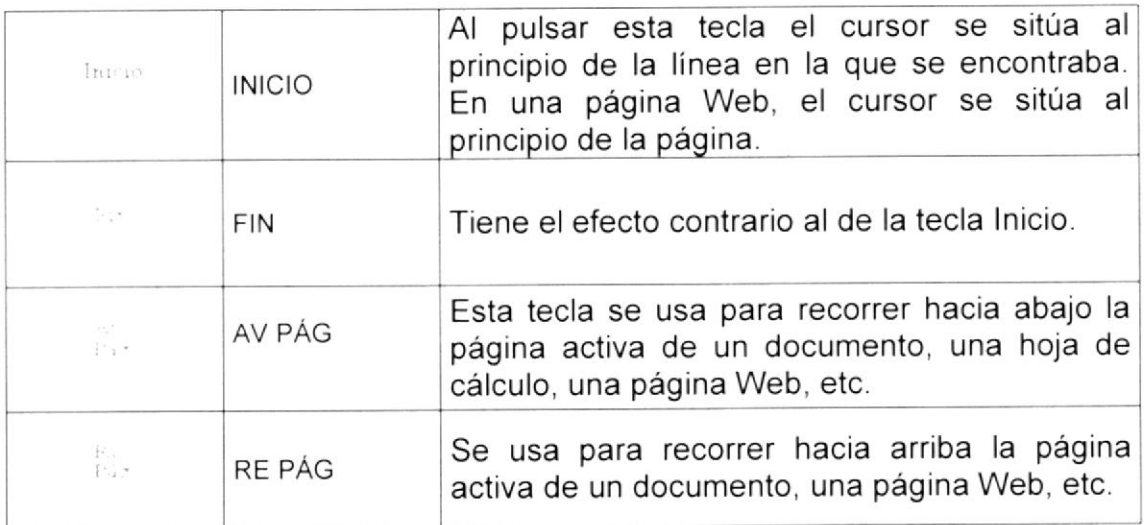

#### A.2.2 ÉL MOUSE

Es una unidad fisica externa al computador que sirve para ingresar cierta información al mismo. Esta información que se ingresa son básicamente comandos y posiciones en pantalla. En la actualidad, todas las Pcs se venden con este dispositivo incluido.

El mouse está compuesto por una carcasa plástica diseñada de tal manera que puede ser desplazada por una mesa. La forma de dicha carcasa dependerá del modelo y del fabricante, ya que algunos optan por la forma de iabón y otros buscan una forma más agradable a las manos, dependerá del usuario cual de ellos es más cómodo para su mano.

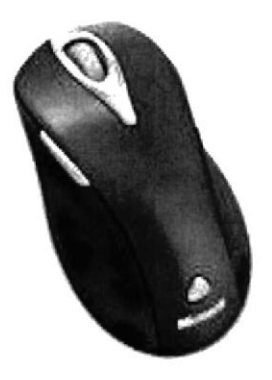

Figura A.7 Mouse

El botón izquierdo se usa para hacer clic sobre botones (o vinculos Web) a fin de activar una función, abrir una ventana, etc. El botón derecho sirve para abrir menús contextuales en un punto cercano a la posición del puntero en la pantalla; al activar el comando deseado, el menú desaparece. El botón rueda situado entre los botones derecho e izquierdo permite ascender o descender por una página, hoja de cálculo, imagen, etc.

Podrá observar en la pantalla una flecha que se mueve cuando se mueve el ratón en el escritorio. A esta flecha se le da el nombre de puntero del ratón. A continuación, presentamos una tabla que explica los términos básicos asociados al uso del Mouse.

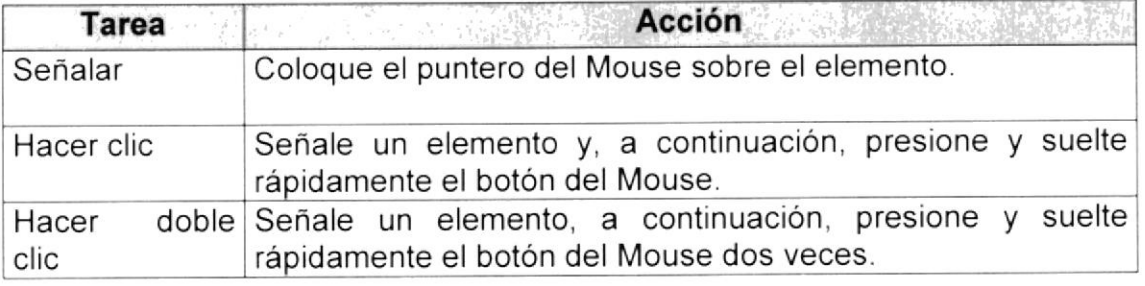

El puntero del Mouse cambia de forma según el elemento que esté señalando o la tarea que esté en curso.

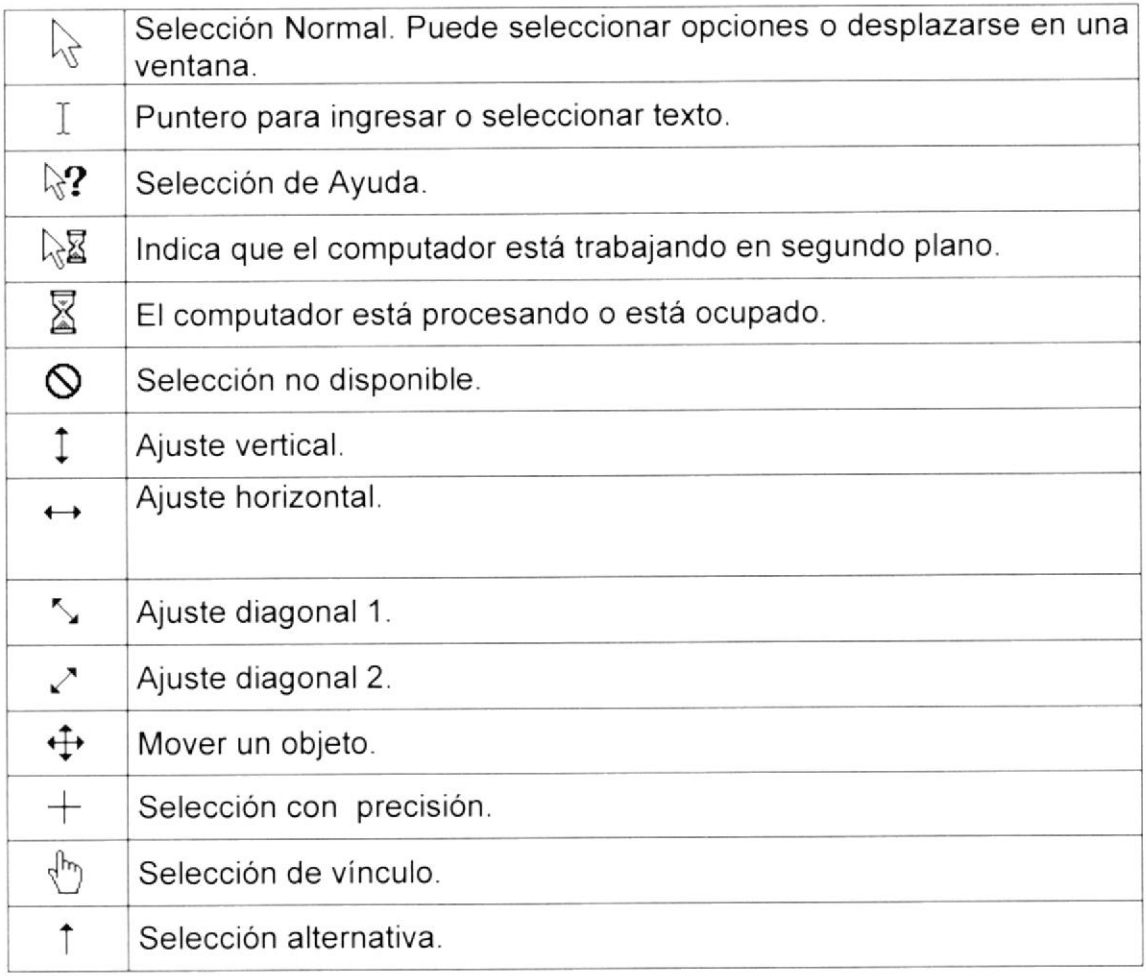

#### A.3. UNIDAD DE PROCESO

Es la que procesa la información en el computador. Uno de los componentes más importantes que podemos mencionar es el microprocesador o también llamado CPU (Central Processing Unit - Unidad Central de Procesamiento), que constituye el cerebro de una computadora ya que se encarga de tomar la información que recibe de diferentes fuentes, efectuar los procesos necesarios a dicha información y enviar el resultado al destino que se le indicó El microprocesador puede dividirse en dos grandes bloques que son: la CU o UC (Control Unit - Unidad de Control) y la ALU o UAL (Arithmetic and Logic Unit - Unidad Aritmética y Lógica). La Unidad de Control se encarga de recibir las instrucciones, las decodifica y las ejecuta, enviando datos a cualquier dispositivo que la instrucción indique o realizando diferentes tipos de procesos con los datos que llegan. La *Unidad Aritmética y Lógica* es la encargada de realizar las operaciones lógicas y aritméticas con los datos recibidos. Otro componente importante dentro de la unidad de proceso son las memorias, entre las cuales diferenciamos dos tipos: la memoria ROM (Read Only Memory - Memoria de sólo lectura) y la memoria RAM (Random Access Memory -Memoria de Acceso Aleatorio).

#### A.4. UNIDAD DE SALIDA

La unidad de salida del sistema tiene la función de mostrar los resultados de

los cálculos y procesos de datos. Entre los tipos de unidades de salidas más

comunes tenemos:

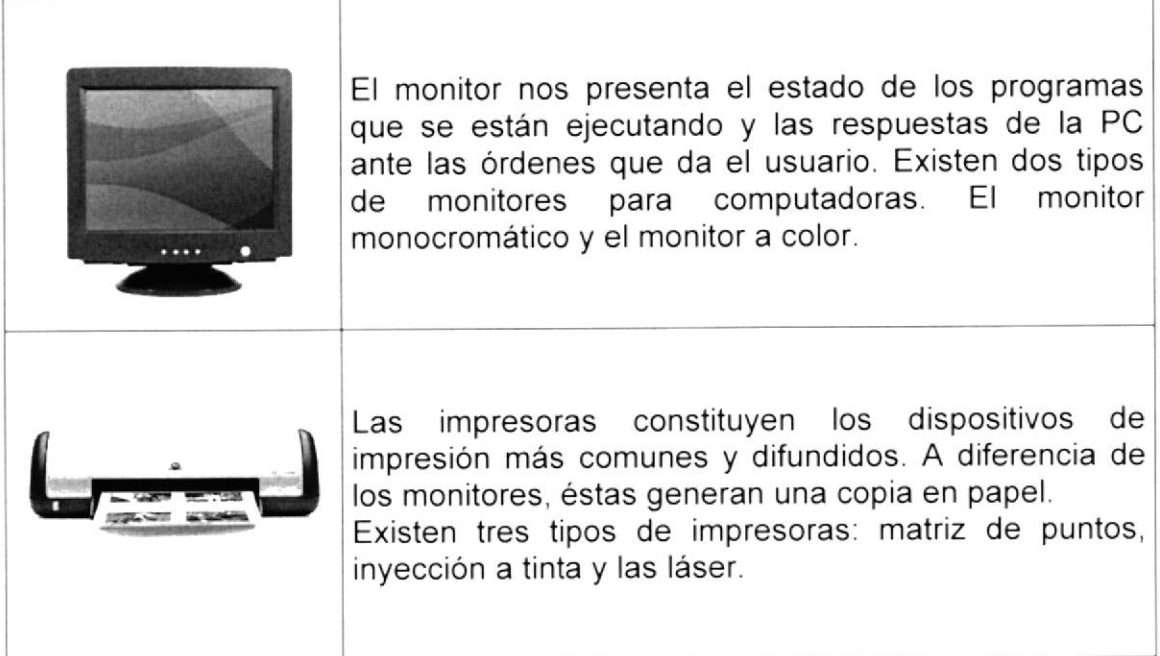

#### A.5 UNIDAD DE MEMORIA AUXIL]AR

Es un componente más de la unidad de proceso, es fundamental en las computadoras, ya que sin ellas, éstas no podrian procesar la información de ninguna manera porque no tendrian un medio de almacenamiento de información temporal.

La memoria principal es el medio de almacenamiento temporal en la que el

CPU puede escribir, leer o modificar información. Cuando llamamos a la

memoria temporal, significa que al apagar la computadora, se perderá toda la

información almacenada en ésta. Para mantener la información constante,

podemos utilizar los dispositivos de almacenamiento como son: disco duro,

disquetes ó los discos ópticos.

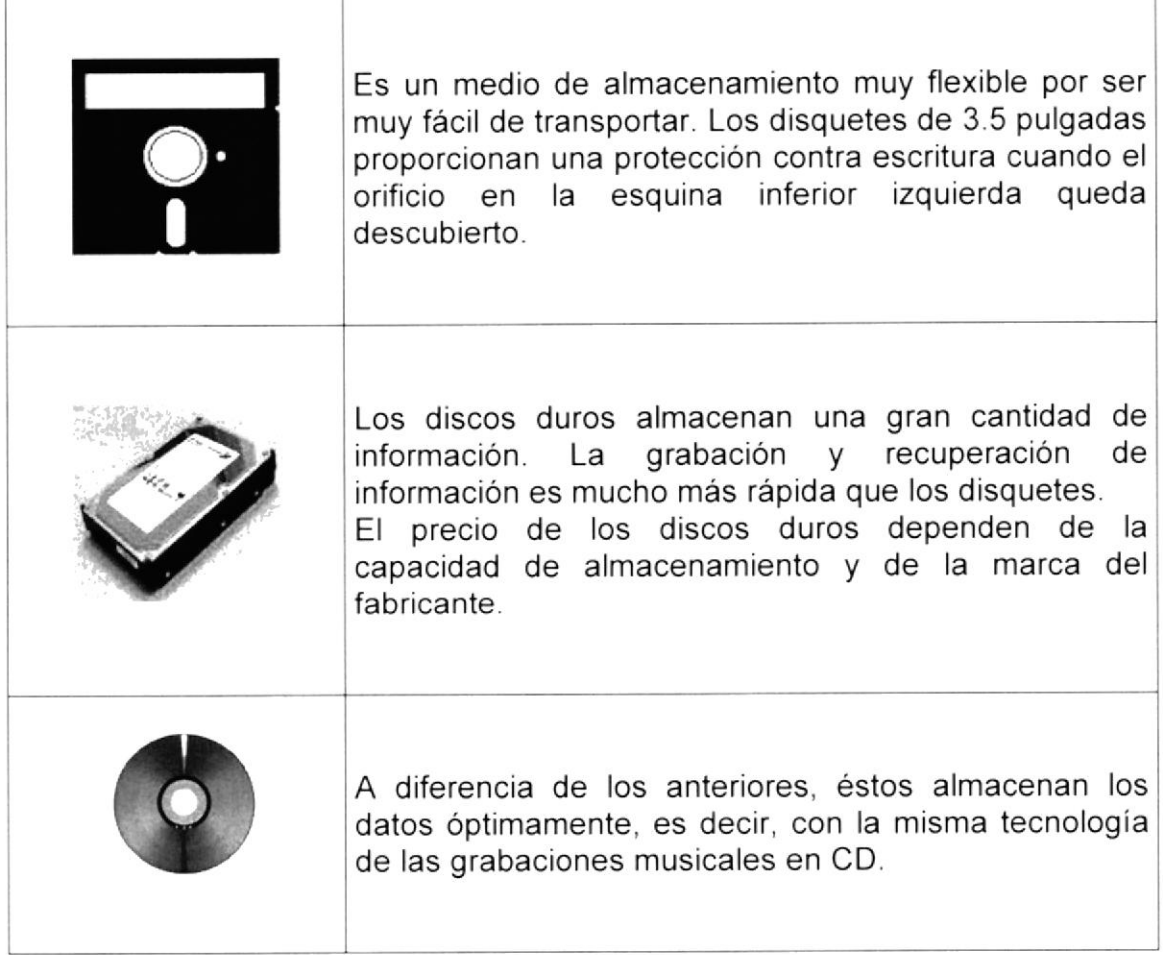

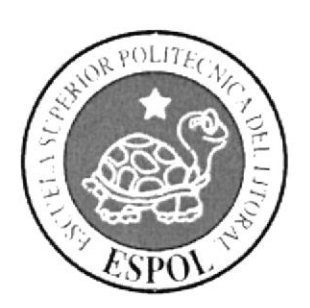

### **GLOSARIO DE TERMINOS**

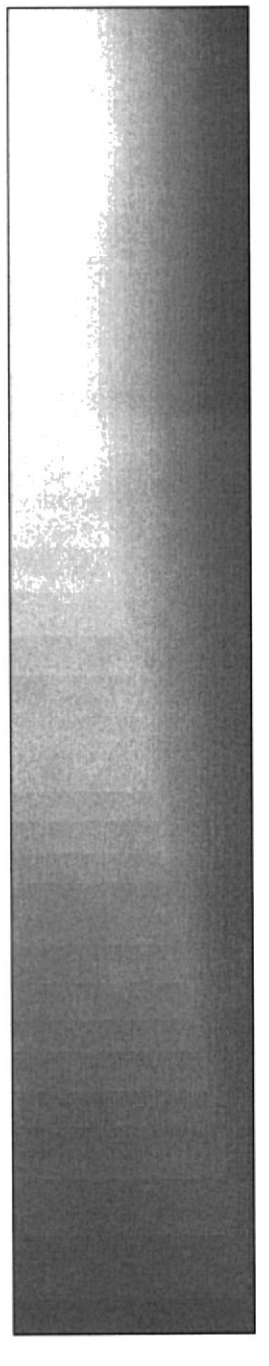

### **B.1. GLOSARIO DE TÉRMINOS**

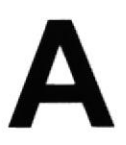

Actividad de entrada/salida: Operaciones de lectura o escritura que ejecuta el computador. El computador realiza operaciones de "lectura" cuando se escribe información en et teclado, o se seleccionen elementos utilizando el Mouse (ratón).

La computadora ejecutará una operación de "escritura'' cada vez que se almacene, envíe, imprima o presente información en pantalla. Por ejemplo, al guardar información en un disco o cuando se muestra información en pantalla o al envían información a una impresora o a través de un módem.

Actualizar: Poner al día la información presentada en pantalla con los datos más recientes.

@: (Arroba). Signo que forma parte de las direcciones de correo electrónico de forma que separa el nombre del usuario de los nombres de dominio del servidor de correo. Su uso en lnternet se origina en su frecuente empleo como abreviatura de la preposición lnglesa at (en).

Acceso: Término utilizado en la WWW para representar un pedido del navegador para utilizar o ver un archivo dentro de un servidor Web. Generalmente, los sitios que tienen contadores muestran solamente los accesos a sus páginas principales.

Antivirus: Programa cuya finalidad es prevenir las infecciones producidas por los virus informáticos así como curar las va producidas. Para que sean los virus informáticos así como curar las ya producidas. realmente efectivos, dada la gran cantidad de virus que se crean continuamente, éstos programas deben actualizarse periódicamente.

Aplicación: Programa que se utiliza para realizar determinado tipo de trabajo, como por ejemplo: el procesamiento de texto. También suele utilizarse indistintamente el término''programa".

Aplicación Web: Programa software que utiliza HTTP para su protocolo central de comunicaciones y entrega al usuario en lenguaje HTML la información basada en Web. También se denomina aplicación basada en Web.

Árbol de directorios: Modelo conceptual utilizado para describir la estructura de un directorio de archivos o de un sitio Web.

Archivo: Conjunto de información que se almacena en un disco y a la que se le asigna un nombre. Esta información puede ser un documento o una aplicación.

Archivo de Programa: Archivo que inicia una aplicación o programa. Los archivos de programa tienen las extensiones: .EXE, .PIF, .COM o .BAT.

Archivo de texto: Archivo que contiene únicamente letras, números y símbolos. Un archivo de texto no contiene información de formato, excepto quizás avances de línea y retornos de carro. Es un archivo ASCII.

Arrastrar: Mover el elemento de la pantalla que se ha seleccionado <sup>y</sup> manteniendo presionado el botón del Mouse y desplazándolo.

ASCII: (American Standard Code For Information lnterchange ó Código numérico estándar). Utilizado por las computadoras para representar todas las letras mayúsculas y minúsculas del alfabeto. asi como también números <sup>y</sup> signos de puntuación. Existen 128 códigos ASCII, los cuales pueden ser representados mediante números binarios del 0000000 al 1111111

ASPX: (Active Server Page ó Página de Servidor Activo). Tipo especial de página HTML la cual contiene pequeños programas (también llamados scripts) los cuales son ejecutados en servidores Microsoft lnternet lnformation Server antes de ser enviados al usuario para su visualización en forma de página HTML. Habitualmente esos programas realizan consultas a bases de datos y los resultados de esas consultas determinan Ia información que se envía a cada usuario especifico. Los archivos de este tipo llevan la extensión .asp.

Atributos: En un registro de una base de datos, es el nombre o la estructura de un campo. El tamaño de un campo o el tipo de información que contiene también son atributos de un registro de base de datos.

Autenticación: Proceso mediante el cual el sistema valida la información de inicio de sesión de un usuario.

## B

Banner: Gráfico o imagen, generalmente de forma rectangular insertado en una página Web. En general se utiliza para publicidad.

Barra de desplazamiento: Barra que aparece en los bordes derecho y/o inferior de una ventana o cuadro de lista cuyo contenido no es completamente visible. Todas las barras de desplazamiento contienen dos flechas de desplazamiento y un cuadro de desplazamiento que permiten recorrer el contenido de la ventana o cuadro de lista.

Barra de menús: Barra horizontal que contiene los nombres de todos los menús de la aplicación. Aparece debajo de la barra de titulo.

Barra de títulos: Barra horizontal que aparece en la parte superior de la ventana o cuadro de diálogo.

Base de Datos: Es un almacenamiento colectivo de las bibliotecas de datos que son requeridas y organizaciones para cubrir sus requisitos de procesos y recuperación de información.

BIOS: (Basic lnput Output System ó Sistema básico de entrada / salida). Programa residente normalmente en EPROM que controla instrucciones básicas entre el Hardware y el Software.

Bps: (Bits per Second). Medida que representa la rapidez con que los bits de datos se transmiten a través de un medio de comunicaciones. Por ejemplo: un módem de 28.8 Kbps es capaz de transferir 28.800 bits por segundo.

Bit: (Binary Digit ó Dígito Binario). Es un dígito en base 2,es decir, 0 ó 1.Un bit es la unidad más pequeña de información que la computadora es capaz de manejar. El ancho de banda se suele medir en bits por segundo.

Byte: Unidad de medida de la cantidad de información en formato digital. Usualmente un byte consiste de 8 bits Un bit es un cero (0) o un uno (1). Esa secuencia de números (byte) pueden simbolizar una letra o un espacio (un carácter). Un kilobyte(Kb) son 1024 bytes y un Megabyte(Mb) son <sup>1024</sup> Kilobytes.

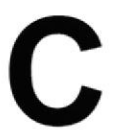

Caché: Subsistema especial de memoria en el que se almacenan los datos más utilizados para obtener acceso más rápido. Una memoria caché almacena el contenido de las ubicaciones RAM de acceso más frecuente y las direcciones donde estos datos se almacenan. Cuando el procesador hace referencia a una dirección de memoria, la caché comprueba si almacena dicha dirección. En caso afirmativo, los datos se devuelven al procesador. En caso negativo se produce un acceso normal a memoria. La caché es útil cuando los accesos a RAM son lentos respecto a la velocidad del microprocesador ya que es más rápida que la memoria RAM principal

Gampo: Es el espacio en la memoria que sirve para almacenar temporalmente un dato durante el proceso. Su contenido varía durante la ejecución del programa.

Campo Numérico: Es aquel que sólo puede almacenar valores (digitos).

Campo Alfanumérico: Es aquel que puede almacenar cualquier carácter (digito, letra, simbolo especial).

CC: (Carbon Copy / Courtesy copy). Con Copia. (Encabezado del correo electrónico).

CD ROM: Medio de almacenamiento de alta densidad, cuya capacidad se mide en GigaBytes.

CHAT: (Conversación, charla). Comunicación simultánea entre dos o más personas a través de lnternet. Hasta hace poco tiempo sólo era posible la "conversación" escrita pero los últimos avances tecnológicos permiten la conversación audio y video.

Clic: Acción de presionar y soltar rápidamente el botón del mouse (ratón).

Cliente: Se dice que un programa es un "cliente" cuando sirve sólo para obtener información sobre un programa "servidor". Cada programa "cliente" está diseñado para trabajar con uno ó más programas "servidores" especificos, y cada "servidor" requiere un tipo especial de "cliente". Un navegador es un programa "cliente".

Computador: Es un dispositivo electrónico compuesto básicamente de un procesador, memoria y dispositivos de entrada/salida (E/S). La caracteristica principal del computador, respecto a otros dispositivos similares, como una calculadora, es que puede realizar tareas muy diversas, cargando distintos programas en la memoria para que los ejecute el procesador. Siempre se busca optimizar los procesos, ganar tiempo, hacerlo más fácil de usar <sup>y</sup> simplificar las tareas rutinarias.

Conectividad de bases de datos (ODBC): lnterfaz de programación de aplicaciones que permite a las aplicaciones obtener acceso a los datos de varios orígenes diferentes. Es una especificación estándar para obtener acceso a bases de datos multiplataforma.

Contraseña ó Password: Una clave generalmente contiene una combinación de números y letras que no tienen ninguna lógica. Es una medida de seguridad utilizada para restringir los inicios de sesión a las cuentas de usuario, así como el acceso a los Sjstemas y recursos de la computadora.

Correo Electrónico: (Email). Mensaje, usualmente de texto, enviado de una persona a otra a través de Internet o de cualquier otra red. Es posible enviar automáticamente un mismo mensaje a muchos destinatarios. Junto con los mensajes también pueden ser enviados ficheros como paquetes adjuntos.

Cookies: Pequeño archivo de texto que un sitio web coloca en el disco rígido de una computadora que lo visita. Al mismo tiempo, recoge información sobre el usuario.

CPU: (Central Processing Unit ó Unidad central de procesamiento). Es el dispositivo que contiene los circuitos lógicos que realizan las instrucciones de la computadora.

Cuadro de Diálogo: Ventana que aparece temporalmente para solicitar <sup>o</sup> suministrar información al usuario.

Cuadro de Texto: Parte de un cuadro de diálogo donde se escribe la información necesaria para ejecutar un comando. En el momento de abrir un cuadro de diálogo, el cuadro de texto puede estar en blanco o contener texto.

Cursor: Simbolo en pantalla que indica la posición activa, generalmente titilante. Muestra la posición en que aparecerá el próximo caracter a visualizar cuando se pulse una tecla.

Dato: Son las señales individuales en bruto y sin ningún significado que manipulan las computadoras para producir información.

Directorio: En D.O.S., una lista de nombres de archivo que contiene toda la información de los archivos almacenados. A partir de Windows 95 este término se reemplazó por CARPETA.

Dirección: Existen tres tipos de dirección de uso común dentro de Internet: "Dirección de correo electrónico" (email address); "lP" (dirección lnternet), <sup>y</sup> "dirección hardware".

Dirección del Protocolo de lnternet (dirección lP): Dirección única que identifica a un equipo host en una red. Identifica a un equipo como una dirección de 32 bits que es única en una red con Protocolo de control de transmisión/Protocolo lnternet (TCP/lP). Número único que consta de 4 partes separadas por puntos. Una dirección IP se suele representar en una notación decimal con puntos que indica cada octeto (ocho bits o un byte) de una dirección lP como su valor decimal y separa cada octeto con un punto. Por ejemplo: 172.16.255.255.

Cada computadora conectada a lnternet tiene un único número de lP. Si la máquina ni tiene un lP fijo, no está en realidad en lnternet, sino que pide "prestado" un lP a un servidor cada vez que se conecta a la Red (usualmente via módem).

Disco Rígido: Unidad de almacenamiento permanente de información. Este es el que guarda la información cuando apagamos la computadora. Aquí se guardan la mayoria de los programas y el sistema operativo. Su capacidad de almacenamiento se mide en Megabytes (Mb) o Gigabytes (Gb), en donde 1024  $Mb = 1Gb$ .

Diseño de Escritorio: Diseño que aparece en la superficie del escritorio. Es posible crear diseños propios o seleccionar algunos de los que proporciona Windows NT / 2000 o Windows 9x / XP.

Disquete: Dispositivo que puede insertarse y extraerse en una unidad de disco.

DNS: (Domain Name System ó Sistema de Nombres de Dominio). El DNS es un servicio de búsqueda de datos de uso general, distribuido y multiplicado. Su utilidad principal es la búsqueda de direcciones IP de sistemas centrales ("hosts") basándose en los nombres de éstos. El estilo de los nombres de "hosts" utilizado actualmente en lnternet es llamado "nombre de dominio" Algunos de los dominios más importantes son. .COM (comercial - empresas), .EDU (educación, centros docentes), .ORG (organización sin ánimo de lucro), .

NET (operación de la red), .GOV (Gobierno USA) y .MIL (ejército USA). La mayoría de los países tienen un dominio propio. Por ejemplo, AR (Argentina) .PY (Paraguay), US (Estados Unidos de América), ES (España), . AU (Australia), etc

Dominio: (Domain Name). Nombre único que identifica a un sitio de Internet. Los nombres de dominio tienen 2 o más secciones, separadas por puntos. La sección de la izquierda es la más especifica, y la de la derecha, la más general. Una computadora particular puede tener más de un nombre de dominio, pero un nombre de dominio se refiere únicamente a una PC.

Download ó descargar: En lnternet es el proceso de transferir información desde un servidor de información a la propia PC.

Documentación: Manual escrito que detalla el manejo de un sistema o pieza de hardware.

Doble Clic: Acción de presionar y soltar rápidamente el botón del mouse (ratón) dos veces, sin desplazarlo. Esta acción sirve para ejecutar una determinada aplicación, como por eiemplo: inicializarla.

DVD: (Digital Versatile Disc ó Disco Versátil Digital). Disco que sirve para almacenar más datos de contenido digital, como música o video, que un CD. Un DVD guarda un minimo de 4 7 Gigabytes (el tamaño de una pelicula de cine)

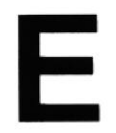

Elemento de Pantalla: Partes que constituyen una ventana o cuadro de diálogo como por ejemplo: la barra de título, los botones de "Maximizar" <sup>y</sup> "Minimizar", los bordes de las ventanas y las barras de desplazamiento.

Elemento de Programa: Aplicación o documento representado por un icono dentro de una ventana de grupo.

Escritorio: Fondo de la pantalla sobre la cual aparecen ventanas, iconos y cuadros de diálogo.

Estación de trabajo: Computador de gran potencia que cuenta con elevada capacidad gráfica y de cálculo. Llamadas así para distinguirlas de los que se conocen como servidores.

Expandir: Mostrar los niveles de directorio ocultos del árbol de directorios. Con el administrador de archivos es posible expandir un solo nivel de directorio, una rama del árbol de directorio o todas las ramas a la vez.

Explorador: Llamado también explorador Web. lntefaz cliente que permite al usuario ver documentos HTML en el World Wide Web, en otra red o en su propio equipo, seguir los hipervínculos y transferir archivos. Un ejemplo es Microsoft lnternet Explorer.

Extensión: Está compuesto por un punto y un sufijo de hasta tres caracteres situados al final de un nombre de archivo. La extensión suele indicar el tipo de archivo o directorio.

Extranet: Extensión de una intranet corporativa que utiliza tecnología de World Wide Web para facilitar la comunicación con los proveedores y clientes de la organización.

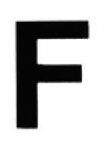

Firewall: (Cortafuegos). Sistema que se coloca entre una red local e lnternet. La regla básica es asegurar que todas las comunicaciones entre dicha red e lnternet se realicen conforme a las politicas de seguridad de la organización que lo instala. Además, estos sistemas suelen incorporar elementos de privacidad, autentificación, etc.

Formulario: En la publicación en Web, una página o parte de una página Web que el usuario completa y devuelve al servidor para su procesamiento.

Formulario de consulta: Formulario en linea que el usuario completa para buscar información por palabra clave o por concepto; también se denomina interfaz de búsqueda.

Freeware: (Programas de libre distribución). Programas de computación que se distribuyen a través de la red de forma gratuita.

FTP: (File Transfer Protocol). Método utilizado para transferir múltiples archivos entre dos sitios de Internet.

Fuente: Diseño gráfico aplicado a un conjunto de números, símbolos y caracteres. Las fuentes suelen poseer distintos tamaños y estilos.

Fuentes de Pantalla: Fuentes que se muestran en pantalla. Los fabricantes de fuentes transferibles suelen suministrar fuentes de pantalla cuyo aspecto coincide exactamente con las fuentes transferibles enviadas a la impresora, lo cual garantiza que los documentos tengan el mismo aspecto en pantalla que una vez impresos.

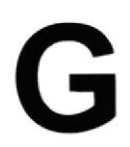

GIF: (Graphics lnterchange Format ó Formato de archivos (comprimidos) de imágenes). También existen los llamados GlFs Animados, estos permiten de manejar imágenes transparentes e incluso varias imágenes superpuestas que permiten algunos browsers como Netscape y Explorer.

Giga: Prefijo que indica un múltiplo de 1.000 millones, o sea 10<sup>9</sup>. Cuando se emplea el sistema binario, como ocurre en informática, significa un múltiplo de  $2^{30}$ , o sea 1.073.741.824.

Global.asa: Archivo que almacena información acerca de una aplicación IIS, como la inicialización en estructuras y los objetos responsables del ámbito de la aplicación.

Gopher: Uno de los primeros protocolos de lnternet y un programa diseñado para buscar, recuperar y mostrar documentos de equipos o sitios remotos.

Grupo de Programas: Conjunto de aplicaciones del Administrador de Programas. El agrupamiento de las aplicaciones facilita su localización cuando se desee iniciarlas.

Grupo de Trabajo: Un grupo de trabajo en Windows es un conjunto de computadoras agrupadas para facilitar su presentación. Cada grupo de trabajo está identificado por un nombre exclusivo.

### H

Hardware: Son todos los componentes físicos que componen una PC.

Hipertexto: Generalmente, cualquier texto que contiene enlaces hacia otros documentos. Los enlaces son palabras o frases a las que el lector puede dar clic por para visualizar otro documento relacionado.

Host: (Sistema central). Computadora que permite a los usuarios comunicarse con otros sistemas centrales de una red. Los usuarios se comunican utilizando programas de aplicación, tales como el correo electrónico, Telnet, WWW y FTP,

Hosting: Espacio para un sitio o página de Internet en uno de los servidores SGI activos. Es decir, es un espacio en un disco rigido de una computadora conectada las 24 horas del dia a lnternet para que el autor del sitio pueda darse a conocer en la red.

HTML: (HyperText Markup Language). Lenguaje utilizado para crear los documentos de hipertexto que se emplean en la WWW. Los documentos HTML son simples archivos de texto que contienen instrucciones (llamadas tags) entendibles por el Navegador (Browser)

DHTML: (HTML Dinámico). Conjunto de innovadoras características presentes en lnternet Explorer versión 4,0 que puede usarse para crear documentos HTML cuyo contenido cambia dinámicamente e interactúan con el usuario. Al usar DHTML, los autores pueden aportar a las páginas Web efectos especiales sin depender de programas del servidor.

HTTP: (HyperText Transport Protocol). Protocolo utilizado para transferir archivos de hipertexto a través de lnternet. Requiere de un programa "cliente" de HTTP en un extremo y un "servidor" de HTTP en el otro extremo. Es el protocolo más importante de la WWW.

HTTPS: (HyperText Transport Protocol Secured). EI protocolo de comunicación seguro empleado por los servidores de WWW con una clave. Esto es usado para trasportar por Internet información confidencial como el número de tarjeta de crédito

lcono: Simbolo gráfico que aparece en la pantalla de una PC para representar determinada acción a realizar por el usuario, eiecutar un programa, leer una información, imprimir un texto, etc.

I

Impresora: Dispositivo de salida, cuya funcionalidad es transcribir/pasar un documento (imagen y/o texto) desde el ordenador (procesador de textos, bloc de notas, visor de imágenes, etc.) a un medio físico, generalmente papel, mediante el uso de cinta, cartuchos de tinta o también con tecnología láser.

lmpresora de lnyección a tinta: Crean imágenes directamente sobre el papel al rociar tinta a través de una pequeñas boquillas, su calidad de impresión es bastante alta.

Impresora Predeterminada: Impresora que se utiliza si se elige el comando lmprimir, no habiendo especificado antes la impresora que se desea utilizar. Sólo puede haber una impresora predeterminada, que debe ser la que se utilice con mayor frecuencia.

lnformación: Es lo que se obtiene del procesamiento de datos, es el resultado final.

Instrucción ó Sentencia: Conjunto de caracteres que se utilizan para dirigir un sistema de procesamiento de datos en la ejecución de una operación

lnterfaz: Una conexión e interacción entre hardware, software y usuario, es decir, como la plataforma o medio de comunicación entre usuario o programa.

lnternet: Conjunto de redes conectadas entre sí, que utilizan el protocolo TCP/lP para comunicarse.

IEEE: (lnstitute of Electrical and Electronic Engineers ó lnstituto de lngenieros en Electricidad y Electrónica). Asociación de profesionales informáticos con base en los EE UU.

lntranet: Red privada dentro de una empresa que utiliza el mismo software <sup>y</sup> protocolos empleados en la Internet global, pero que sólo es de uso interno.

ISO: (lnternational Organization for Standardization u OrganizaciÓn Internacional para la Normalización). Organización de carácter voluntario fundada en 1946 que es responsable de la creación de estándares<br>internacionales, en muchas áreas, incluyendo la informática y las internacionales en muchas áreas, comunicaciones. Está formada por las organizaciones de normalización de sus países miembro.

# J

JavaScript: Lenguaje de programación que soportan los navegadores. Su código se programa directamente dentro de la página HTML, y es interpretado por navegador al leerla. A pesar de su nombre, no tiene nada que ver con Java, ya que los applets creados por este ultimo se bajan, compilan y ejecutan al ser invocados por la página.

JPEG: Formato gráfico comprimido desarrollado por la 'Join Photographic Expert Group'. El formato JPEG soporta 24 bits por pixel y 8 bits por pixel en imágenes con escala de grises.

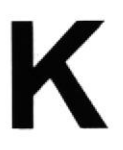

Kbps: (Kilobits por segundo). Unidad de medida de la capacidad de transmisión de una linea de telecomunicación Cada kilobit esta formado por mil bits.

Kilobyte: Es el equivalente a 1024 bytes.

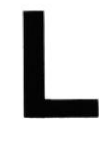

LAN: (Local Area Network ó Red de Area Local). Red de computadoras ubicadas en el mismo ambiente, piso o edificio.

Licencias: Especie de permiso, autorizando el libre uso del software.

Link: (Enlazar, vincular). Apuntadores hipertexto que sirven para saltar de una información a otra, o de un servidor a otro.

Login: Nombre de usuario utilizado para obtener acceso a una computadora <sup>o</sup> a una red. A diferencia del password, el login no es secreto, ya que generalmente es conocido por quien posibilita el acceso mediante este recurso

## M

Megabyte (MB): 1 048.576 bytes, 1.024 Kilobytes.

Megahertz: Unidad de medida de la frecuencia de reloj del microprocesador (en millones de ciclos por segundo).

Memoria RAM: Memoria de acceso aleatorio cuyo contenido permanecerá presente mientras el computador permanezca encendido

Memoria ROM: Memoria de sólo lectura. Chip de memoria que sóio almacena permanentemente instrucciones y datos de los fabricantes.

Menú: Lista de comandos disponibles en una ventana de aplicación. Los nombres de los menús aparecen en la barra de menús situada cerca de la parte superior de la ventana. Para abrir un menú, basta sólo con seleccionar el nombre del mismo.

Módem: (MOdulator,DEModulator). Dispositivo que se conecta a la computadora y a la línea telefónica y que permite comunicarse con otras computadoras a través del sistema telefónico. Básicamente, los módems sirven a las computadoras de la misma manera que los teléfonos sirven a las personas.

Mouse: Permite convertir el movimiento de la mano en desplazamiento de un cursor sobre la pantalla.

MP3: Formato de archivos de sonido, notable por su calidad y nivel de compresión.

Multimedia: Transmisión de datos, video y sonido en tiempo real.

# N

Navegador Web o Web Browser: Programa utilizado para acceder y recorrer sitios de la WWW. Es una aplicación de software que permite al usuario recuperar y reproducir documentos hipertexto, comúnmente descritos en HTML, desde servidores lnternet de todo el mundo.

Netiquette: (Etiqueta de la red). Conjunto de normas dictadas por la costumbre y la experiencia que define las reglas de urbanidad y buena conducta que deberian seguir los usuarios de lnternet en sus relaciones con otros usuarios.

Nodo: En una red de área local, un nodo es un dispositivo que está conectado a la red y es capaz de comunicarse con otros dispositivos de la misma.

Nombre de origen de datos (DSN): Nombre lógico usado por Open Database Connectivity (ODBC, Conectividad abierta de bases de datos) para referirse <sup>a</sup> la unidad e información necesaria para tener acceso a los datos. llS utiliza el nombre para una conexión a un origen de datos ODBC, como una base de datos de SQL Server.

Nombre de usuario: La secuencia de caracteres que lo identifica. Al conectarse a una computadora, generalmente necesita proporcionar su nombre y contraseña de usuario. Esta información se usa para verificar que la persona está autorizado para usar el Sistema.

OSI: (Open Systems Interconnection ó Interconexión de Sistemas Abiertos). Conjunto de protocolos diseñados por comités ISO con el objetivo de convertirlos en estándares internacionales de arquitectura de redes de computadoras.

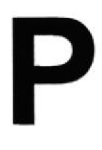

Página Principal: (Home Page ó Página lnicial) de información de un grupo de páginas, un sitio Web o la sección de un sitio Web

Página Web: Documento de World Wide Web. Una página Web suele consistir en un archivo HTML, con sus archivos asociados de gráficos y secuencias de comandos, en un directorio determinado de un equipo concreto (y, por tanto, identificable mediante una dirección URL).

Periféricos: Cualquier dispositivo de hardware conectado a una computadora.

Pixel: (PlCture cELL). Es la parte más pequeña de una pantalla de video, constituido por uno o más puntos que se consideran como una unidad. Es por tanto, el bloque de construcción de imágenes.

Placa Madre: (Motherboard). Es un circuito integrado con varios microchips y diferentes tipos de ranuras y conectores. En ella se conectan todos los componentes de la computadora incluyendo el procesador. La misma se conecta a la fuente de alimentación.

Procesador: (Microprocesador). Es el chip encargado de ejecutar las instrucciones y procesar los datos que son necesarios para todas las funciones del computador. Se lo considera el cerebro del computador. El estándar del mercado es el fabricado por la empresa INTEL.

Programador: Un individuo que diseña la lógica y escribe las lineas de código de un programa de computadora.

Protocolo: Método por el que los equipos se comunican en lnternet. El protocolo más común en el World Wide Web es HTTP. Otros protocolos de lnternet incluyen FTP, Gopher y telnet. El protocolo forma parte de la dirección URL completa de un recurso.
Proveedor: Institución o empresa que provee acceso a uno o varios servicios de lnternet.

Puerto: Conexión o enchufe utilizado para conectar un dispositivo al computador por ejemplo: una impresora un monitor ó un módem. La computador, por ejemplo: una impresora, un monitor ó un módem. información se envia desde la computadora hasta el dispositivo a través de un enchufe,

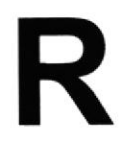

RAM: (Random Access Memory ó Memoria de acceso aleatorio) y de tipo volátil ó temporal. Es la memoria de trabajo de una PC.

Raíz de la Aplicación: Directorio raíz de una aplicación. Todos los directorios y archivos contenidos en la raíz de la aplicación se consideran parte de la aplicación. También se denomina directorio de inicio de la aplicación.

Red: Se tiene una red cada vez que se conectan dos o más computadoras de manera que pueden compartir recursos. Al conectar dos o más redes en coniunto se obtiene una lnternet.

Registro: Es un grupo de campos relacionados que se usan para almacenar datos acerca de un tema (registro maestro) ó actividad (registro de transacción).

Reglas de Empresa: Leyes, regulaciones, directivas y procedimientos codificados en un sistema informático. También se conocen como lógica de negocios.

ROM: (Read Only Memory ó Memoria de sólo lectura). Contiene instrucciones para el manejo de algunas tarjetas o las operaciones principales de Ia PC.

Router: Computadora de uso específico que maneja la conexión dos o más redes. Los routers pasan todo el tiempo buscando las direcciones de destino de los paquetes con información y deciden cuál es el mejor camino para enviarlos.

Ruta de Acceso: lndica la localización de un archivo dentro del árbol de directorios.

Ruta Absoluta: Es aquella ruta que hace referencia al drive, por ejemplo: si deseo llegar al archivo index.asp entonces coloco la ruta completa de donde se encuentra: C:/Inetpub/wwwroot/cicyt/index.asp.

Ruta Relativa: Es aquella ruta que hace referencia a la carpeta en la que me encuentro en ese momento, por ejemplo: si me encuentro en wwwroot y deseo llegar al archivo index.asp entonces coloco: /cicyUindex.asp.

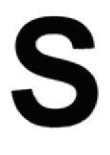

Servidor: Computadora o programa que brinda un servicio específico al "cliente", que se ejecuta en otras computadoras. El término puede referirse tanto a un equipo de una red que envia archivos o ejecuta aplicaciones para otros equipos de la red; el software que se ejecuta en el equipo servidor y que efectúa la tarea de servir archivos y ejecutar aplicaciones; o bien, en la programación orientada a objetos, un fragmento de código que intercambia información con otro fragmento de código cuando se pide.

SO: (Sistema Operativo). Programa o conjunto de programas que permiten administrar los recursos de hardware y software de una computadora.

Software: Todos los componentes no físicos de una PC (Programas).

SQL: (Lenguaje de Consulta Estructurado). Lenguaie estándar internacional para definir y tener acceso a bases de datos relacionales.

Tabla: En una Base de Datos, conjunto de datos ordenados en columnas y filas.

T

Tarjeta de lnterfaz de Red: (NlC). Dispositivo a través del cual computadoras de una red transmiten y reciben datos.

TCP/IP: (Transmisor Control Protocol/Internet Protocol). Conjunto de protocolos que definen a la Internet. Fueron originalmente diseñados para el sistema operativo Unix, pero actualmente puede encontrarse en cualquier sistema operativo.

Teclado: Dispositivo de entrada más común; permite al usuario introducir letras, números o símbolos, caracteres de puntuación y comandos en una computadora.

Telnet: Protocolo que permite al usuario de lnternet conectarse y escribir comandos en un equipo remoto vinculado a lnternet como si el usuario estuviera utilizando un terminal de texto conectado directamente al equipo. Forma parte del conjunto de protocolos TCP/IP.

Terminal: Dispositivo de E/S conectado a una computadora para muchos usuarios, que consiste en un monitor y un teclado.

Tiempo de Acceso: Tiempo que le toma a una cabeza de lectura/escritura moverse de un lugar a otro sobre el medio de grabación.

Tiempo Máximo de Acceso: Tiempo de acceso mas largo posible para un disco.

Tiempo Promedio de Acceso: Tiempo en promedio que le toma a una cabeza de lectura/escritura moverse de un lugar a otro sobre un medio de almacenamiento.

Tiempo Real: Método para procesar la información en cuanto se recibe.

Transferencia de Archivos: Envío de un archivo de una computadora a otra, por ejemplo: via módem.

## U

UPS: (Uninterruptible Power Supply ó Suministro de Energia lninterrumpida). Es un estabilizador electrónico que está preparado para suplir al computador cuando se presenten caidas de energia o cambios de voltaje.

URL: (Universal Resource Locator ó Localizador de Recursos Universal). ldentiflca de manera única la ubicación de un equipo, directorio o archivo en lnternet. La dirección URL también indica el protocolo de lnternet apropiado, como HTTP o FTP. Por ejemplo. http://www.microsoft.com.

USB: Tecnología que facilita la conexión de periféricos a la computadora. Esta reconoce automáticamente los dispositivos nuevos y no hay que insertar una placa controladora para el dispositivo, ya que se conecta a la parte trasera de la PC a un enchufe especial (puerto USB). La tarjeta madre debe tener esta tecnología en su CHIPSET para poder conectar dispositivos de este tipo.

Usuario: Cualquier individuo que interactúa con el computador a nivel de aplicación. Los programadores, operadores y otro personal técnico no son considerados usuarios cuando trabajan con el computador a nivel profesional.

## V

Video: Señales electrónicas y sistemas de circuitos que producen las imágenes en la pantalla del monitor.

VGA: (Video Graphics Array ó Dispositivo Gráfico de Video). Un tipo de tarjeta gráfica capaz de obtener hasta 640x480 puntos en 16 colores (modelo estándar original).

Virus: Programa que se duplica a si mismo en un sistema informático, incorporándose a otros programas que son utilizados por varios sistemas. Estos programas pueden causar problemas de diversa gravedad en los sislemas que los almacenan, se propagan a través de cualquier medio de almacenamiento, o a través de la LAN, o de la misma lnternet.

Vista en Miniatura: Versión reducida de un gráfico con un hipervínculo a una versión mayor del gráfico.

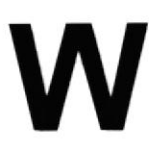

W3C: (World Wide Web Consortium).Organización apadrinada por el MIT y el CERN, entre otros, cuyo fin es el establecimiento de los estándares relacionados con la WWW.

WAN: Red de computadoras de gran tamaño, dispersa por un pais o incluso por todo el planeta.

WLAN: (Wireless Local Area Network ó Red de Área Local lnalámbrica).

WWW: (World Wide Web). Es el servicio más gráfico de Internet y con las capacidades más sofisticadas de vinculación. Es un conjunto de servicios que se ejecutan sobre lnternet y proporcionan una forma rentable de publicar información, permitir colaboración y flujo de trabaio, y entregar aplicaciones comerciales a un usuario conectado desde cualquier lugar del mundo. El Web es una colección de sistemas host de lnternet que hace que estos servicios estén disponibles en lnternet mediante el protocolo HTTP. La información basada en Web se entrega normalmente en forma de hipertexto e hipermedia mediante HTML,